# **Mode d'emploi de la base de données événements Tramway**

Version 1 - décembre 2015

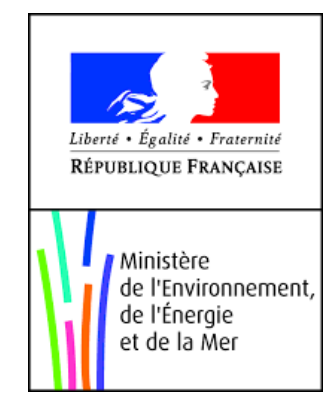

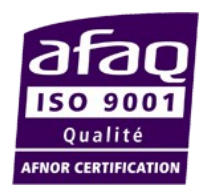

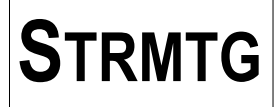

#### **Objet :**

Conformément au décret n° 714 du 31 juillet 2001, portant création du service technique des remontées mécaniques et des transports guidés, le STRMTG produit des guides et référentiels techniques en liaison avec la profession.

Le présent mode d'emploi a pour objectif de présenter les modalités pratiques de renseignement de la base de données événement Tramway (modules « Codification » et « Saisie d'un événement de tramway »).

Il complète le Guide Technique STRMTG relatif à la Codification des lignes de Tramway sorti en 2010. Pour toute question relative à la codification, il conviendra de se référer au guide ci-dessus.

#### **Élaboration et diffusion :**

Ce mode d'emploi est destiné à l'ensemble des acteurs professionnels du secteur des tramways et plus particulièrement aux exploitants de tramway en charge de codifier leurs réseaux et de renseigner les événements survenus sur leurs réseaux dans l'outil base de données.

#### **Historique des versions :**

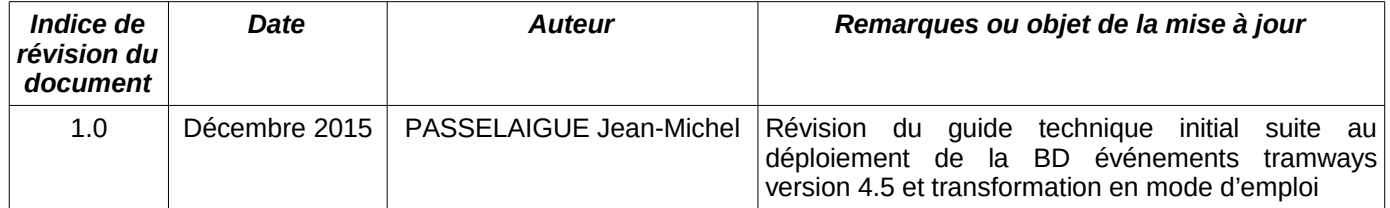

#### **Coordonnées du service :** Service Technique des Remontées Mécaniques et des Transports Guidés (STRMTG) 1461, Rue de la Piscine 38400 St Martin d'Hères tél. : 33 (0)4 76 63 78 78 fax : 33 (0)4 76 42 39 33 mèl. : strmtg@developpement-durable.gouv.fr [www.strmtg.developpement-durable.gouv.fr](http://www.strmtg.developpement-durable.gouv.fr/)

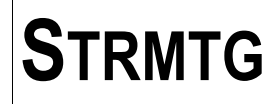

## **Table des matières**

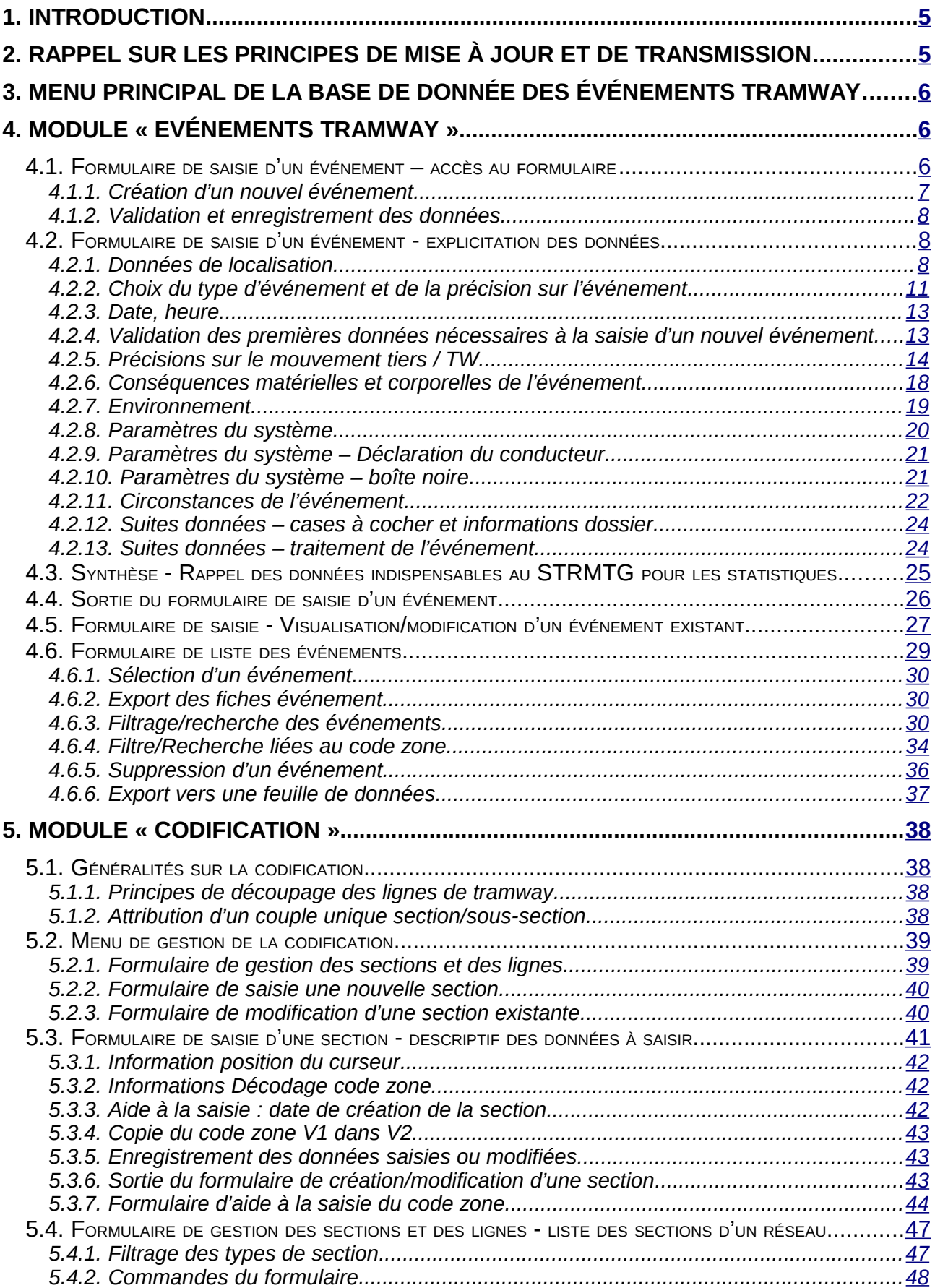

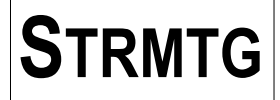

## **STRMTG MODE D'EMPLOI DE LA BASE DE DONNÉES « ÉVÉNEMENTS TRAMWAY »**

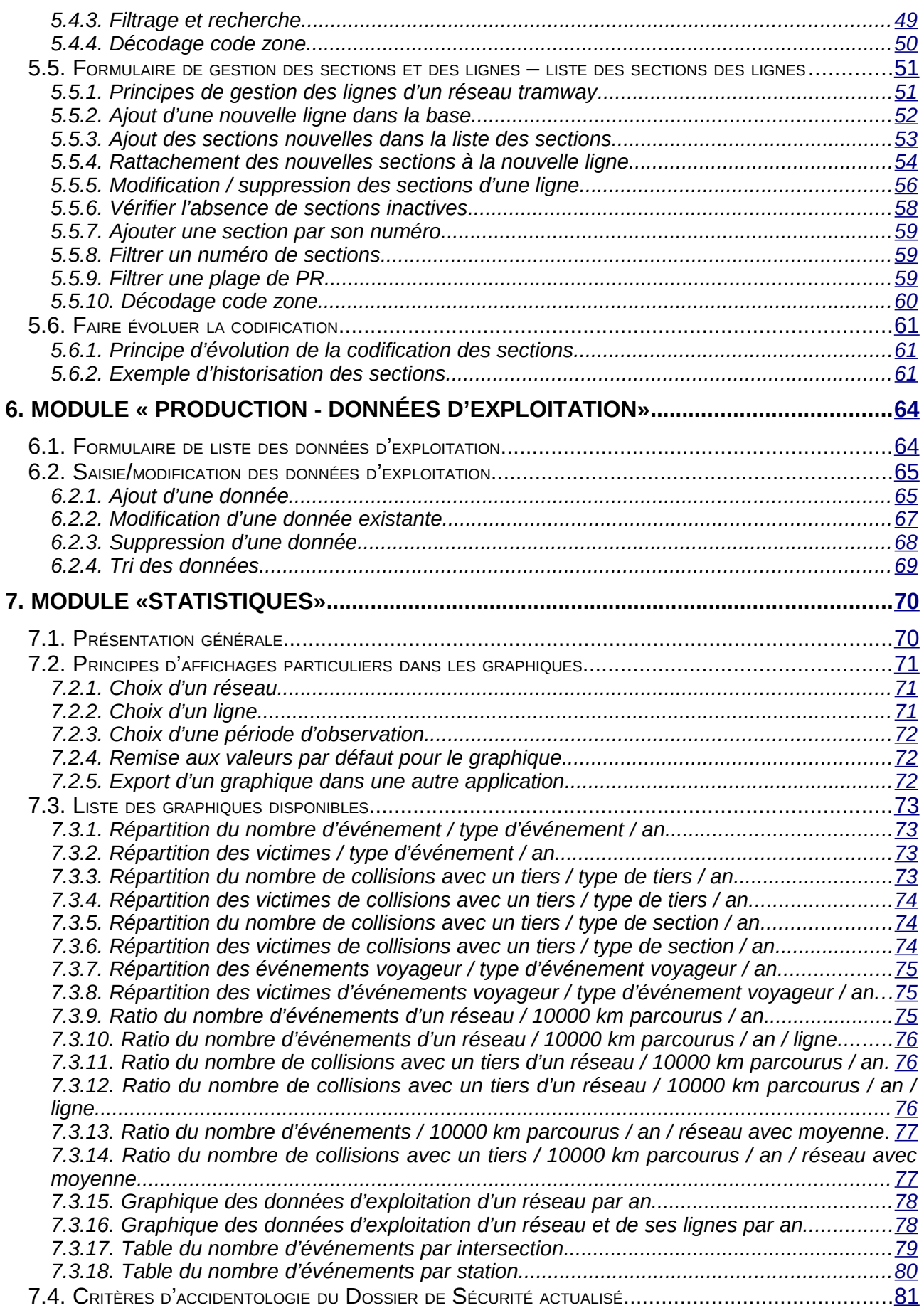

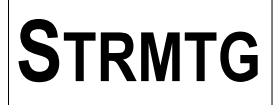

## <span id="page-4-1"></span>**1. Introduction**

Depuis 2004, les exploitants des réseaux de tramways disposent d'un outil informatique fourni par le STRMTG et dénommé « Base de données événement Tramway ».

Cette base de données Access contient l'ensemble des événements de tramway saisis par les exploitants ainsi que l'ensemble des données relatives à la codification des lignes de tramway. Elle a connu différentes évolutions, depuis le détail des données saisies jusqu'aux caractéristiques de chaque section de lignes définies la codification.

Le présent mode d'emploi « utilisateur » a été mis à jour suite au déploiement de la version 4.5 de la base de données. Ce document précise les données importantes à renseigner lors de la saisie des événements ainsi que les modalités de gestion de la codification des lignes d'un réseau de tramway.

La précision des données des événements est importante pour la représentativité des analyses statistiques. Ces analyses sont illustrées par les graphiques du rapport annuel « Accidentologie des tramways - Analyse des événements d'exploitation déclarés » édité par le STRMTG.

## <span id="page-4-0"></span>**2. Rappel sur les principes de mise à jour et de transmission**

Les principes de mise à jour et de transmission de la base de données sont les suivants:

- la base de données est renseignée par l'ensemble des exploitants des réseaux de tramways et est transmise annuellement aux Bureaux de contrôle compétent,
- chaque Bureau de contrôle, après vérification et corrections éventuelles, transmet ces bases de données au STRMTG siège,
- ce dernier après intégration de chacune des bases de données dans sa base de données globale, contrôle et valide les données, en effectue la synthèse annuelle et édite son rapport annuel d'accidentologie.

**Remarque :** Il a été retenu comme délai de transmission aux Bureaux de contrôle des événements de l'année N, le mois de mai de l'année N+1, et juin N+1 pour la transmission du rapport annuel de sécurité de l'exploitation.

Ces modalités de mise à jour de la base de données peuvent être résumées dans le schéma suivant :

### **Principes de création et mise à jour de la base de données Accident**

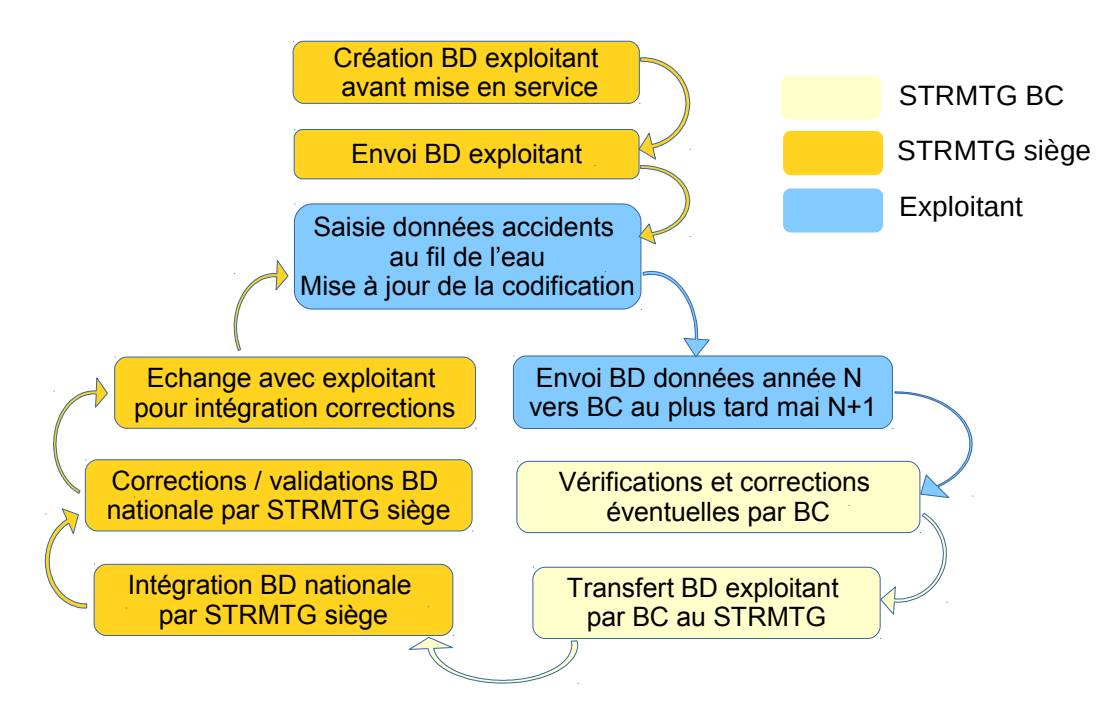

## <span id="page-5-2"></span>**3. Menu principal de la base de donnée des événements Tramway**

Lorsque l'on double-clique sur le fichier d'extension « .mdb » de la base de donnée des événements Tramway, le menu principal de la base s 'affiche comme ci-dessous.

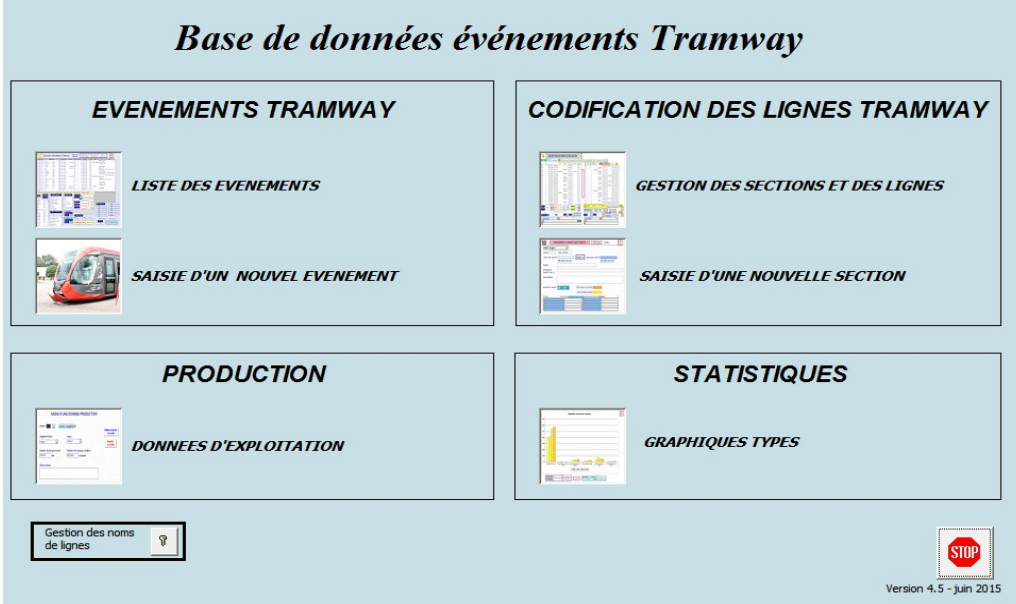

En cas de problème ou d'erreur, merci de contacter le STRMTG par téléphone ou par mail : dtw.strmtg@developpement-durable.gouv.fr

## <span id="page-5-1"></span>**4. Module « Evénements tramway »**

#### <span id="page-5-0"></span>*4.1. Formulaire de saisie d'un événement – accès au formulaire*

Pour accéder au formulaire de saisie d'un nouvel événement, cliquer sur le bouton « Saisie d'un nouvel événement » depuis le menu principal de la base de données.

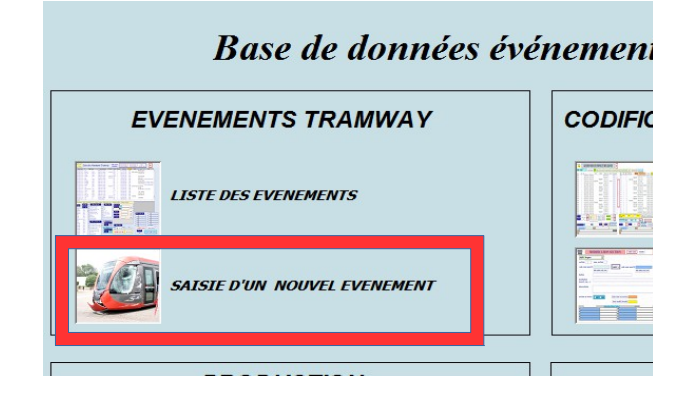

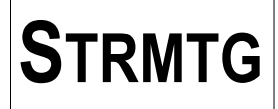

Il est également possible de , ou bien cliquer sur le bouton « Saisie nouvel événement » dans l'écran de la liste des événements, ou bien cliquer sur le bouton « Saisie événement suivant » de la fiche d'un événement.

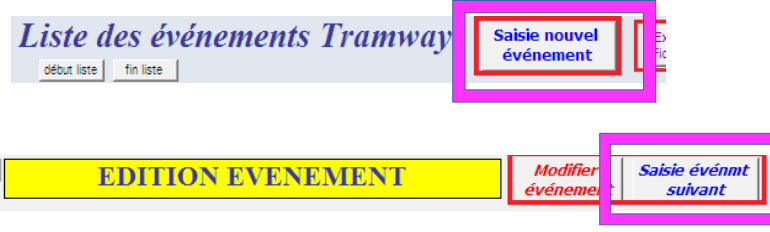

Afin de remplir la base de données de la façon la plus homogène possible, chaque champ de la base de donnée est décrit dans les paragraphes suivants en précisant quel est son objet et les données attendues.

Les champs pour lesquels figure le symbole sont les champs indispensables au STRMTG pour **lui permettre de réaliser ses statistiques.**

**Cela ne doit toutefois pas empêcher le renseignement de la base de données de la manière la plus exhaustive possible (notamment dans le cas d'événements graves faisant l'objet d'un rapport).**

#### <span id="page-6-0"></span>**4.1.1. Création d'un nouvel événement**

Après avoir cliqué sur le bouton « Saisie nouvel événement », le formulaire de création d'un événement est affiché. Il ne contient pour le moment que la bouton de choix de la section de l 'événement.

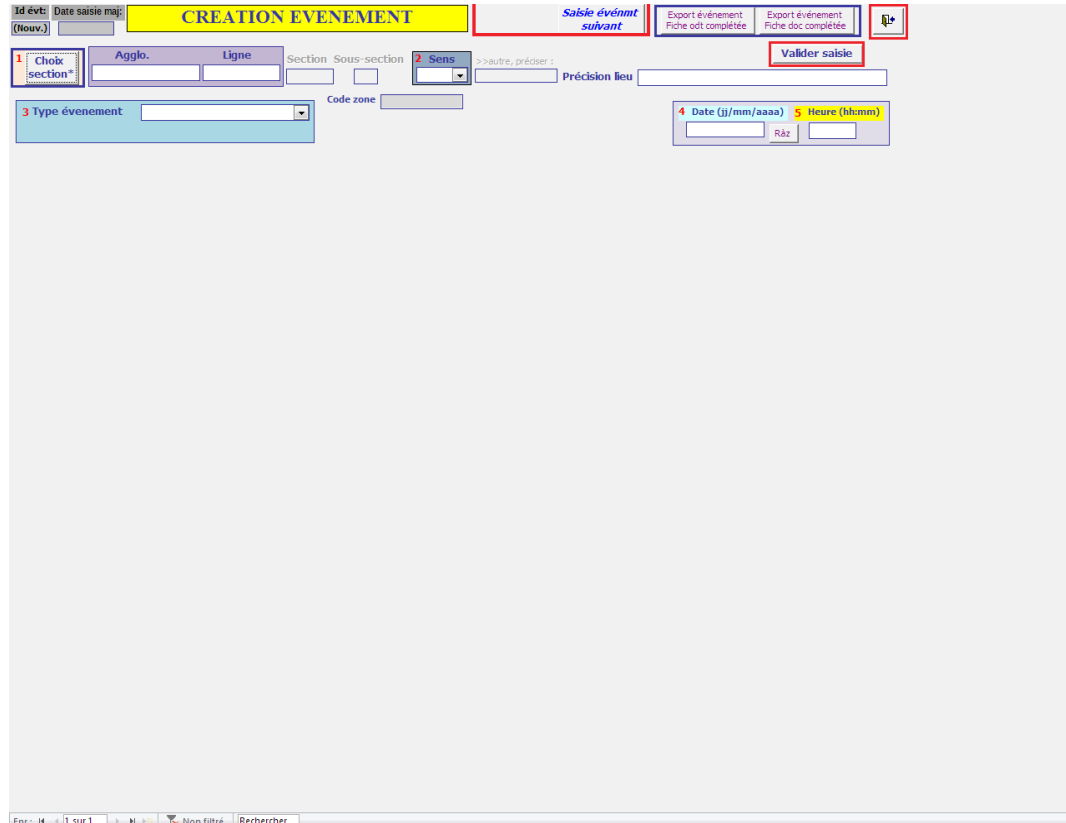

Afin de pouvoir saisir des événements sur les réseaux qui n'ont pas encore réalisé la codification d'une ou plusieurs lignes, il est possible de commencer la saisie de donnée sans commencer par le choix du numéro de section. Dans ce cas :

- le champ « Agglo » est en modification
- le champ « Ligne » est en lecture seule
- les champs « Section » et « Sous-section » sont en lecture seule

Pour les réseaux dont la codification a été remplie dans la base de données, les premières informations à saisir concernent la localisation de l'événement, dont le choix est détaillé ci-dessous. **A défaut de codification, la section/sous-section numéro 0.0 ayant été créée à minima, les événements peuvent être affectées à cette section.**

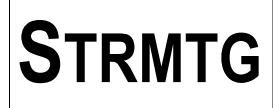

#### <span id="page-7-2"></span>4.1.2. **Validation et enregistrement des données**

A tout moment, lors de la saisie des données de l'événement, l'utilisateur peut cliquer sur le bouton « Valider saisie » pour enregistrer les données modifiées.

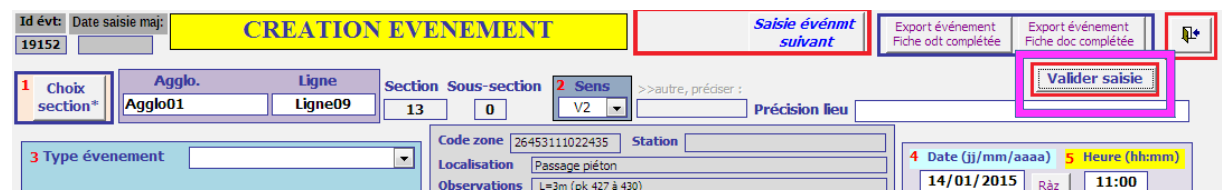

Un message de confirmation d'enregistrement permet de valider les modifications pendant la saisie.

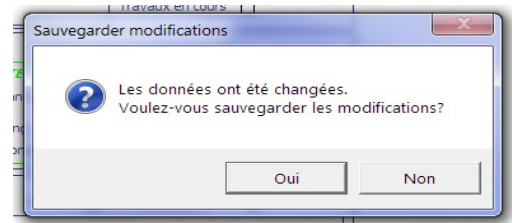

#### <span id="page-7-1"></span>*4.2. Formulaire de saisie d'un événement - explicitation des données*

#### **4.2.1. Données de localisation**

#### <span id="page-7-0"></span>**4.2.1.1. Choix d'une section**

En cliquant sur le bouton "choix section", la liste des sections du réseau permettant de sélectionner la section concernée par l'événement s'affiche.

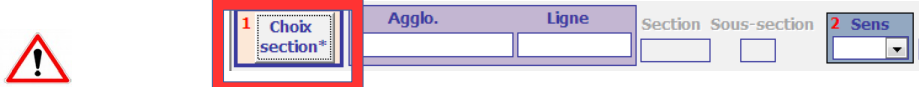

La liste des sections du réseau de tramway de l'agglomération correspondant à la liste déroulante « Agglo » est alors affichée.

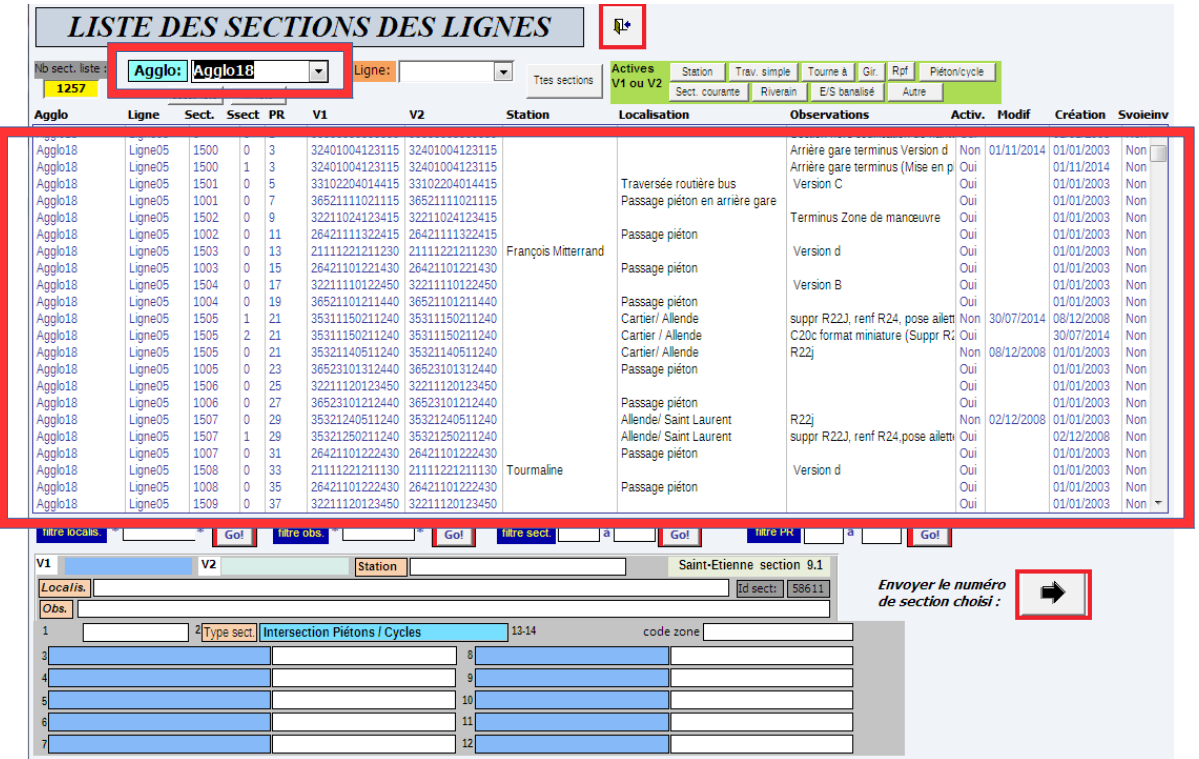

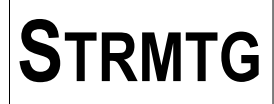

Pour choisir les sections d'une ligne, sélectionner l'agglomération et la ligne dans les listes déroulantes « Agglo » et « Ligne ».

Puis sélectionner la section concernée par l'événement dans la liste et cliquer sur le bouton « Envoyer le code choisi ».

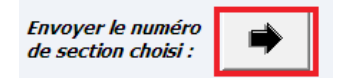

Pour aider l'utilisateur au choix de la section, le formulaire de choix de la section propose les outils suivants :

- filtrage par type de section suivant la codification, pour les sections actives : Station, Section courante, intersection Traversée simple, intersection Tourne à, intersection Giratoire, intersection Rond point à feux (Rpf), intersection Piéton/cycle, intersection Accès riverain, intersection entrée/sortie site banalisé, intersection Autre

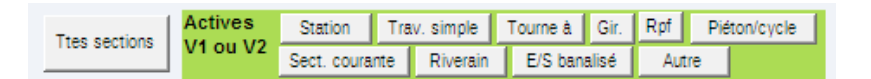

- filtrage par mot clé dans le champ localisation

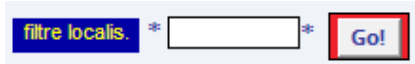

- filtrage par mot clé dans le champ observations

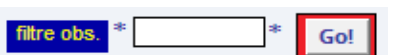

- filtrage d'une plage de numéros de section

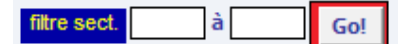

- filtrage d'une plage de PR d'une ligne

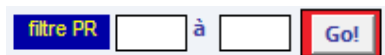

Pour exécuter le filtre, cliquer sur le bouton « Go ! » du filtre associé.

#### **Remarques** :

- les filtres ne se combinent pas entre eux. L'affichage dans la liste correspond au dernier filtre exécuté. - pour les filtres par recherche de texte dans les champs « localisation « et « observations », le caractère générique « \* » est automatiquement ajouté en début et fin de champ ; il n'est pas nécessaire de le saisir.

Pour enlever le filtrage choisi, cliquer sur le bouton « Toutes les sections ». L'ensemble des sections du réseau ou de la ligne si sélectionnée est alors affiché.

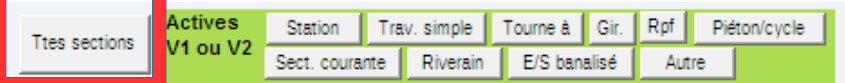

Suite au choix du numéro de section dans la liste et au clic sur le bouton « Envoyer le code choisi », les données « Agglomération », « Ligne », « section » et « sous-section » sont automatiquement remplies dans la fiche, ainsi que les informations « station », « localisation » et « observations » correspondant à la section.

Les champs « Section » et « Sous-section » basculent en mode modification ; il est alors possible de modifier directement les valeurs dans le formulaire sans passer par le bouton « Choix section ».

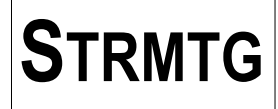

Dans l'exemple ci-dessous, la section n°1002 correspondant à un passage piéton a été choisie dans la liste des sections.

- les champs « Station », « Localisation » et Observations » sont mis à jour avec les données correspondantes de la section

- le champ « Code » zone sera mis à jour une fois le sens choisi : V1, V2 ou autre.

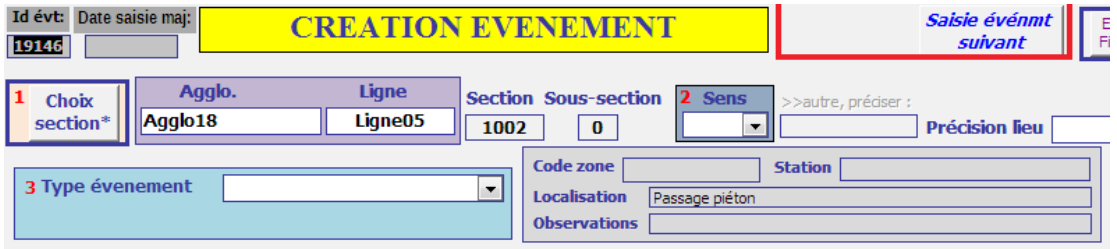

#### **Remarques :**

- pour les endroits non codifiés comme le dépôt, les voies de raccordement au dépôt, les voies de garage en ligne, … qui pourraient être sujets à déclaration d'événements, on choisira la section/sous-section 0.0 et le sens « autre » qui est spécifiquement utilisé dans ce cas.

- utiliser également la section/sous-section 0.0 pour les réseaux dont la codification n'a pas été saisie dans la base

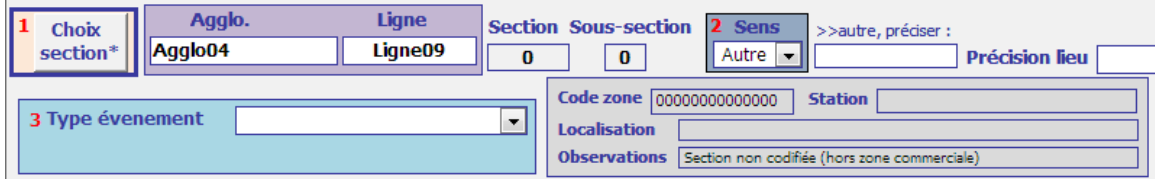

#### **4.2.1.2. Choix du sens V1/V2/autre**

Le sens (V1, V2 ou autre) doit ensuite être renseigné (menu déroulant) pour permettre l'affichage automatique du code zone et de la suite des champs de saisie.

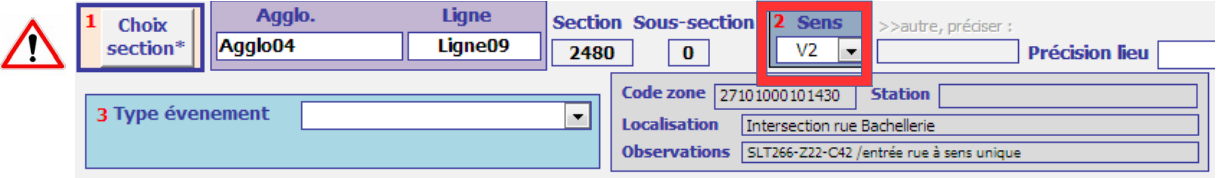

#### **4.2.1.3. Précision lieu**

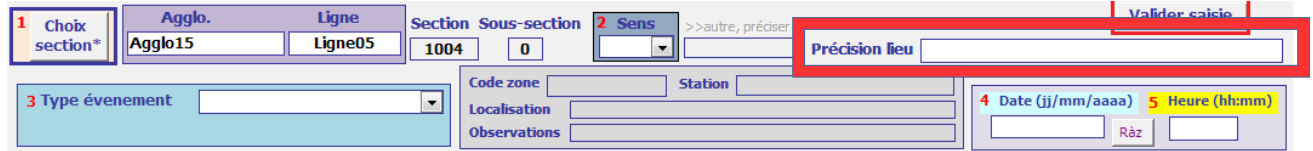

Ce champ est utile pour préciser un lieu lorsque cela n'est pas le cas dans la description de la section. Il permet de renseigner plus précisément la localisation de l'événement.

Par exemple, lorsque que cela est possible, il peut être intéressant notamment en section courante de donner le nom et le n° de la rue pour situer plus précisément le lieu de l'événement. Cela permet également dans le cas d'une intersection type « Accès riverain identifié » avec plusieurs sorties riveraines, de localiser la sortie riveraine concernée par l'événement.

Le renseignement de cette donnée de manière détaillée permet également de retrouver les sections concernées lorsque le numéro de section a mal été renseigné (contrôle de cohérence).

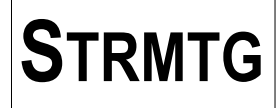

#### <span id="page-10-0"></span>**4.2.2. Choix du type d'événement et de la précision sur l'événement**

#### **4.2.2.1. Type d'événement**

Le champ « type événement » est un champ de type « menu déroulant ».

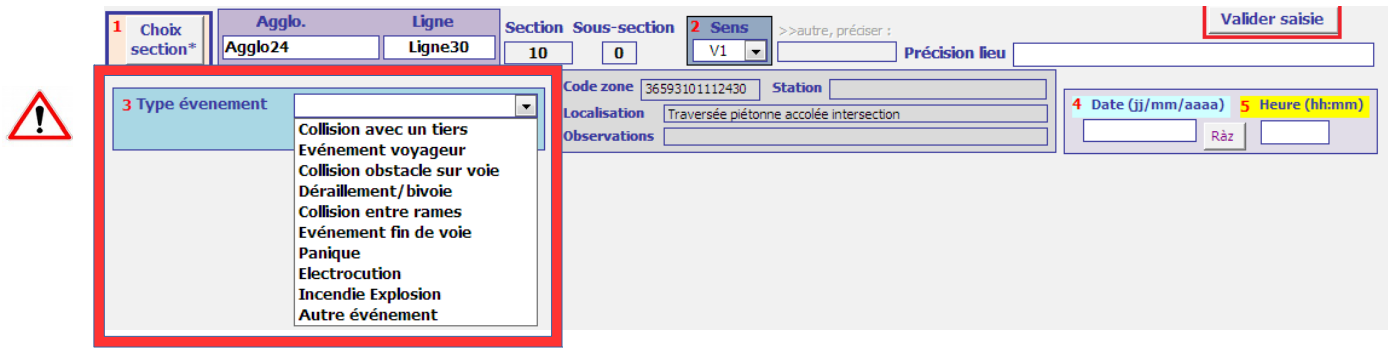

Les seuls choix possibles sont les suivants:

- Collision avec un tiers
- Evénement voyageur
- Collision obstacle sur voie
- Déraillement / bivoie
- Collision entre rames
- Evénement fin de voie
- Panique
- Électrocution
- Incendie/explosion
- Autre événement

*Une collision avec un véhicule en stationnement ou débordant dans le GLO est bien saisie comme « collision avec un tiers » et non pas comme « collision obstacle sur voie » ; l'engagement du GLO (empiète sur la plate forme) sera précisé dans le champ « Autre cas ».*

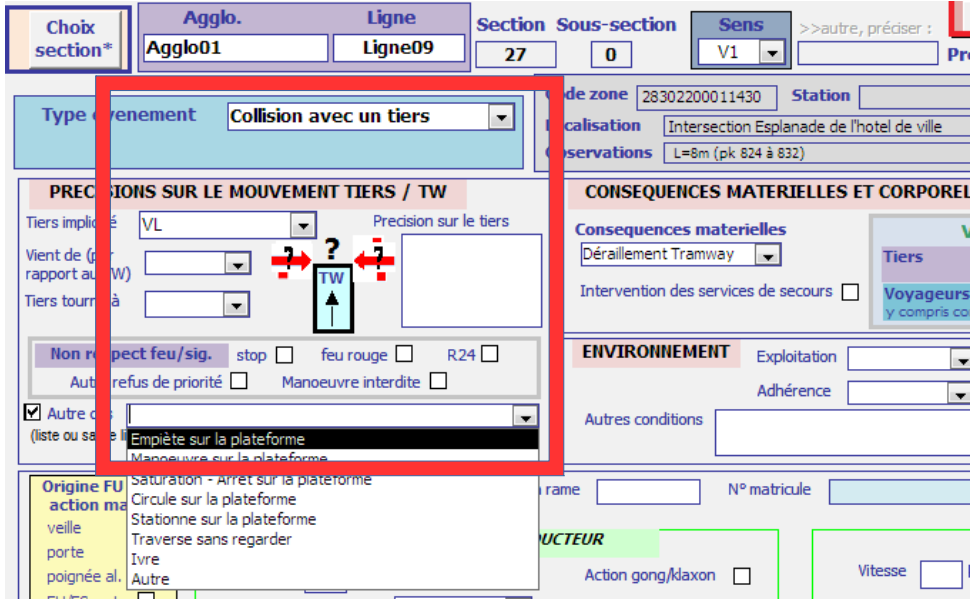

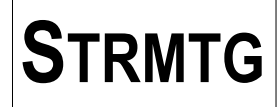

**Lorsque le déraillement n'a pas pour origine un dysfonctionnement du système, par exemple quand un déraillement survient suite à une collision avec un tiers, le type d'événement est « collision avec un tiers », et le déraillement sera sélectionné dans le champ « conséquences matérielles ».** Ce principe est applicable également pour les collisions avec un obstacle sur voie, les événements de fin de voie, et tout événement concerné

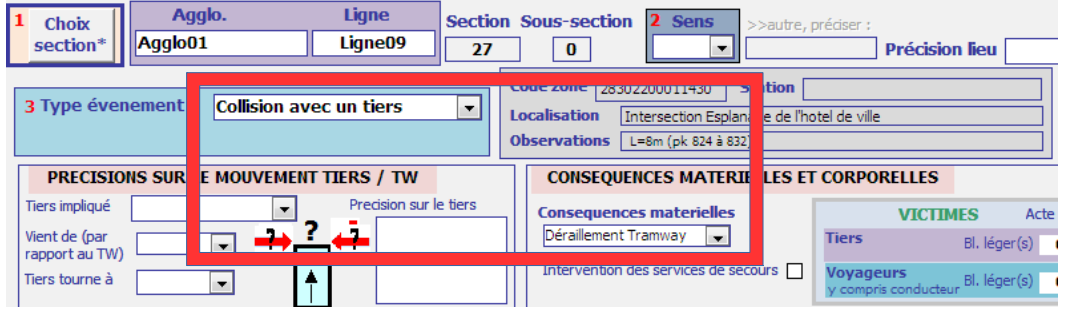

#### **4.2.2.2. Précision sur l'événement**

Le champ « Précision sur l'événement » n'apparaît que pour les types d'événement suivants:

- Evénement voyageur
- Collision obstacle sur voie
- Collision entre rames
- Autre événement

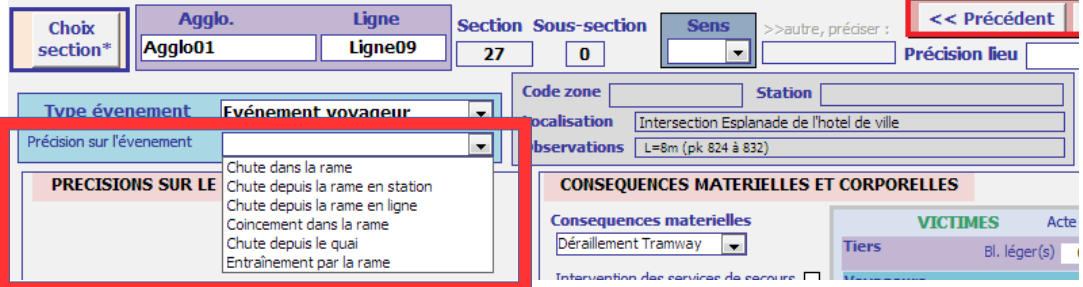

Le tableau ci-dessous récapitule les différentes possibilités de choix ou saisie de la précision sur l'événement par type d'événement.

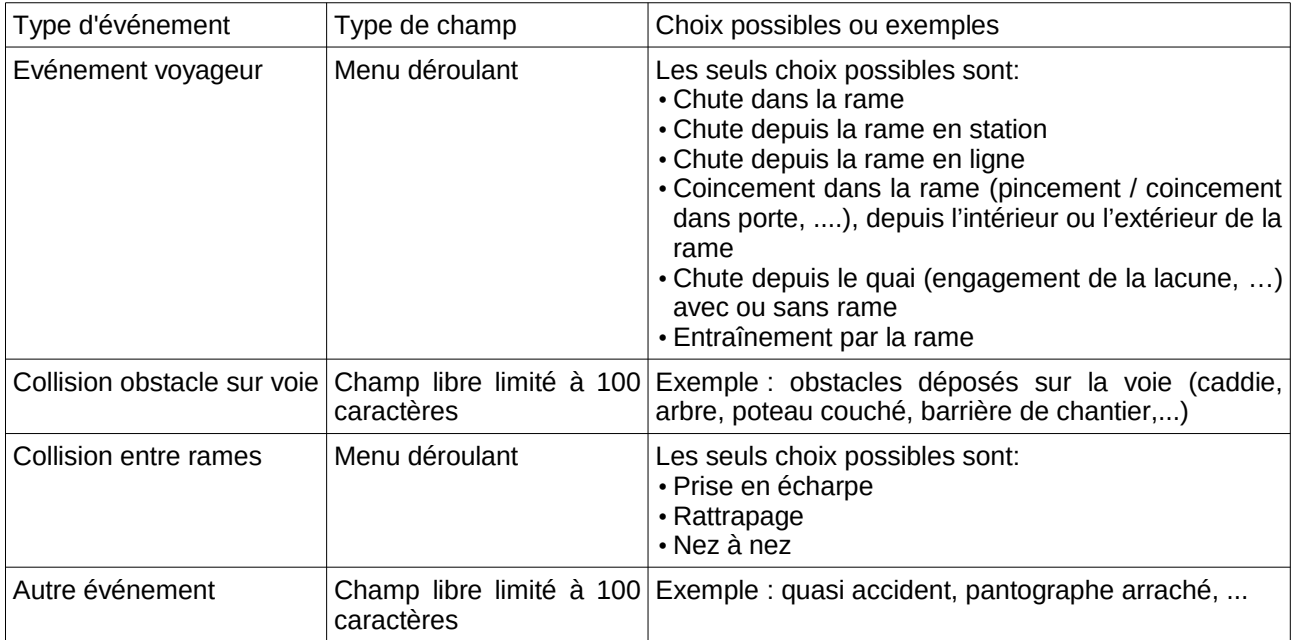

**Remarque : les événements voyageurs doivent être saisis dans la base notamment à partir de la main courante et/ou du suivi par le service juridique.**

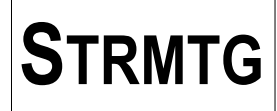

#### <span id="page-12-1"></span>**4.2.3. Date, heure**

Les champs date et heure sont désormais séparés.

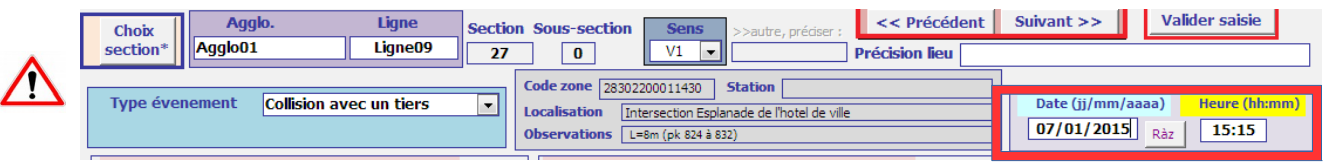

Le format de la date est jj/mm/aaaa ou jj/mm/aa.

Le format de l'heure est hh:mm.

**Remarque :** si l'heure de l'événement n'est pas précisément connue, on renseignera quand même le champ relatif à l'heure par la valeur la plus vraisemblable.

#### <span id="page-12-0"></span>**4.2.4. Validation des premières données nécessaires à la saisie d'un nouvel événement**

Une fois la date et l'heure saisie, el appui sur la touche « Entrée » du clavier, l'application vérifie que les champs nécessaires à la poursuite de la saisie sont correctement renseignés (numéros 1, 2, 3, 4, 5 en rouge).

Si la vérification est positive, la suite du formulaire de saisie est affichée.

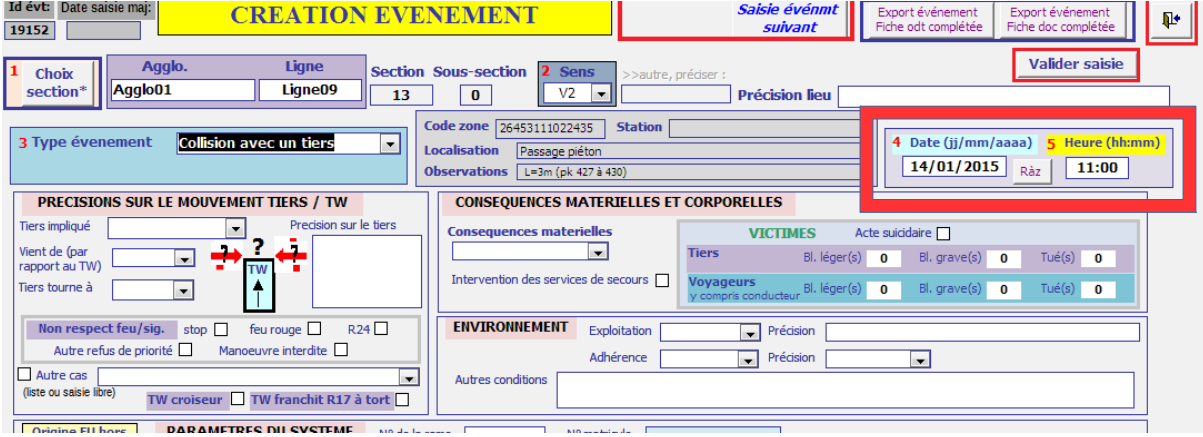

Il est aussi possible de faire cette vérification à tout moment. Pour cela, et d'afficher la suite du formulaire de saisie des données de l'événement cliquer sur le bouton « Valider saisie ». S'il manque une ou plusieurs données la suite du formulaire n'est pas affichée (ci-dessous, manque le type d'événement).

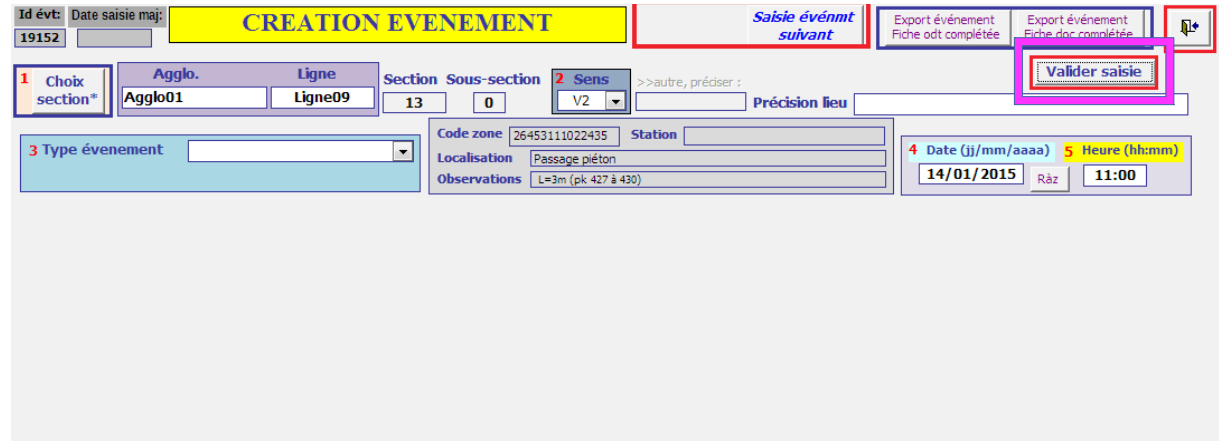

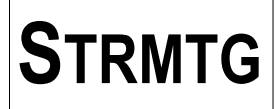

Suite au clic sur le bouton « Valider saisie », si les champs nécessaires sont saisis, la suite du formulaire est alors affichée.

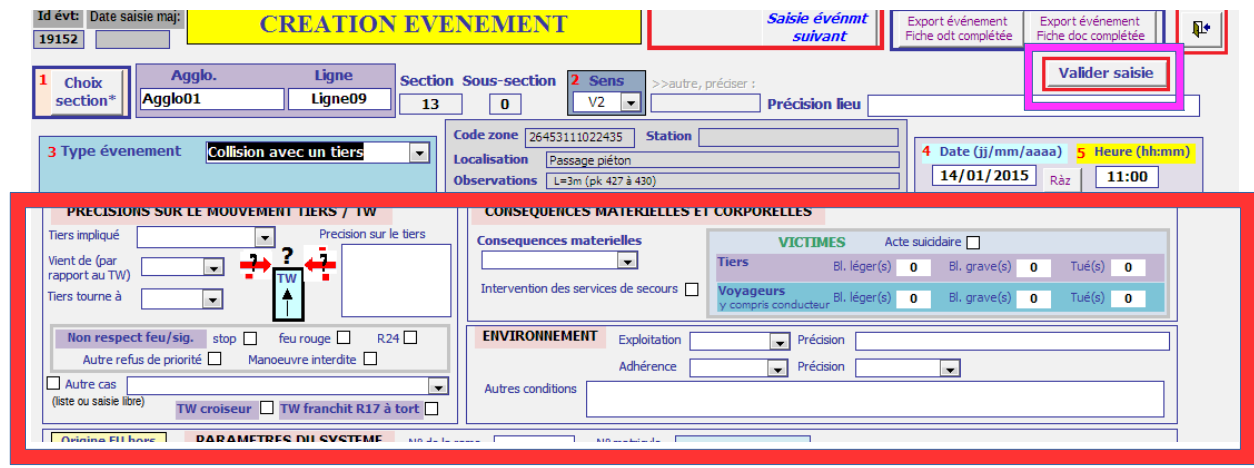

#### <span id="page-13-0"></span>**4.2.5. Précisions sur le mouvement tiers / TW**

Les éléments relatifs à « Précisions sur le mouvement tiers / TW» ne sont accessibles en saisie que dans le cadre des types d'événement « Collision avec un tiers » ou « autre événement ».

#### **4.2.5.1. Tiers impliqué**

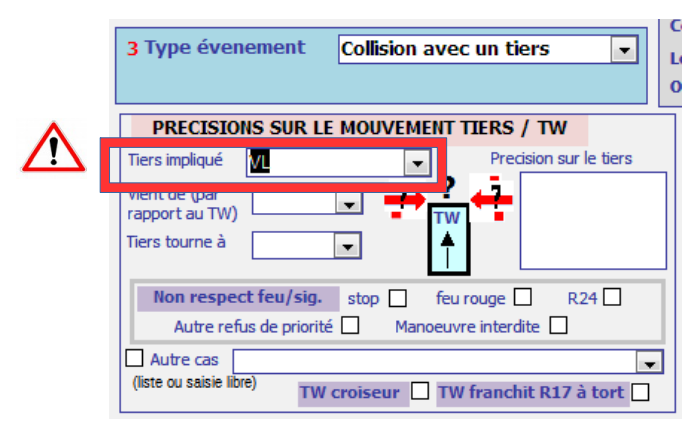

Le champ « tiers impliqué » est une liste déroulante. Le tableau ci-dessous précise les choix possible et les catégories de tiers à saisir.

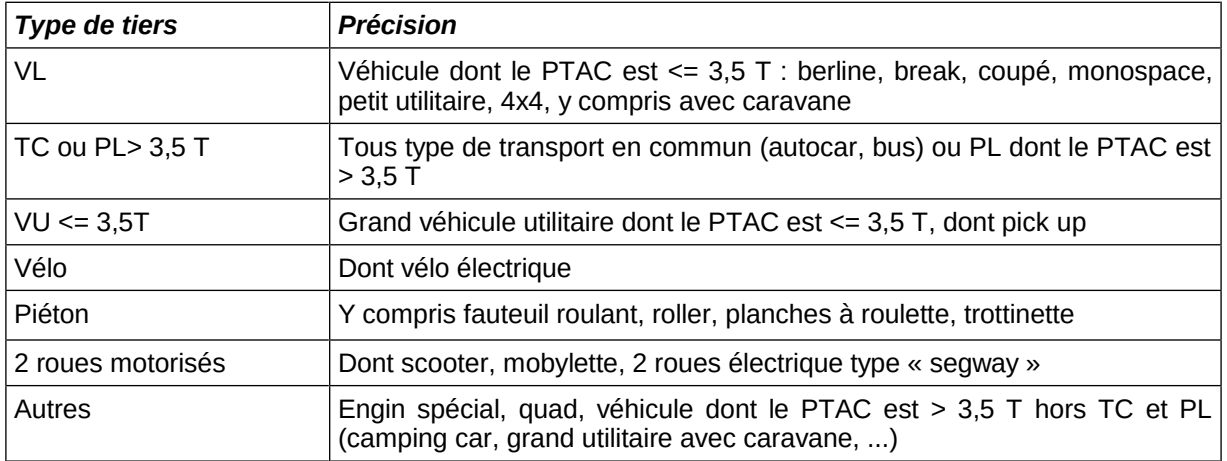

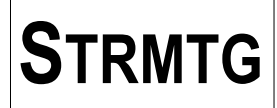

#### **4.2.5.2. Précision sur le tiers**

Le champ « Précision sur le tiers » permet de renseigner des informations complémentaires sur le tiers impliqué.

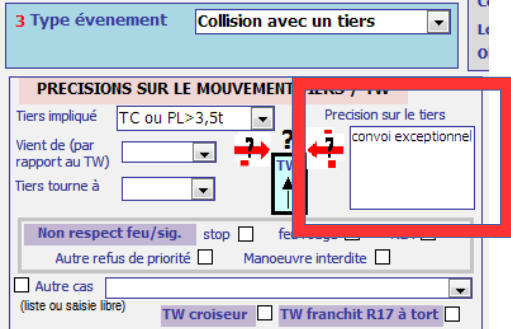

#### **4.2.5.3. Vient de (par rapport au TW)**

Le champ « vient de » est un champ de liste déroulante. **Cette notion correspond au positionnement du tiers vis-à-vis du conducteur du tramway au moment du choc.**

Suite à la sélection du champ « Vient de » pour le tiers, le schéma de mouvement se met à jour :

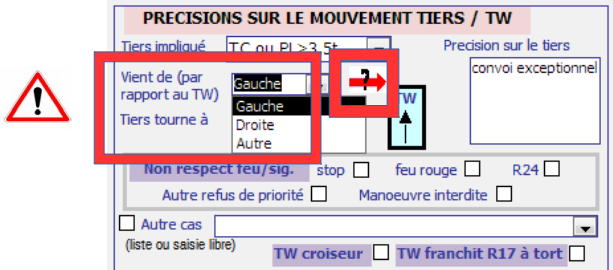

Les seuls choix possibles sont les suivants:

- gauche,
- droite,
- autre (de face, choc arrière,...).

#### **4.2.5.4. Tourne à (par rapport au TW)**

Le champ « tourne à » est un champ de type « menu déroulant ». **Cette notion correspond au mouvement du tiers avant la collision avec le tramway.**

Suite à la sélection des champs « Vient de » et « Tourne à » pour le tiers, le schéma de mouvement se met à jour :

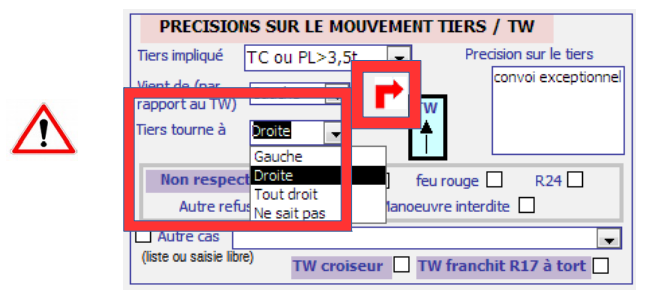

Les seuls choix possibles sont les suivants:

- gauche,
- droite,
- tout droit
- ne sait pas

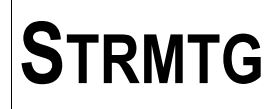

### **STRMTG MODE D'EMPLOI DE LA BASE DE DONNÉES « ÉVÉNEMENTS TRAMWAY »**

Si le type d'événement est changé lors de la saisie (et différent de « Collision avec un tiers » ou « autre événement »), les informations saisies dans le cadre « Précisions sur le tiers » sont effacées et les champs ne sont plus affichés.

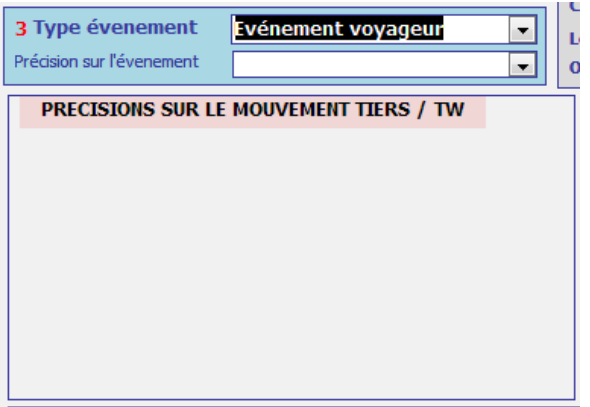

Schéma récapitulatif des mouvements du tiers pour la saisie des champs « vient de » et « tourne à »:

Le schéma ci-dessous récapitule les différentes possibilités.

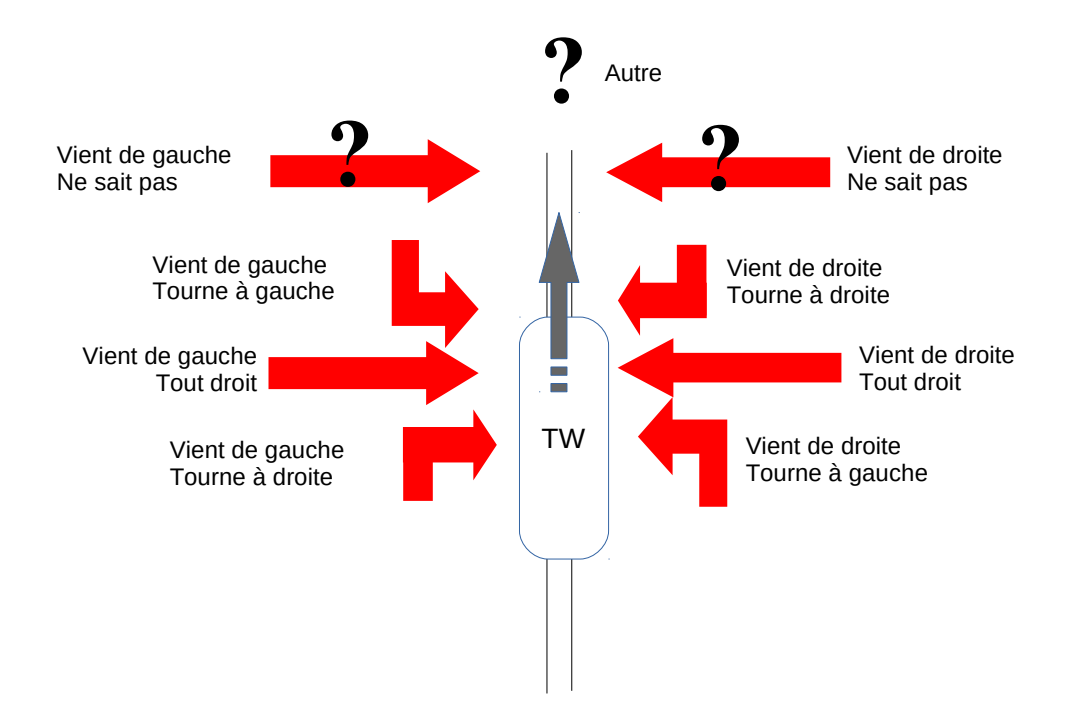

#### **4.2.5.5. Non respect feu/signal**

Cette rubrique permet de préciser la signalisation non respectée par le tiers et/ou les mouvements non autorisés et les autres cas.

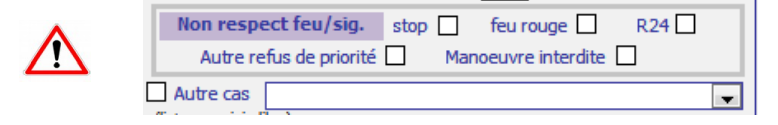

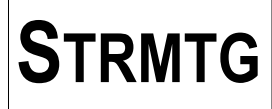

Au plus deux cases peuvent être cochées parmi les 6 items. Les cases cochées doivent se rapprocher le plus possible des circonstances de l'événement.

Précisions sur les cases à cocher :

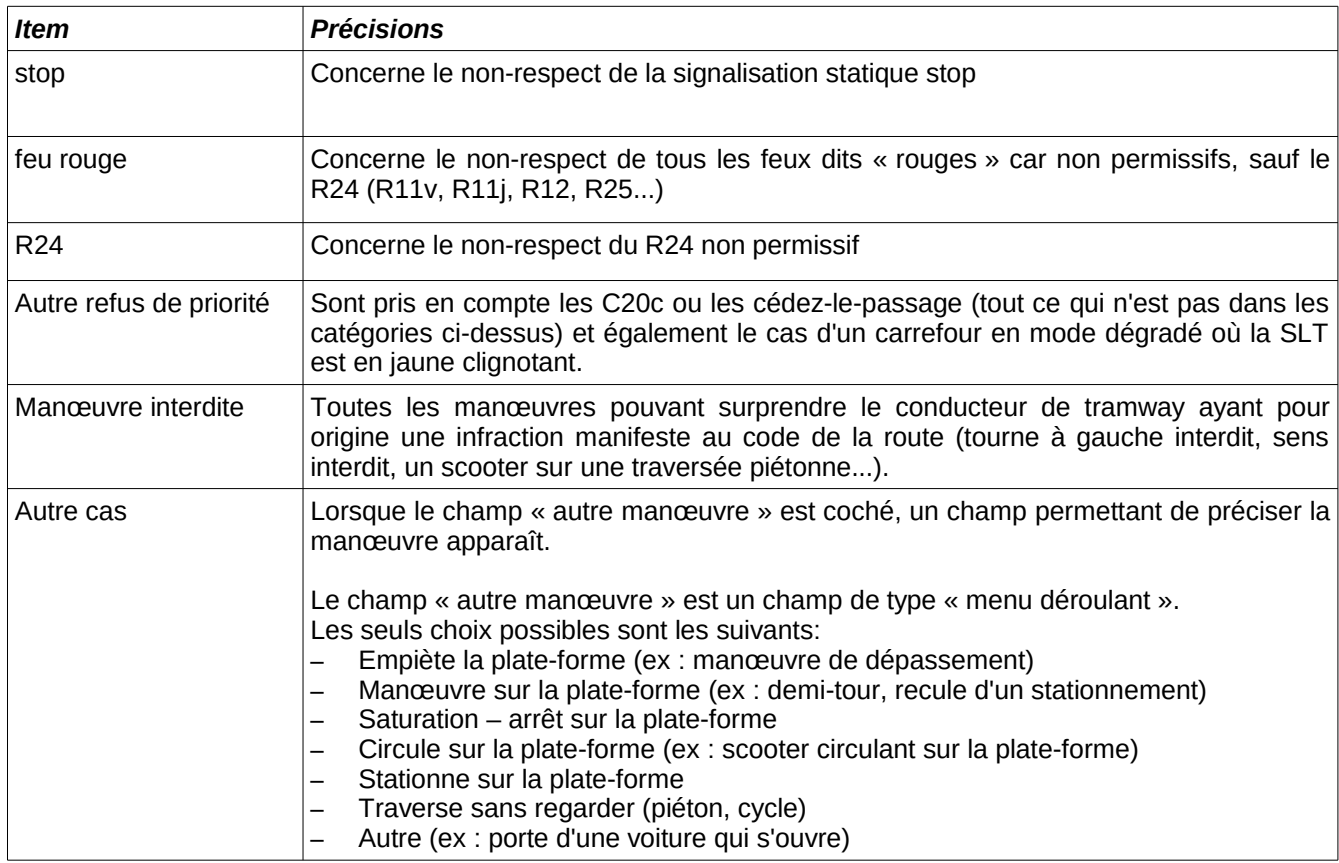

#### **4.2.5.6. TW croiseur**

Case à cocher, quand le scénario de l'événement comporte le croisement de 2 tramways.

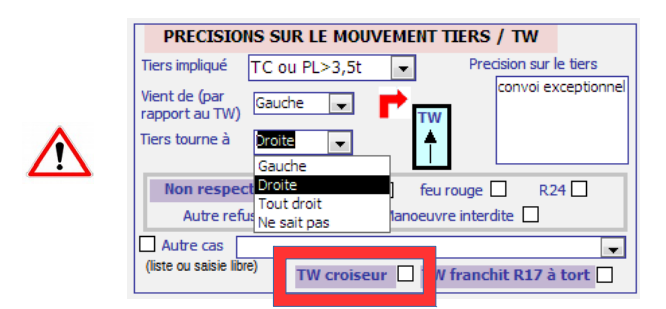

#### **4.2.5.7. TW franchit R17 à tort**

ź

Case à cocher, quand le scénario de l'événement comporte un franchissement de R17 non permissif par le tramway.

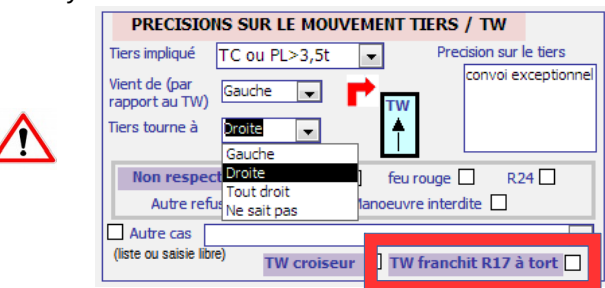

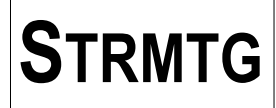

- <span id="page-17-0"></span>4.2.6. Conséquences matérielles et corporelles de l'événement
- **4.2.6.1. Conséquences matérielles**

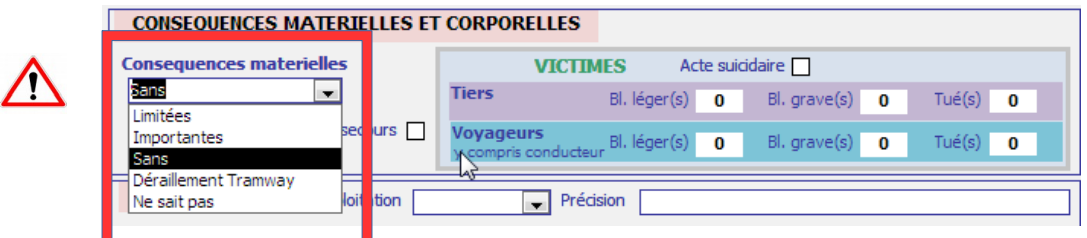

Le champ «conséquences matérielles » est un champ de liste déroulante. La valeur « Sans » est choisie par défaut.

Les seuls choix possibles sont les suivants:

- Limitées
- Importantes
- Sans
- Déraillement Tramway
- Ne sait pas

Ce champ concerne les dégâts matériels du tramway mais également des tiers.

Si lors d'un événement, le VL impliqué a de gros dégâts matériels alors que la rame de tramway n'a que très peu de dégâts, l'événement sera tout de même considéré comme « conséquences matérielles importantes ».

#### **Le déraillement prime sur tous les autres cas.**

Le champ « Conséquences matérielles » a pour valeur par défaut « Sans » (ex : cas d'un événement voyageur).

#### **4.2.6.2. Victimes**

#### **Définitions**

- Victimes = personnes impliquées non indemnes
- Léger (s) = personne(s) impliquée(s) non indemne qui n'entre(nt) pas dans les deux catégories cidessous.
- Grave(s) = personne(s) hospitalisée(s) plus de 24h.
- Tué(s) = personne(s) décédée(s) dans les 30 jours.

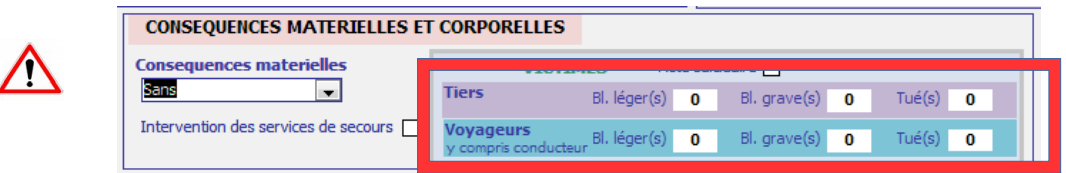

Les voyageurs concernés sont ceux du tramway. Par exemple, en cas de collision entre une rame de tramway et un bus, les voyageurs du bus sont considérés comme des tiers.

Le cas échéant, le conducteur victime d'un événement tramway sera compris dans les victimes voyageur.

**Attention** : pour les événements voyageur, bien vérifier que les victimes sont saisies dans les champs des Victimes voyageurs et non pas dans les champs des Victimes Tiers.

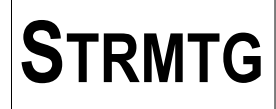

#### **4.2.6.3. Intervention des véhicules de secours**

Cette case sera cochée si intervention du SDIS ou des équipes médicales.

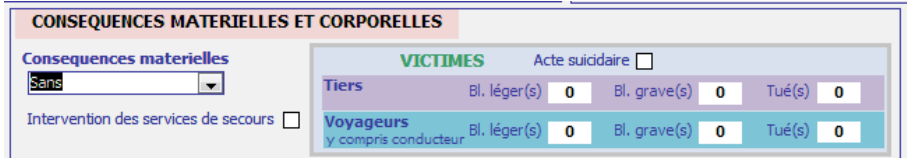

#### **4.2.6.4. Acte suicidaire**

Cette case sera cochée si suspicion d'intention suicidaire ou suicide avéré.

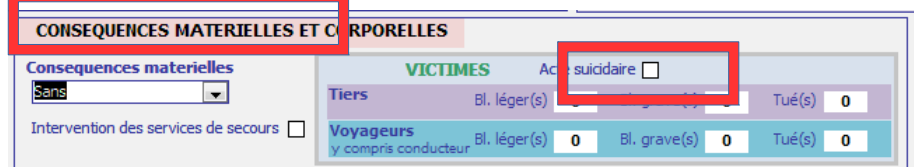

#### <span id="page-18-0"></span>4.2.7. Environnement

#### **4.2.7.1. Exploitation et Précision exploitation**

Le champ «exploitation » est un champ de liste déroulante.

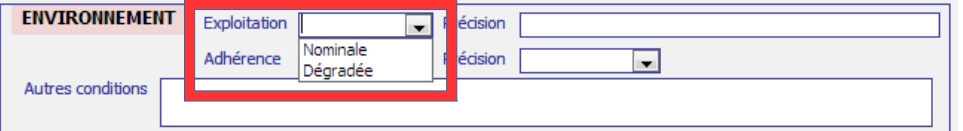

Les seuls choix possibles sont les suivants:

- nominale
- dégradée

Le champ «Précision» associé au champ «Exploitation» est un champ libre limité à 50 caractères (ex : service partiel, VUT voie unique temporaire, ...).

#### **4.2.7.2. Adhérence et Précision adhérence**

Le champ «adhérence» est un champ de liste déroulante.

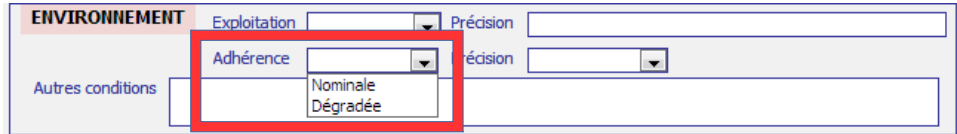

Les seuls choix possibles sont les suivants:

- nominale
- dégradée

Le champ «Précision» associé au champ « Adhérence » est un champ de liste déroulante. Les seuls choix possibles sont les suivants:

- météo
- feuilles

#### **4.2.7.3. Autres conditions**

Ce champ est un champ libre limité à 250 caractères (ex : travaux, trafic routier, éclairage plate-forme, …).

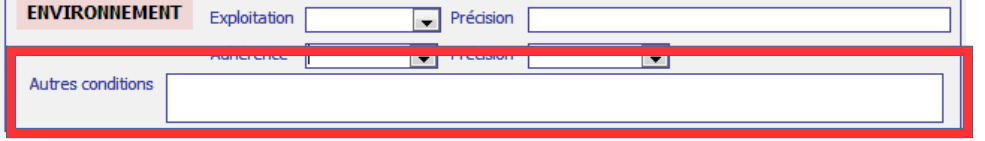

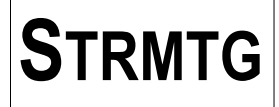

#### <span id="page-19-0"></span>4.2.8. Paramètres du système

#### **4.2.8.1. N° de la rame**

Il est important de veiller à bien remplir le champ du numéro de la rame même s'il n'est pas connu au moment de l'événement.

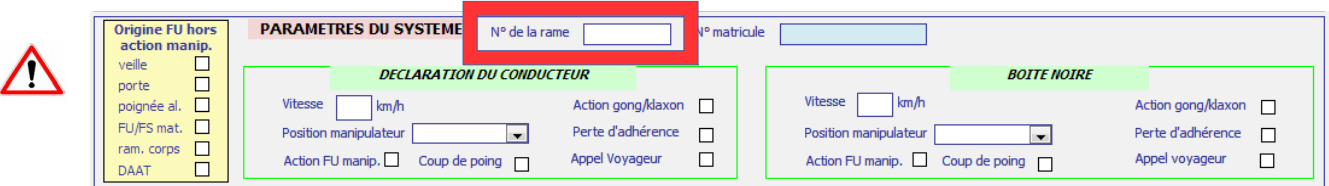

Dans le cas d'un événement entre deux rames, le numéro de la rame saisi est celui de la rame « en tort ». Une seule saisie est à faire. Le numéro de l'autre rame peut être renseigné dans le résumé de l'événement.

#### **4.2.8.2. N° matricule**

Le n° de matricule du wattman peut être utilisé en interne chez l'exploitant et n'est pas pris en compte pour les analyses statistiques.

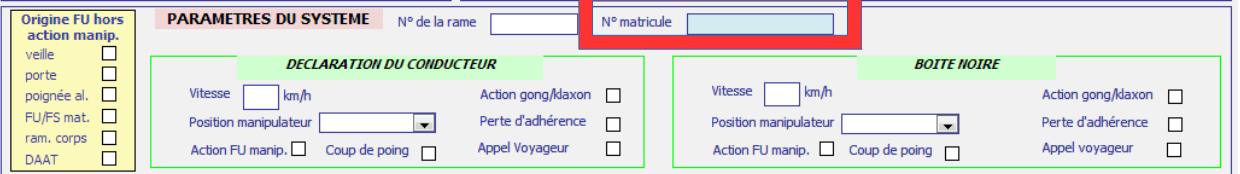

#### **4.2.8.3. Origine FU hors manip.**

Cette rubrique permet de renseigner précisément la cause du déclenchement d'un freinage d'urgence non sollicité par l'action du conducteur sur le manipulateur ou la pédale d'accélération.

**Les données sur le freinage d'urgence contenues dans cette rubrique sont nécessaires pour les analyses statistiques.**

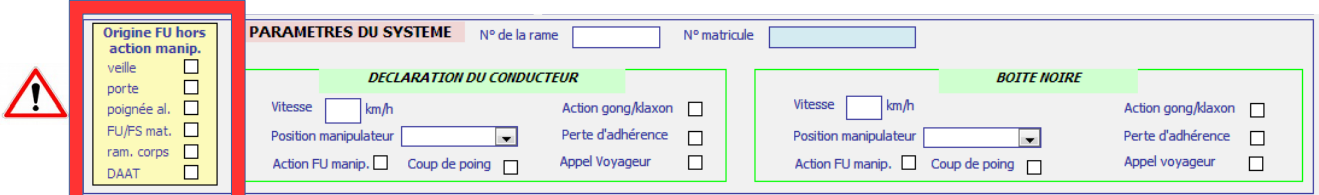

Les six possibilités sont :

- veille : correspond au déclenchement du FU suite au non acquittement de la veille par le conducteur. Un défaut technique de la veille sera renseigné comme étant d'origine «système» (voir ci-dessous : FU/FS mat).

- porte : correspond au déclenchement du FU suite par exemple à une ouverture de porte en ligne, le forçage de l'ouverture d'une porte. Un défaut technique porte sera renseigné comme étant d'origine «système» (voir ci-dessous : FU/FS mat).

- poignée al. : correspond au déclenchement du FU suite au déclenchement d'une poignée d'alarme en ligne par un voyageur. Un défaut technique poignée d'alarme sera renseigné comme étant d'origine «système» (voir ci-dessous : FU/FS mat).

- FU/FS mat. : correspond au déclenchement du FU ou du FS par dysfonctionnement d'un élément de la boucle de sécurité (ex : veille, portes, poignées) ; comprend les FU dont l'origine n'a pas été identifiée.

- ram. corps : correspond au déclenchement du FU suite à l'actionnement de la gâchette du ramasse corps ou sa tombée

- DAAT : correspond au déclenchement du FU suite à l'actionnement du dispositif automatique d'arrêt des trains D.A.A.T. ou de tout autre dispositif de freinage d'urgence automatique suite à franchissement de feu rouge ou de survitesse. Un défaut technique du DAAT sera renseigné comme étant d'origine «système» (voir ci-dessus : FU/FS mat).

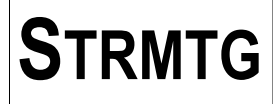

<span id="page-20-1"></span>4.2.9. Paramètres du système – Déclaration du conducteur

Les champs de saisie de cette rubrique sont à renseigner au plus tôt suite au recueil de la déclaration du conducteur.

#### **4.2.9.1. Déclaration du conducteur : Vitesse**

La vitesse considérée est la vitesse **estimée avant la réaction du conducteur**.

#### **4.2.9.2. Déclaration du conducteur : Position du manipulateur**

Cela correspond à la position estimée du manipulateur avant réaction du conducteur.

Le champ «position manipulateur» est un champ de liste déroulante.

Les seuls choix possibles sont les suivants:

- traction
- neutre

V

freinage

#### **4.2.9.3. Déclaration du conducteur : Action FU manipulateur**

Cette case à cocher correspond à l'enclenchement du FU par le conducteur via le manipulateur ou la pédale, selon ses déclarations.

#### **4.2.9.4. Déclaration du conducteur : Coup de poing**

Cette case à cocher correspond à l'enclenchement du coup de poing par le conducteur, selon ses déclarations.

#### **4.2.9.5. Déclaration du conducteur : Action du gong/klaxon**

Cette case à cocher correspond à l'utilisation du gong et/ou du klaxon par le conducteur, selon ses déclarations.

#### **4.2.9.6. Déclaration du conducteur : Perte d'adhérence**

Cette case à cocher correspond à une situation de perte d'adhérence de la rame selon les déclarations du conducteur.

#### **4.2.9.7. Déclaration du conducteur : Appel voyageur**

Cette case à cocher correspond à une situation d'appel voyageur selon les déclarations du conducteur.

#### <span id="page-20-0"></span>**4.2.10. Paramètres du système – boîte noire**

Les champs de saisie de cette rubrique sont à renseigner lorsque les données de l'enregistreur de paramètre ont été dépouillées.

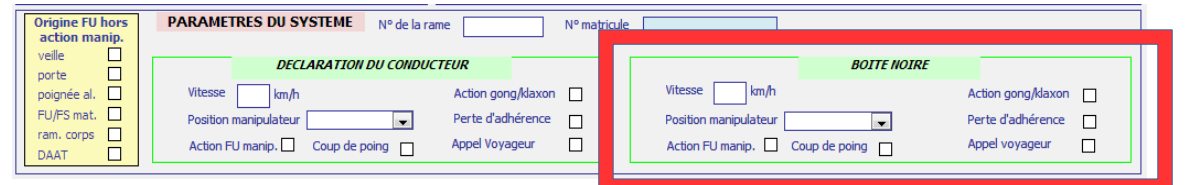

**Remarque :** une boite noire/EPE « hors service » doit être précisé dans le champ « équipements impliqués » (voir « Circonstances de l'événement ci-après).

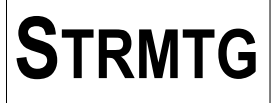

#### **4.2.10.1. Boîte noire : Vitesse**

La vitesse considérée est la **vitesse au moment du choc**.

#### **4.2.10.2. Boîte noire: Position du manipulateur**

Cela correspond à la position du manipulateur au moment du choc. Le champ «position manipulateur» est un champ de liste déroulante.

Les seuls choix possibles sont les suivants:

- traction
- neutre
- freinage

#### **4.2.10.3. Boîte noire : Action FU manipulateur**

Cette case à cocher correspond à l'enclenchement du FU par le conducteur via le manipulateur ou la pédale relevé par la boîte noire le cas échéant.

#### **4.2.10.4. Boîte noire : Coup de poing**

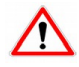

Cette case à cocher correspond à l'enclenchement du coup de poing par le conducteur relevé par la boîte noire le cas échéant.

#### **4.2.10.5. Boîte noire : Action du gong/klaxon**

Cette case à cocher correspond à l'utilisation du gong et/ou du klaxon par le conducteur relevé par la boîte noire le cas échéant.

#### **4.2.10.6. Boîte noire : Perte d'adhérence**

Cette case à cocher correspond à une situation de perte d'adhérence de la rame relevé par la boîte noire le cas échéant.

#### **4.2.10.7. Boîte noire : Appel voyageur**

Cette case à cocher correspond à une situation d'appel voyageur relevé par la boîte noire le cas échéant.

#### <span id="page-21-0"></span>4.2.11. Circonstances de l'événement

#### **4.2.11.1. Résumé**

Le champ « résumé » est un champ libre permettant de préciser les circonstances de l'événement. Il convient de le limiter à la taille du cadre pour faciliter la lecture.

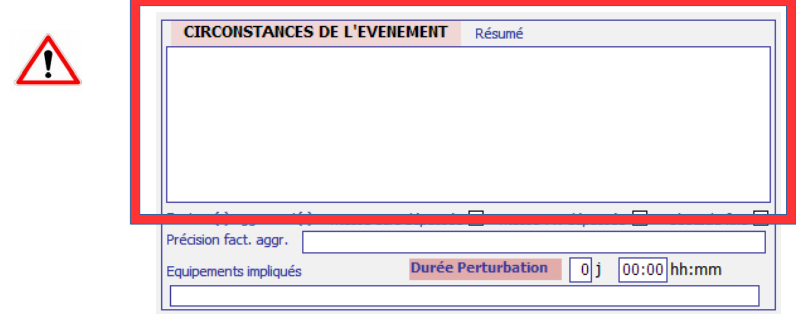

Ce champ est important pour comprendre les scénarios d'événement, il est donc fortement souhaitable de le renseigner avec le plus de précision possible.

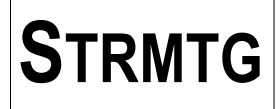

#### **4.2.11.2. Facteur(s) aggravant(s)**

Les facteurs aggravants sont désormais identifiés par leurs cases à cocher respectives.

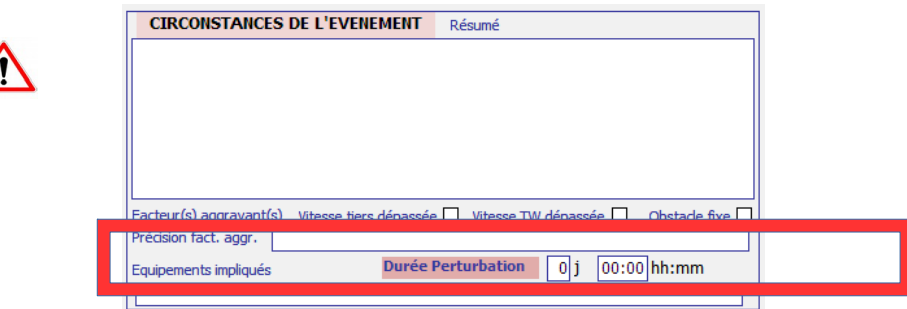

Il est possible de cocher plus d'un facteur aggravant.

- vitesse tiers dépassée : cas où la vitesse du tiers est plus élevée que la vitesse autorisée, conduisant à des conséquences matérielles ou corporelles importantes.

- vitesse tw dépassée : cas où la vitesse du tramway est plus élevée que la vitesse autorisée ou non adaptée aux conditions locales pour la conduite à vue

- obstacle fixe ; lorsque la présence d'un obstacle fixe au sens du guide du STRMTG est avérée et a conduit à des conséquences matérielles et/ou corporelles importantes.

#### **4.2.11.3. Précision fact. aggr.**

La nature du ou des facteurs aggravants peut également être précisée dans le champ « Précision fact.

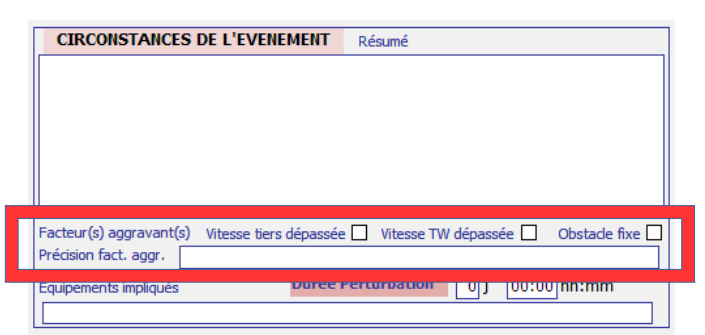

Aggr. » : utilisation des patins magnétiques, état de la voie, trafic routier élevé, masque à la visibilité, ...

#### **4.2.11.4. Équipements impliqués**

Le champ «équipements impliqués » est un champ libre limité à 250 caractères.

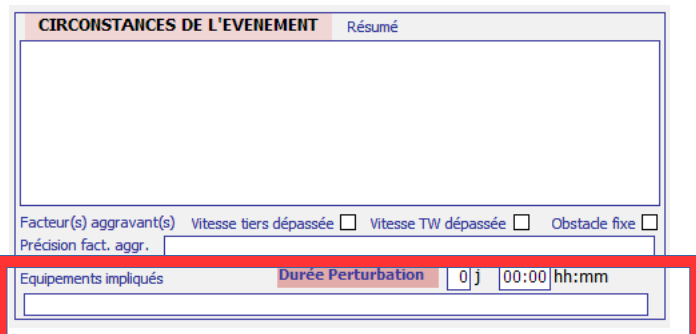

Ce champ est généralement renseigné dans les cas de défaillance système concernant des organes de sécurité.

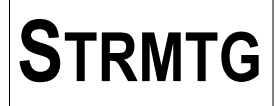

#### **4.2.11.5. Durée perturbation**

Permet de renseigner la durée de perturbation en jours J et heures/minutes hh:mm.

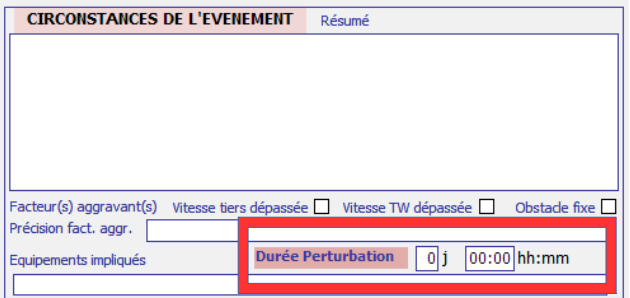

4.2.12. Suites données – cases à cocher et informations dossier

<span id="page-23-1"></span>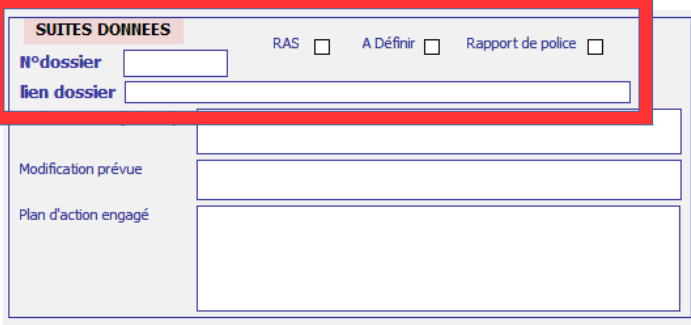

#### **4.2.12.1. RAS (rien à signaler)**

Si l'événement n'a pas eu de suite sur le plan de la sécurité, cocher la case.

#### **4.2.12.2. A définir**

Lorsque l'analyse de l'événement est en cours , cocher la case.

#### **4.2.12.3. Rapport de police**

Si l'événement a donné lieu à une enquête judiciaire, cocher la case

#### **4.2.12.4. Numéro de dossier**

Champ texte utilisé pour le numéro de dossier interne de l'exploitant (service juridique par exemple).

#### **4.2.12.5. Lien dossier**

Ce champ permet de mettre un lien hypertexte permettant ainsi d'aller visualiser le dossier en question.

4.2.13. Suites données – traitement de l'événement

<span id="page-23-0"></span>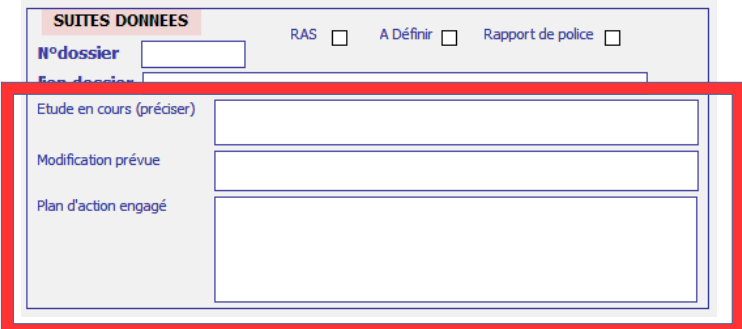

#### **4.2.13.1. Étude en cours (préciser)**

Le champ «Etude en cours» est un champ libre permettant de préciser les études menées pour l'analyse de l'événement. Il convient de le limiter à la taille du cadre pour faciliter la lecture.

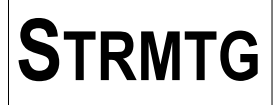

#### **4.2.13.2. Modification prévue**

Le champ «Modification prévue» est un champ libre permettant de préciser les modifications du système à réaliser suite à l'analyse de l'événement. Il convient de le limiter à la taille du cadre pour faciliter la lecture.

#### **4.2.13.3. Plan d'action engagé**

Le champ «Plan d'action engagé» est un champ libre permettant de préciser les actions à mettre en œuvre suite à l'analyse de l'événement. Il convient de le limiter à la taille du cadre pour faciliter la lecture.

#### <span id="page-24-0"></span>*4.3. Synthèse - Rappel des données indispensables au STRMTG pour les statistiques.*

**Les données des champs listés ci-dessous constituent la liste minimale des informations à renseigner pour que le STRMTG puisse réaliser ses statistiques.**

**Cela ne doit toutefois pas empêcher le renseignement de la base de données de la manière la plus exhaustive possible (notamment dans le cas d'événements graves faisant l'objet d'un rapport).**

#### **Données générales**

- numéro de section/sous-section
- sens V1/V2/autre
- type événement
- précision sur l'événement (si type d'événement est « événement voyageur » ou « autre événement » ou « collision entre rames » ou « collision obstacle sur voie»)
- date et heure

#### **Précision sur le tiers**

- tiers impliqué
- précisions sur le tiers
- vient de, tourne à
- franchit feu rouge, stop, R24, autre refus de priorité, manœuvre interdite, autre cas
- TW croiseur, TW franchit R17 à tort

#### **Conséquences matérielles et corporelles**

- conséquences matérielles
- victimes : blessés légers, blessés graves, tués (tiers et voyageurs)

#### **Paramètre du système**

- n° rame
- origine FU hors action manip.
- Déclaration conducteur : vitesse, action FU manip., etc...
- le cas échéant : Boîte noire : vitesse, action FU manip., etc...

#### **Circonstances de l'événement**

- Résumé
- facteurs aggravants : vitesse tiers, vitesse TW, obstacle fixe

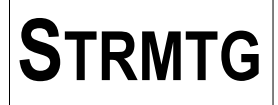

#### <span id="page-25-0"></span>*4.4. Sortie du formulaire de saisie d'un événement*

Pour sortir du formulaire de saisie d'un événement, cliquer sur la croix en haut à droite ou cliquer sur le bouton « Sortie ».

L'application base de données vérifie alors que les champs à minima nécessaires pour la saisie sont renseignés : agglomération, sens, type d'événement, date, heure.

Si la vérification est négative, un message d'erreur s'affiche ; il est possible de revenir à la saisie en cliquant sur le bouton « Annuler », ou bien de confirmer la sortie en cliquant sur le bouton « OK » de la fenêtre du message d'erreur.

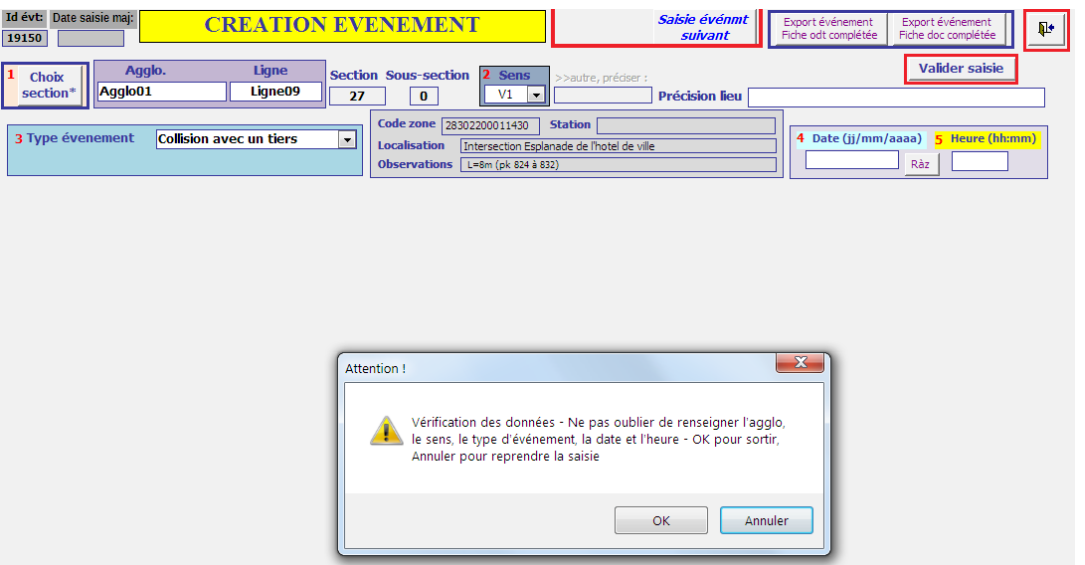

Si la sortie est confirmée et que les données ont été changées, un message de confirmation de sauvegarde des données est alors affiché :

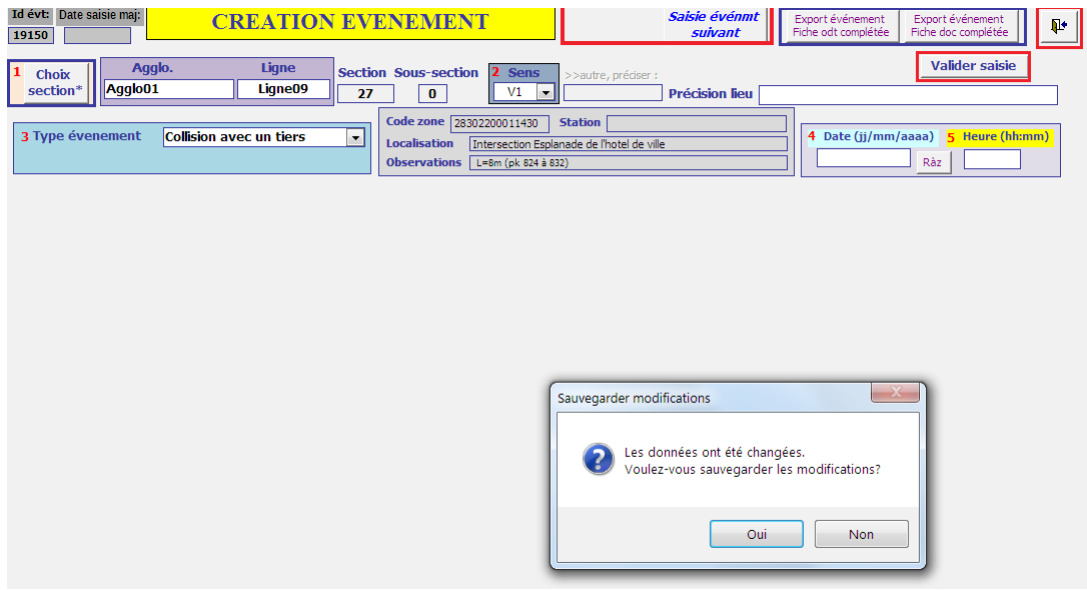

**Remarque :** ceci est aussi valable pour un événement en mode « Modification ». Si aucune donnée n'a été changée, le message de confirmation de sauvegarde des données ne sera pas affiché.

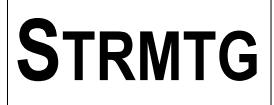

#### <span id="page-26-0"></span>*4.5. Formulaire de saisie - Visualisation/modification d'un événement existant*

Pour visualiser la fiche d'un événement déjà saisi en lecture seule, double-cliquer dans la liste sur la ligne correspondant à l'événement.

L'écran de visualisation de la fiche de l'événement s'affiche. Les données de l'événement ne sont pas modifiables.

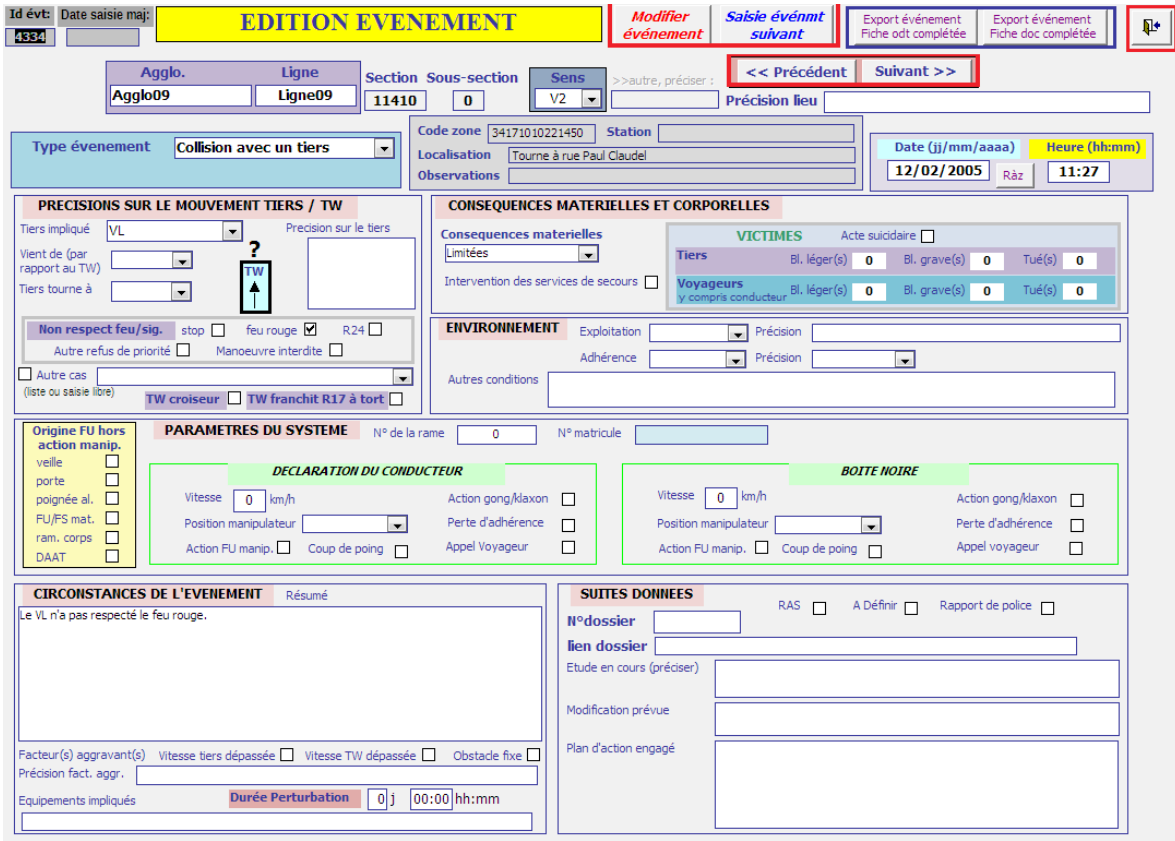

Afin de passer en mode « Modification », à partir de l'écran « fiche événement » en lecture seule, cliquer sur le bouton « Modifier événement ».

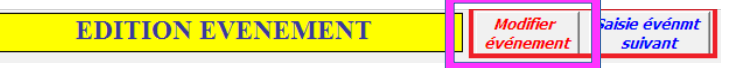

Un message d'avertissement demande la confirmation du changement de mode.

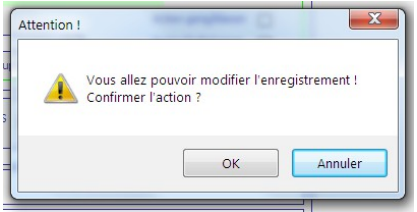

T

Nb : Il est possible de modifier la fiche d'un événement existant directement à partir de la liste des événements. Pour cela, sélectionner l'événement dans la liste et cliquer sur le bouton « Modifier événmt ».

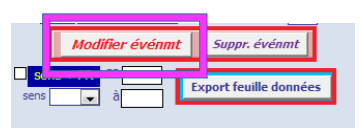

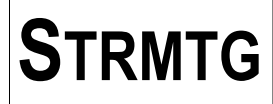

Cliquer sur OK pour passer en mode « Modification », et sur « Annuler » pour rester en mode « Lecture seule ».

En mode « Modification », le titre du formulaire est mis à jour et les données peuvent être changées.

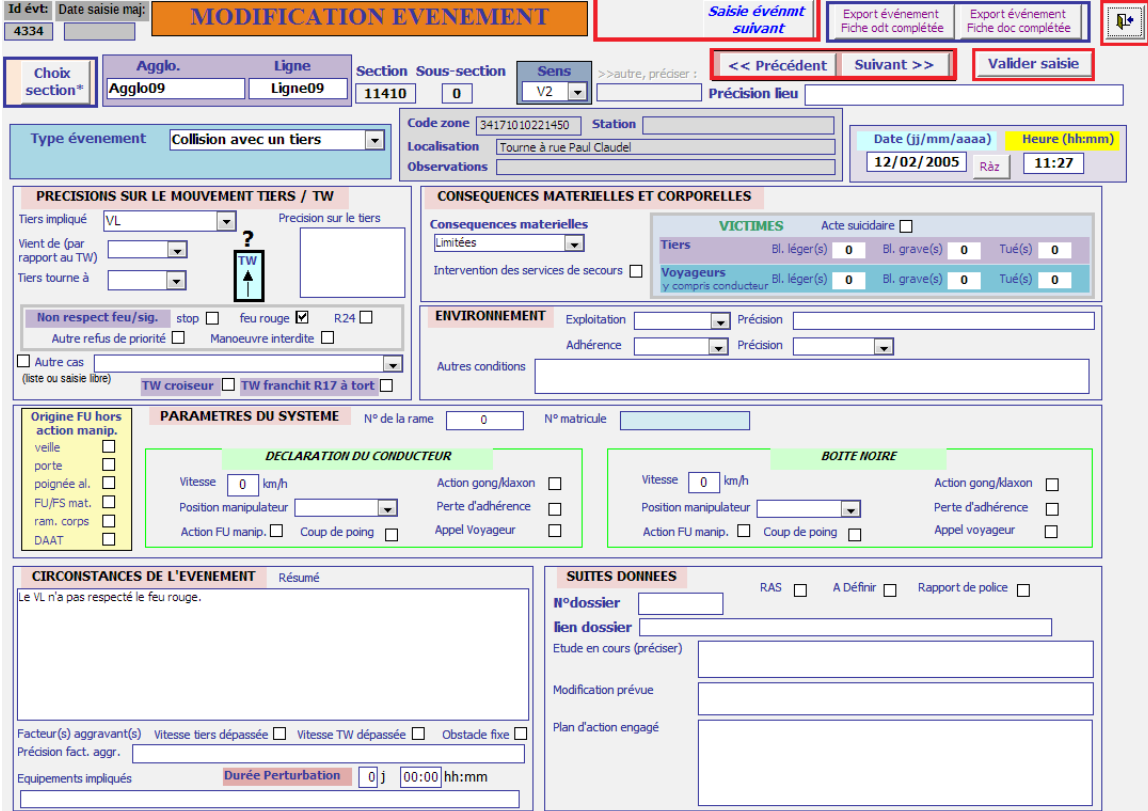

Pour fermer la feuille de donnée, cliquer sur la croix en haut à droite ou cliquer sur le bouton « Sortie ».

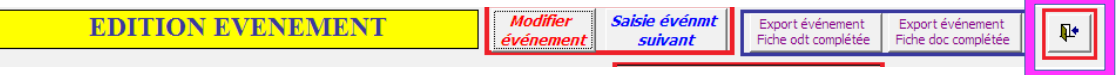

Si les données de l'événement ont été changées, lorsque l'on ferme la fenêtre du formulaire par le bouton « Sortie » ou la croix en haut à droite, un message de confirmation d'enregistrement permet de valider les modifications lorsque l'on ferme l'écran de visualisation/saisie.

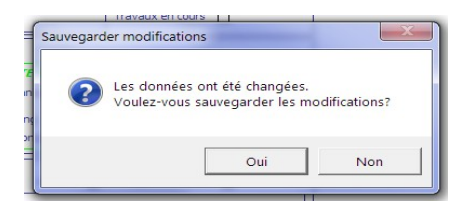

Les boutons « Précédent » et « Suivant » permettent d'afficher les fiches de l'événement suivant ou précédent de la liste des événements.

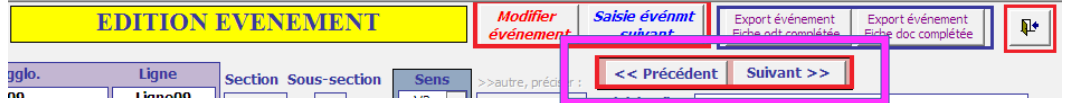

### <span id="page-28-0"></span>*4.6. Formulaire de liste des événements*

L'accès au formulaire se fait en cliquant sur le bouton « Liste des événements ».

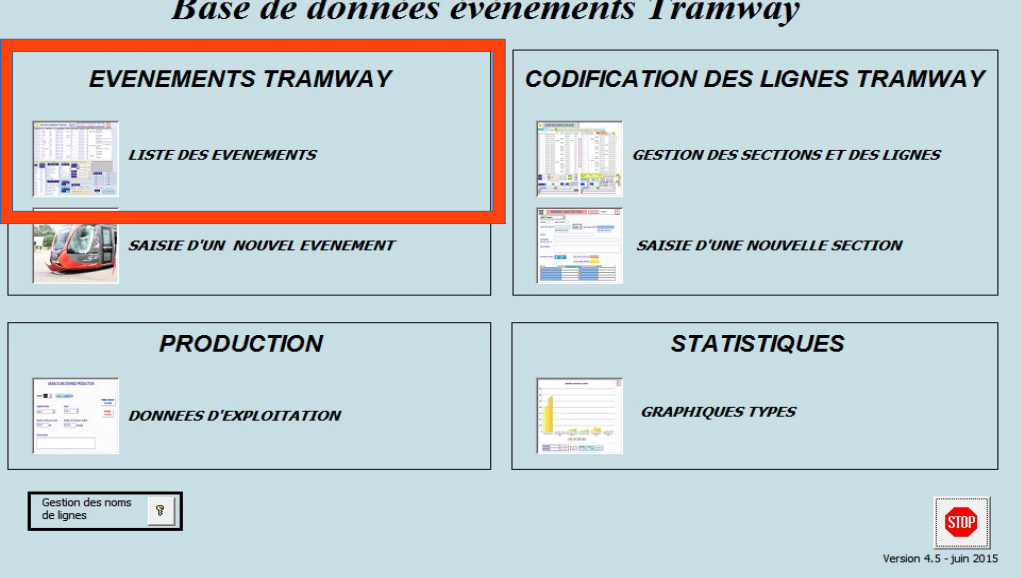

On obtient alors le formulaire ci-dessous qui permet :

- de lister les événements du ou des réseaux
- de rechercher des événements au moyen de filtres
- d'éditer ou de modifier les événements déjà saisis

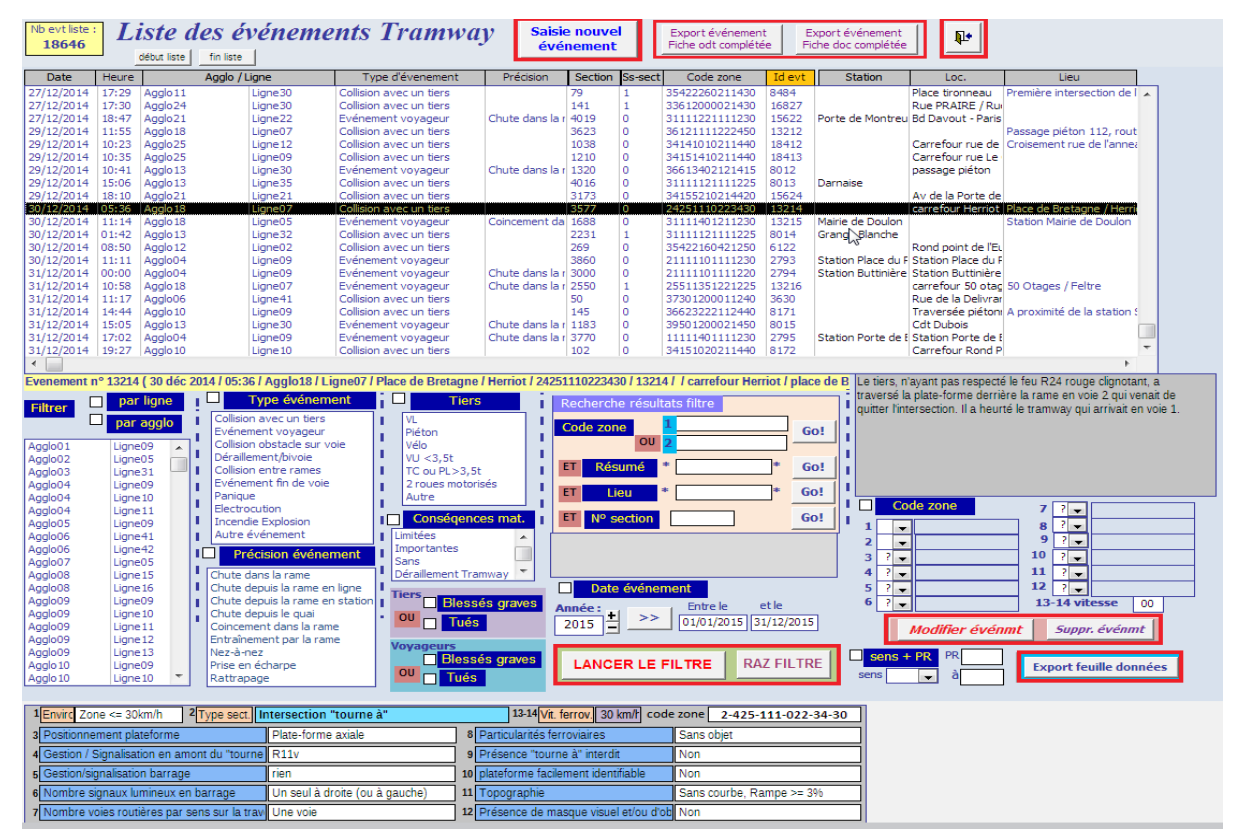

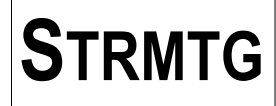

#### <span id="page-29-2"></span>**4.6.1. Sélection d'un événement**

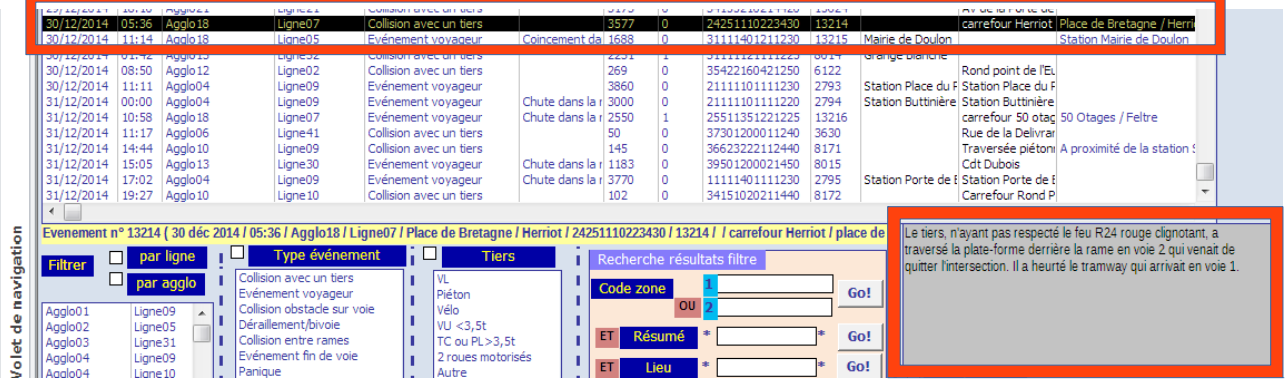

Suite à la sélection d'un événement dans la liste, ses principales caractéristiques s'affichent dans la zone située sous la liste.

Le résumé des circonstances de l'événement est également affiché dans une zone de texte située en dessous et à droite de la liste.

#### <span id="page-29-1"></span>**4.6.2. Export des fiches événement**

Dans cet écran, il est possible d'exporter les données saisies dans la fiche de l'événement vers un document éditable après avoir choisi l'événement dans la liste suivant deux possibilités :

- clic sur le bouton « Export événement Fiche doc complétée » pour un export vers un document Microsoft Word

- clic sur le bouton « Export événement Fiche odt complétée » pour un export vers un document Libreoffice

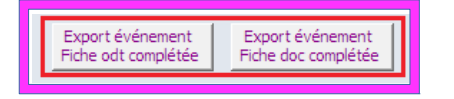

#### <span id="page-29-0"></span>4.6.3. **Filtrage/recherche des événements**

Afin de rechercher les événements correspondant aux critères désirés dans la liste, le bas du formulaire de liste des événements contient les filtres disponibles pour une sélection rapide de ces événements.

Les filtres disponibles sont :

- Filtrer par agglo/ligne
- Filtrer par type événement
- Filtrer par précision événement
- Filtrer par tiers
- Filtrer par victimes voyageurs/tiers
- Filtrer par conséquences matérielles
- Filtrer par date
- Filtrer par code zone
- Filtrer de PR à PR

#### **Zone de filtrage :**

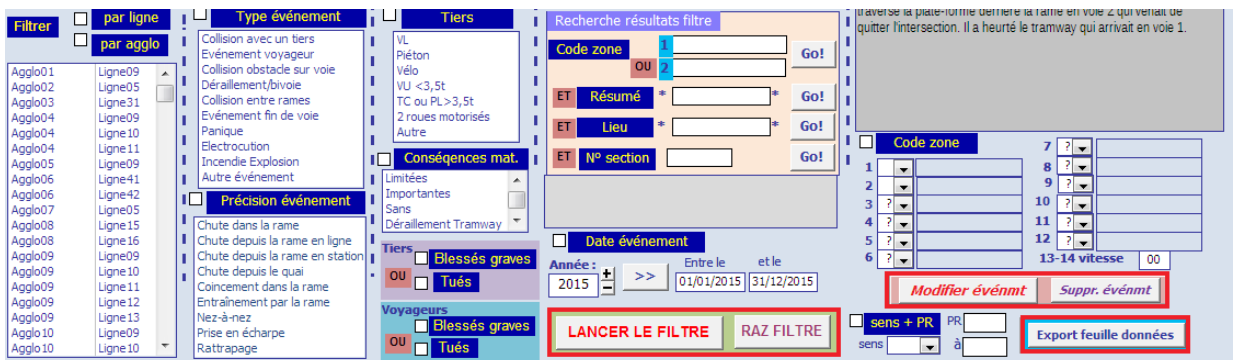

**Il est possible de combiner les filtres entre eux** ; la liste des événements contient alors le résultat du filtrage lorsque l'on clique sur le bouton « LANCER LE FILTRE ».

Le bouton « RAZ FILTRE » supprime tous les filtres actifs de la liste des événements.

Une autre possibilité de recherche des événements se trouve dans la partie « Recherche résultats filtre ».

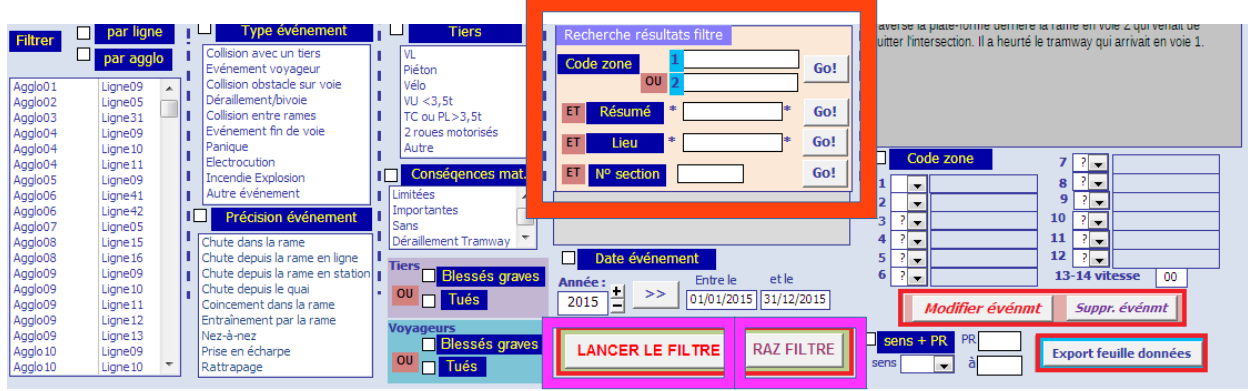

Les recherches disponibles sont :

- Recherche dans code zone (deux recherches combinables possibles)
- Recherche dans résumé
- Recherche dans le champ « précision lieu » de la fiche événement (pour les événements saisis avant la mise en place de la codification version 2010)
- Recherche par numéro de section

Pour exécuter une recherche, cliquer sur le bouton « GO » correspondant à la recherche choisie.

#### Les recherches **sont combinables entre elles et avec les filtres.**

Afin de faciliter la compréhension des filtres et recherches effectuées, une zone de texte contient les critères pris en compte dans l'affichage de la liste.

Principes d'utilisation des filtres/recherches :

- pour restreindre la liste d'événements pour la recherche, choisir un filtrage sur les événements
- pour applique le filtre, cliquer sur « LANCER LE FILTRE »
- pour rechercher dans les résultats du filtre, choisir un ou plusieurs critères de recherche et cliquer sur « Go »

**Attention : à chaque clic sur « GO » les critères de recherche se cumulent. Relancer le filtre en cas de problème.**

- pour annuler la recherche, cliquer à nouveau sur « LANCER LE FILTRE ».
- Pour annuler l'ensemble des filtres et recherches, cliquer sur le bouton « RAZ FILTRE » : les données choisies dans les filtres sont alors désélectionnées.

#### **Attention : les données saisies dans les champs de recherche ne sont pas effacées ; cela permet de relancer une recherche rapidement avec les mêmes critères**

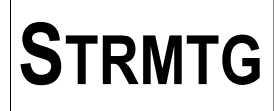

Par exemple, recherche des collisions avec un tiers sur la section numéro 17900 :

1) faire un filtrage sur les collisions avec un tiers

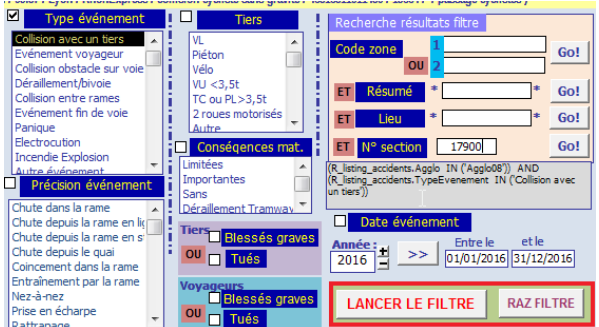

La recherche des collisions avec un tiers affiche la liste ci-dessous.

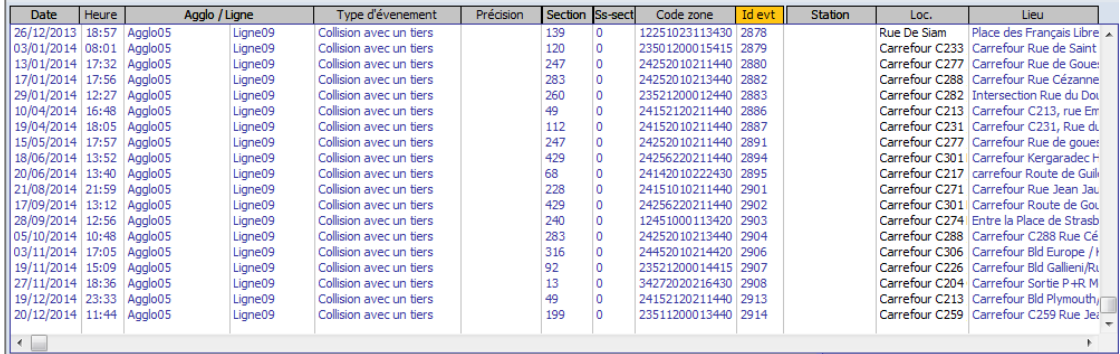

2) saisir le numéro de section dans le champ de recherche (17900) et cliquer sur Go

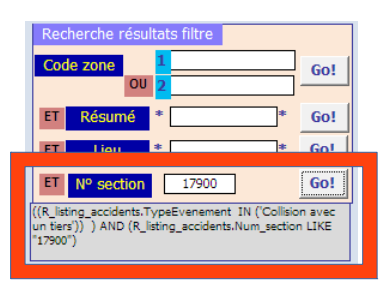

Résultat :

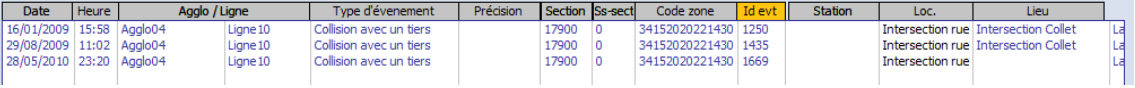

#### **4.6.3.1. Filtrer par agglo/ligne**

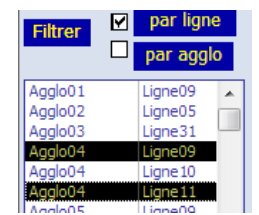

Le filtre par agglomération / ligne permet, le cas échéant, de filtrer les événements soit par agglo, soit par ligne d'un réseau. **Les deux modes sont exclusifs.**

La liste est en sélection multiple : il est ainsi possible de sélectionner plusieurs lignes et/ou agglomérations.

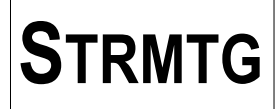

#### **4.6.3.2. Filtrer par type événement**

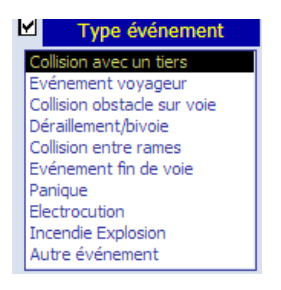

Le filtre par type d'événement permet de rechercher les événements selon leur origine.

La liste est en sélection multiple : il est ainsi possible de sélectionner plusieurs types d'événements , par exemple pour les événements de la famille « Collisions ».

#### **4.6.3.3. Filtrer par précision événement**

Le filtre par précision concerne les événements de type «Evénement voyageur » et « Collision entre rames ». Il permet de rechercher les informations dans le champ correspondant avec les valeurs par défaut proposées lors de la saisie de ces types d'événement.

Par contre, il n'est pas possible de faire de recherche pour les types d'événement «Autre » pour lesquels la saisie du champ « Précision sur l'événement » est libre.

La liste est en sélection multiple : il est ainsi possible de sélectionner plusieurs origines d'événements voyageur, par exemple pour les chutes :

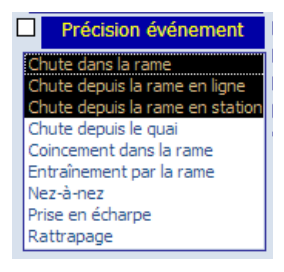

#### **4.6.3.4. Filtrer par tiers**

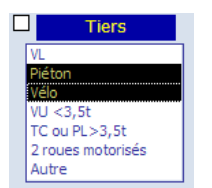

Le filtre par tiers permet de rechercher les événements selon le tiers impliqué.

La liste est en sélection multiple : il est ainsi possible de sélectionner par exemple les tiers « piéton » et « vélo » pour les modes doux.

#### **4.6.3.5. Filtrer par victimes tiers/voyageurs**

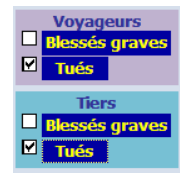

Les filtres par victimes tiers/voyageurs permettent de rechercher les événements qui ont causé au moins un blessé grave ou un tué dans chaque catégorie.

Le filtre est paramétrable pour chaque catégorie.

Il est possible par exemple de rechercher les événements du réseau avec les victimes tuées pour les catégories « Voyageurs » et « Tiers ».

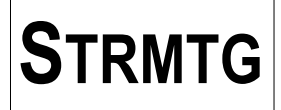

#### **4.6.3.6. Filtrer par date**

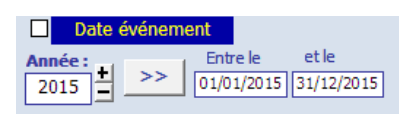

Le filtre par date permet de sélectionner une période précise pour la recherche d'événements. La date par défaut automatiquement affichée est celle de l'année N-1, du  $1<sup>er</sup>$  janvier au 31 décembre.

#### **4.6.3.7. Filtrer de PR à PR + sens**

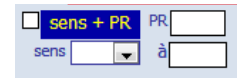

Le filtre de PR à PR permet, pour une ligne précise du réseau, de rechercher les événements ayant eu lieu sur une portion de ligne choisie.

Pour repérer les PR concernés, il faut rechercher la zone dans la partie « Liste des lignes et des sections » du menu de démarrage. Les PR étant ordonnés dans l'ordre des sections d'une ligne, c'est leur valeur qu'il faut noter et non pas le numéro de section.

Une fois les PR identifiés, saisir le PR de début et de fin dans les champs concernés.

Il est aussi possible de filtrer les événements par sens V1 ou V2.

<span id="page-33-0"></span>4.6.4. Filtre/Recherche liées au code zone

Le filtrage/recherche dans le code zone permet de sélectionner des événements pour des configurations visées correspondant à tout ou partie des 14 chiffres qui composent le code zone associé à la section et au sens V1/V2.

Afin de déterminer les masques de filtre/recherche sur le code zone, il est recommandé de se référer au Guide Technique STRMTG relatif à la Codification des lignes de Tramway version 2010.

Deux possibilités sont offertes : soit le filtrage avec des listes déroulantes prédéfinies, soit la recherche par la saisie de masque.

#### **4.6.4.1. Filtrer par code zone**

Le filtre par code zone permet de rechercher des configurations par le code zone associé à la section de l'événement.

Pour configurer la recherche, il faut sélectionner les caractéristiques du code zone dans les listes déroulantes qui reprennent les principes de la codification des lignes de tramway.

Le champ de recherche par vitesse est libre.

Pour l'exemple ci-dessus, la recherche porte sur les événements en intersection type « tourne à », sans signalisation en amont, et avec une signalisation en barrage par un seul feu de type R11v.

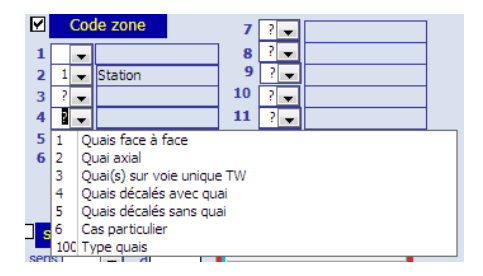

Toutes les combinaisons de chiffres 1 à 12 peuvent alors être sélectionnées. Le champ de filtre de vitesse doit être saisi au clavier.

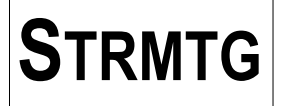

#### **4.6.4.2. Rechercher dans code zone**

Le principe de recherche utilise les caractères génériques des chaînes :

- le caractère générique \* désigne n'importe quelle suite de caractères, même la chaîne vide : ainsi le champ recherche « \*20 » correspondra à la recherche des codes zone qui se terminent par 20
- le caractère générique ? désigne un et un seul caractère : ainsi le champ recherche « ?1?2 ??????? 1?? » correspondra à la recherche des stations avec un quai axial et séparateur infranchissable.

Comme ci-dessous, le champ recherche « ?41161\* » correspondra à la recherche des événements en intersection type « tourne à », sans signalisation en amont, et avec une signalisation en barrage par un seul feu de type R11v ; lancer la recherche en cliquant sur le bouton « GO ».

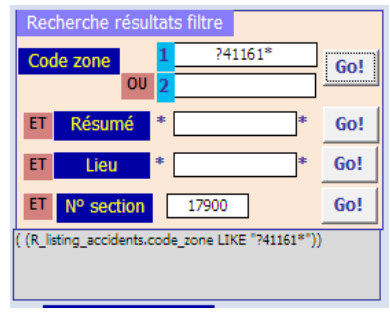

Plusieurs caractères génériques ? ou \* peuvent être présents dans le critère de recherche.

Il est possible de combiner deux critères de recherches dans le code zone. Par exemple, une recherche des événements en intersection simple avec signalisation statique se fera comme ci-dessous. Lancer la recherche en cliquant sur le bouton « GO ».

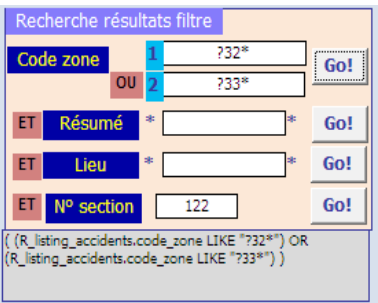

#### **4.6.4.3. Recherche dans résumé**

Il est possible de rechercher un terme précis dans le résumé des événements.

Les caractères génériques \* seront automatiquement insérés en début et en fin du champ de recherche.

Par exemple, pour rechercher les freinages d'urgence, taper « FU » dans le champ de recherche et lancer la recherche en cliquant sur le bouton « GO ».

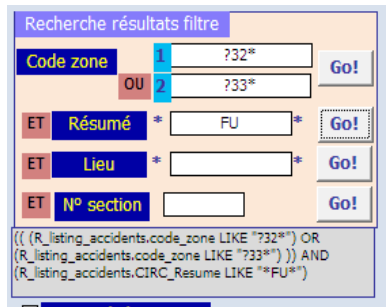

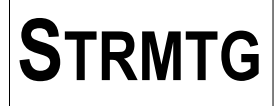

#### **4.6.4.4. Recherche dans lieu**

Le champ de recherche « Lieu» correspond au champ « lieu précis » d'un événement. Cela permet en particulier de rechercher les événements saisis avant la mise en place de la codification version 2010. En effet ce champ devait être renseigné systématiquement alors que désormais les indications sur le lieu se trouvent dans la codification.

Les caractères génériques « \* » seront automatiquement insérés en début et en fin du champ de recherche.

Par exemple, une recherche d'événement ayant eu lieu sur une place sera saisie comme ci-dessous. Lancer la recherche en cliquant sur le bouton « GO ».

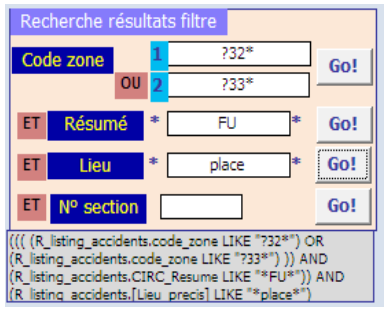

#### **4.6.4.5. Recherche par numéro section**

Le champ de recherche « N° section » permet de rechercher les événements sur une section déterminée. Cela permet par exemple de voir l'évolution des événements sur une section « historisée » (voir partie « Gestion des sections et des lignes ») dont les caractéristiques ont été modifiées suite à un retour d'expérience négatif, ou bien de suivre l'évolution des événements sur une section identifiée comme accidentogène.

Pour rechercher les événements sur la section numéro 122, taper le numéro dans le champ de recherche « N° section » et lancer la recherche en cliquant sur le bouton « GO ».

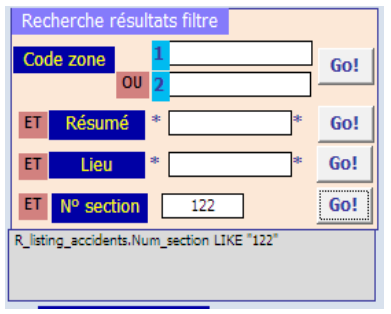

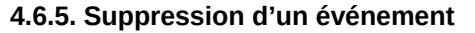

<span id="page-35-0"></span>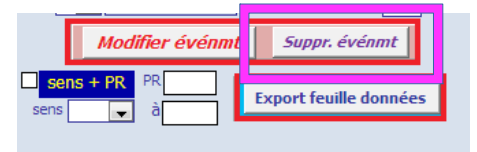

En cliquant sur le bouton « Suppr événmt », il est possible de supprimer un événement choisi dans la liste. Un message de confirmation de la suppression s'affiche et permet de confirmer cette action.

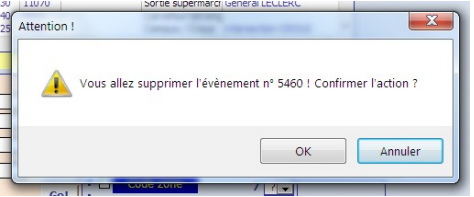
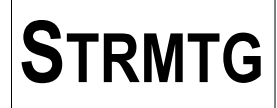

## **4.6.6. Export vers une feuille de données**

Le bouton « Export feuille données » permet d'afficher l'intégralité des données des événements de la liste dans un formulaire de données en lignes/colonnes.

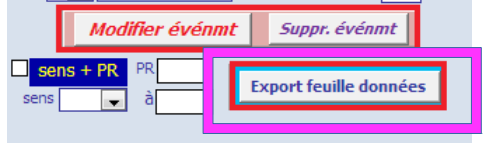

La liste des événements résultant du filtrage et/ou de la recherche est alors affichée sous la forme d'une feuille de données, qui peut être exportée par sélection et copier/coller les données vers un outil de traitement de texte ou un tableur.

Pour fermer la feuille de donnée, cliquer sur la croix en haut à droite.

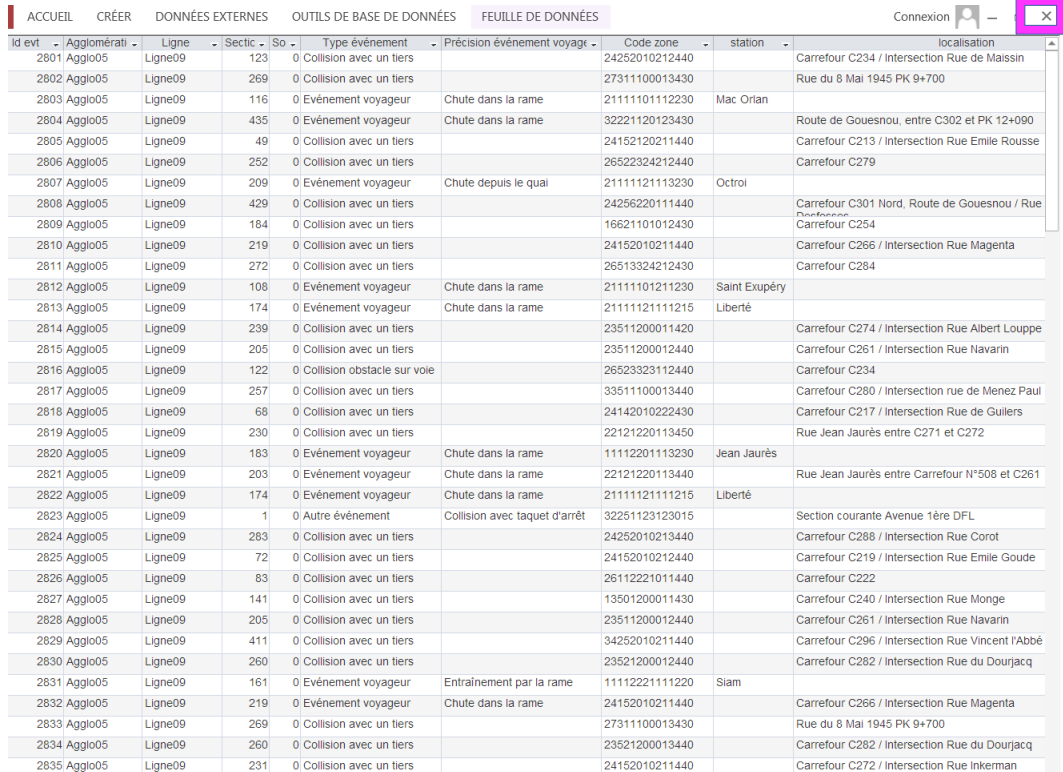

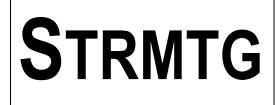

# **5. Module « Codification »**

# *5.1. Généralités sur la codification*

5.1.1. Principes de découpage des lignes de tramway

La codification des lignes de tramway repose sur le découpage des lieux physiques des lignes et leur description via une séquence de 14 chiffres appelé code zone.

## **Par esprit de simplification, dans la suite du document, l'appellation section représentera le couple section/sous-section, sauf indication contraire précisée.**

Chaque ligne doit être segmentée en tronçons homogènes, identifiés par un couple sections/sous-sections. Le code zone à 14 chiffres sera établi pour les 2 sens de la ligne V1 et V2.

La méthode de découpage et d'attribution du code zone sont également explicitées dans un guide STRMTG « Codification des lignes de tramway – Nouvelle édition 2010 ».

En principe, un code zone attribué à une section ne doit jamais être modifié sauf en cas d'*erreur de saisie ou si la vitesse est modifiée*.

**Toute modification de la géométrie des lieux doit faire l'objet de l'incrémentation de la sous-section ou dans les cas plus complexes d'une création d'une nouvelle section.**

**Ainsi, aucune section ne sera supprimée afin de conserver la mémoire de la configuration des événements déjà saisis. Les anciennes sections seront conservées et déclarées comme n'étant plus en service.**

**Si un nouveau lieu est créé, une ou plusieurs sections seront également créées.**

Pour en savoir plus, voir le chapitre relatif aux évolutions de la codification.

## 5.1.2. Attribution d'un couple unique section/sous-section

Le parti est pris d'avoir des numéros de sections **uniques** par agglomération, ce qui permet d'identifier clairement un lieu ou un tronc commun sans ambiguïté.

Les sections peuvent par la suite être affectées à une ou plusieurs lignes (tronc commun notamment).

Par exemple, pour un réseau en X avec deux lignes (une ligne 1 = AD et une ligne 2 = CB), avec un tronc commun, on peut obtenir un découpage tel que celui-ci :

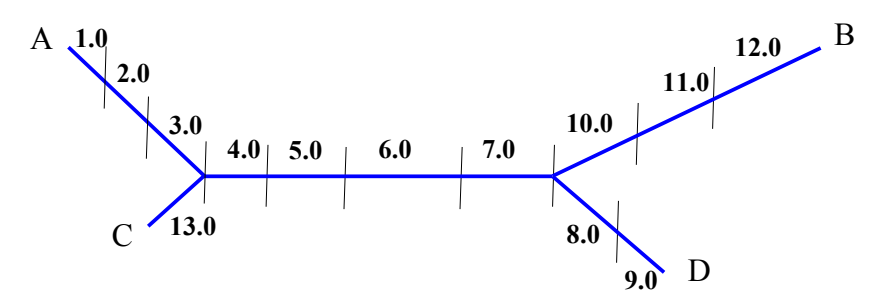

Par définition, les sections sont initialement choisies avec l'indice de sous-section égal à zéro. Cet indice permettra de disposer de l'historique d'évolution des sections par le biais de son l'incrémentation (par exemple, la section 3.1 remplacera la section 3.0 suite à travaux).

De plus, il sera créé pour l'agglomération une section 0.0 contenant un code zone vierge (00000000000000), permettant de saisir des événements qui se seraient déroulés hors zone de couverture de la codification (ex : dépôt, voies de garage, ...) ou pour lesquels la détermination du lieu est impossible (par exemple si le réseau souhaite suivre les actes de vandalisme par le biais de la base de données).

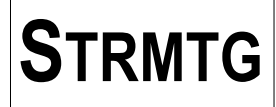

*Rappel : un numéro de section a une durée de vie illimitée, même si la section disparaît suite à travaux. On ne supprime donc jamais une section de la base.*

# *5.2. Menu de gestion de la codification.*

La codification est gérée via un menu proposant la gestion des sections et des lignes, ainsi que la création d'une nouvelle section.

5.2.1. Formulaire de gestion des sections et des lignes

L'accès à la gestion de la codification dans la base de données se fait en cliquant sur le bouton «Gestion des sections et des lignes ».

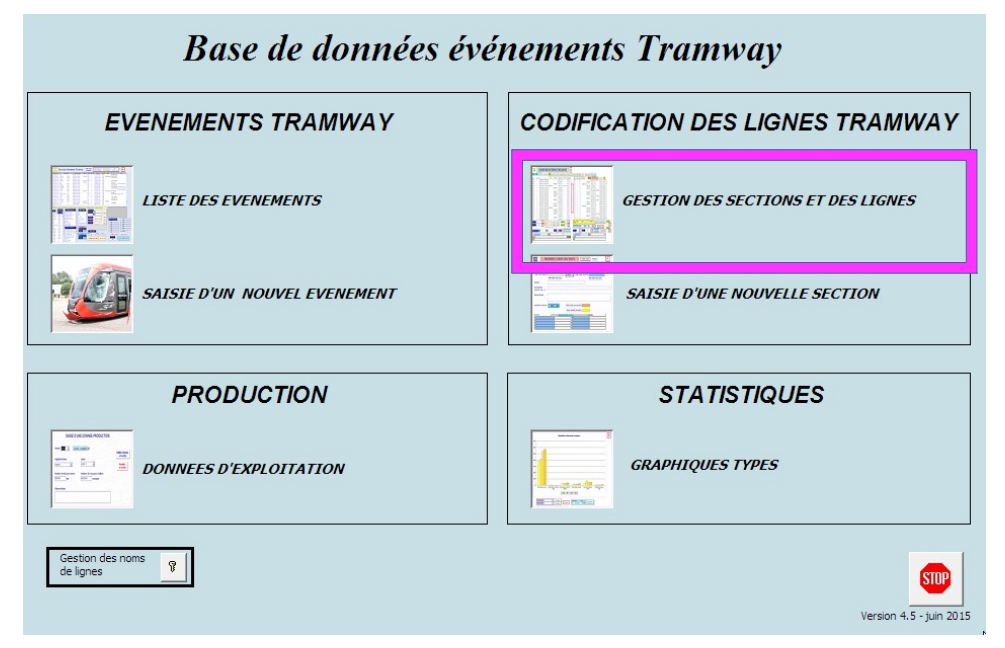

On obtient alors le formulaire ci-dessous qui permet de visualiser les sections du réseau dans sa partie gauche (en bleu), et de gérer les sections affectées aux lignes dans sa partie droite (en rouge).

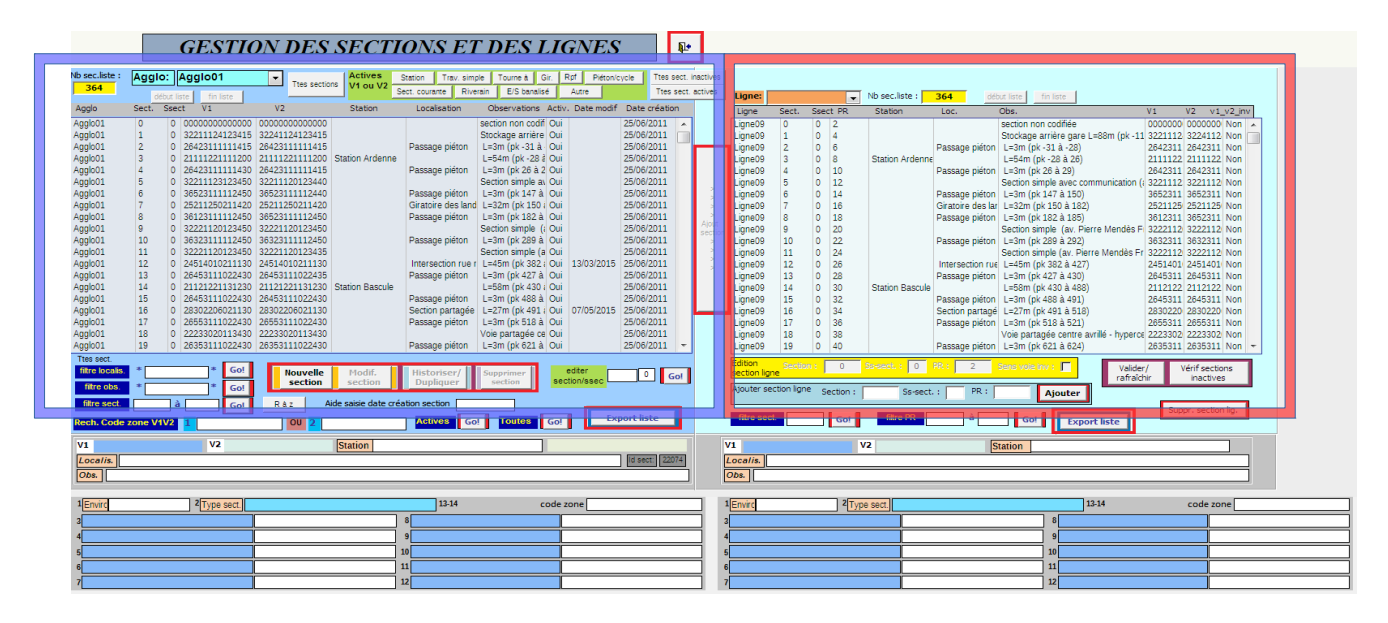

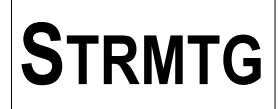

5.2.2. Formulaire de saisie une nouvelle section

Le formulaire de saisie d'une nouvelle section est accessible de 2 façons : - depuis le menu d'accueil, en cliquant sur le bouton « Saisie d'une nouvelle section »

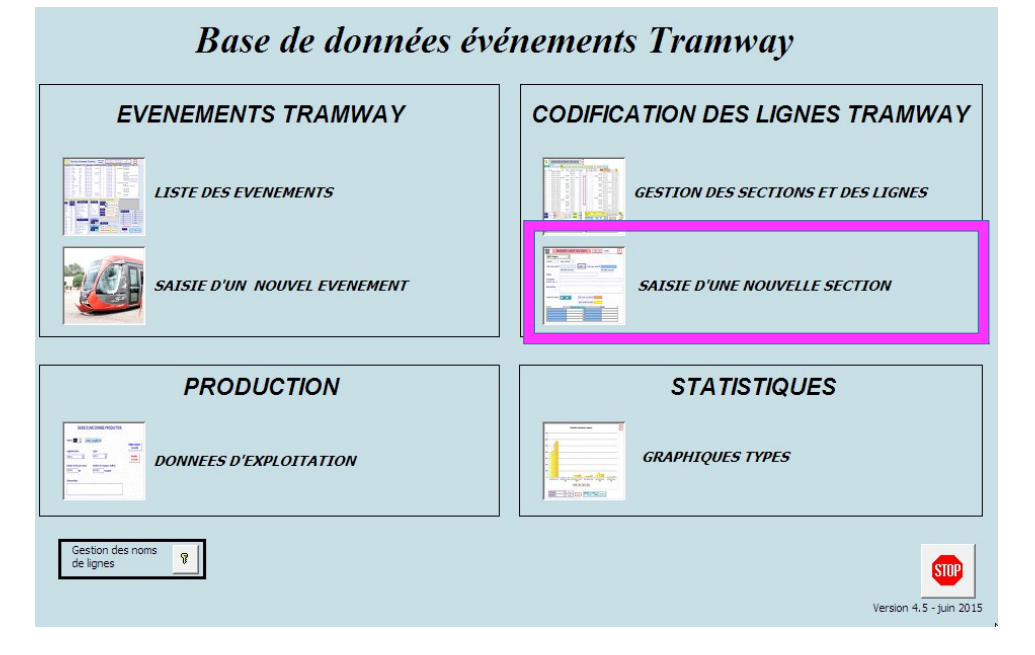

- en cliquant sur le bouton « Nouvelle section » du formulaire « Gestion des sections et des lignes »

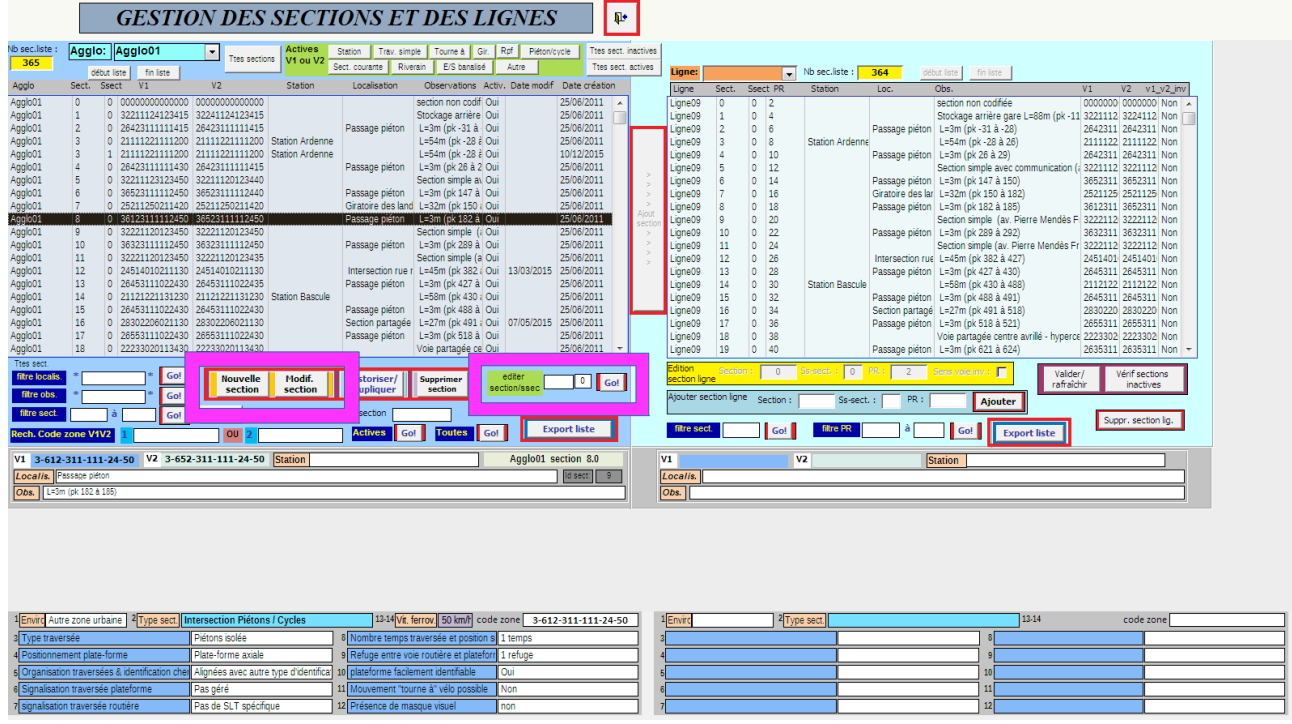

5.2.3. Formulaire de modification d'une section existante

Le formulaire de modification d'une section existante est accessible en double-cliquant dans la liste de gauche du formulaire « Gestion des sections et des lignes » ou en choisissant une section dans la liste suivi d'un clic sur le bouton « Modif. Section »

Il est aussi possible d'éditer directement une section en saisissant le numéro de section/sous-section dans les champs « editer section/ssec » et en cliquant sur le bouton « Go ! ».

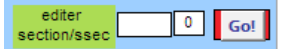

Si la section/sous-section n'existe pas, l'écran de saisie de la section/sous-section ne s'affiche pas.

# *5.3. Formulaire de saisie d'une section - descriptif des données à saisir*

Nous allons expliciter en détail ci-dessous les principes de saisie des données et les aides à la saisie de ce formulaire.

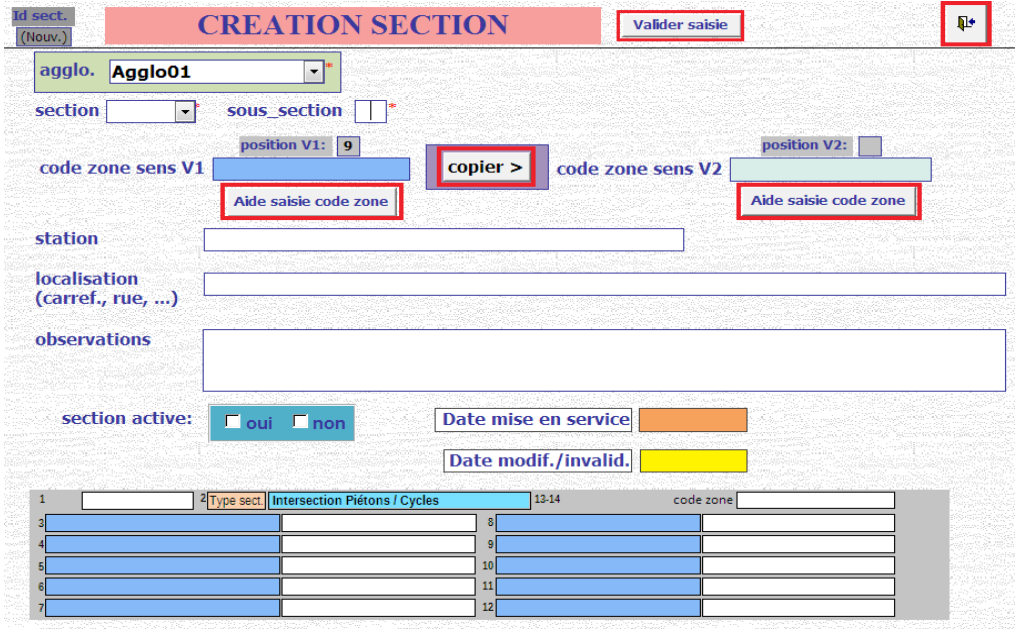

Dans ce formulaire on retrouve alors les éléments caractéristiques de la section :

- *l'agglomération* à qui elle se rapporte,
- le numéro de *section* et de *sous-section* qu'on lui attribue
- la description de la section, avec le *code zone de V1, de V2* (a*ttention le code zone ne doit jamais être modifié, sauf s'il y a eu une erreur de saisie)*
- le *nom de la station* s'il s'agit d'une station
- la *localisation* avec le nom du lieu/carrefour pour les autres types de section
- un champ *observation* pour un commentaire libre (250 caractères).

Le champ **localisation** pour les carrefours peut par exemple être le n° du carrefour et/ou le nom des rues qui forment le carrefour.

Le champ case à cocher « section active » permet d'indiquer que la section est en cours de validité sur l'agglomération.

Si la section n'est plus en service, elle n'est plus utilisée suite à des modifications de la configuration du lieu (travaux, etc.) ; dans ce cas, cocher la case « non ».

**Elle ne devra pas être supprimée car des événements ont pu être imputés sur cette section.**

La *date de mise en service* indique la date à partir de laquelle la section est utilisée / mise en service sur le réseau.

La *date de modification/invalidation* est une date renseignée en cas de :

- modification de la section (nom de station, compléments d'observation, correction du code zone suite à une erreur...). Cela permet au STRMTG d'identifier les mises à jour effectuées sur les sections.
- invalidation de la section de l'exploitation pour renseigner la date de fin de service de la section.

Remarques :

- en cas de modification de la section, la date du jour est renseignée par défaut
- les champs de saisie obligatoires pour ce formulaire sont repérés pas un astérisque : **agglomération**, *section, sous\_section*

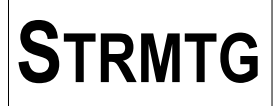

5.3.1. Information position du curseur

Ce champ n'est pas à saisir.

Lorsque l'on clique dans le champ « code zone sens V1 » ou « code zone sens V2 », la position du curseur est indiquée dans le champ en lecture seule « position V1 » (resp. « position V2 »).

Cela permet d'éviter des erreurs de saisie en connaissant le chiffre du code zone concerné.

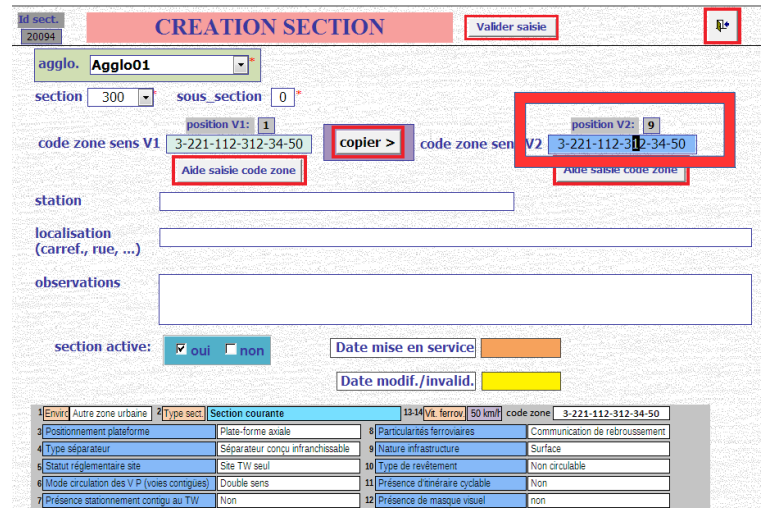

5.3.2. Informations Décodage code zone

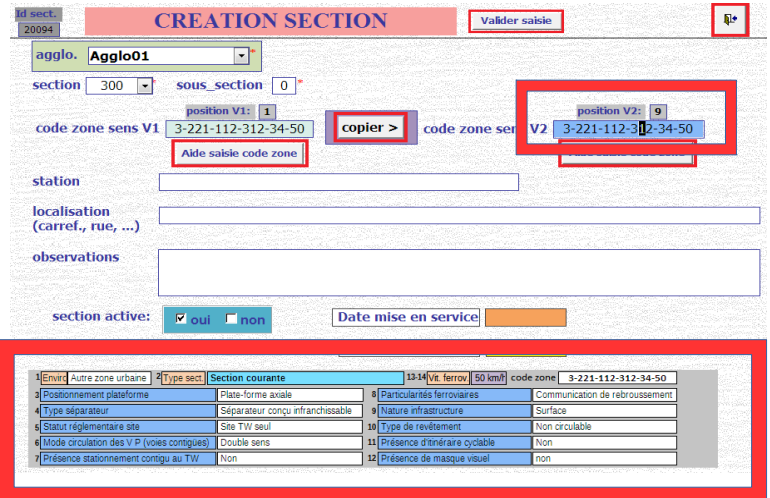

Ces champs sont en lecture seule.

La partie inférieure du formulaire (en bleu) affiche le décodage du code zone en cliquant dans le champ Code zone sens V1 ou Code zone sens V2. Ce décodage est réalisé automatiquement à l'ouverture du formulaire pour une section dont le code zone existe déjà.

Le code zone sens V1 ou V2 affiché dans le décodage est mis en fond bleu plus foncé.

5.3.3. Aide à la saisie : date de création de la section

Lors d'une saisie multiple de sections, il peut être intéressant de paramétrer la date de saisie de chaque section lors de sa création.

Pour cela, il faut renseigner le champ « Aide saisie date création section » du formulaire « « Gestion des sections et des lignes » au format JJ/MM/AAAA.

Aide saisie date création section 23/12/2015

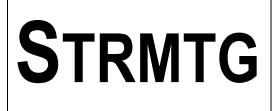

# **STRMTG MODE D'EMPLOI DE LA BASE DE DONNÉES « ÉVÉNEMENTS TRAMWAY »**

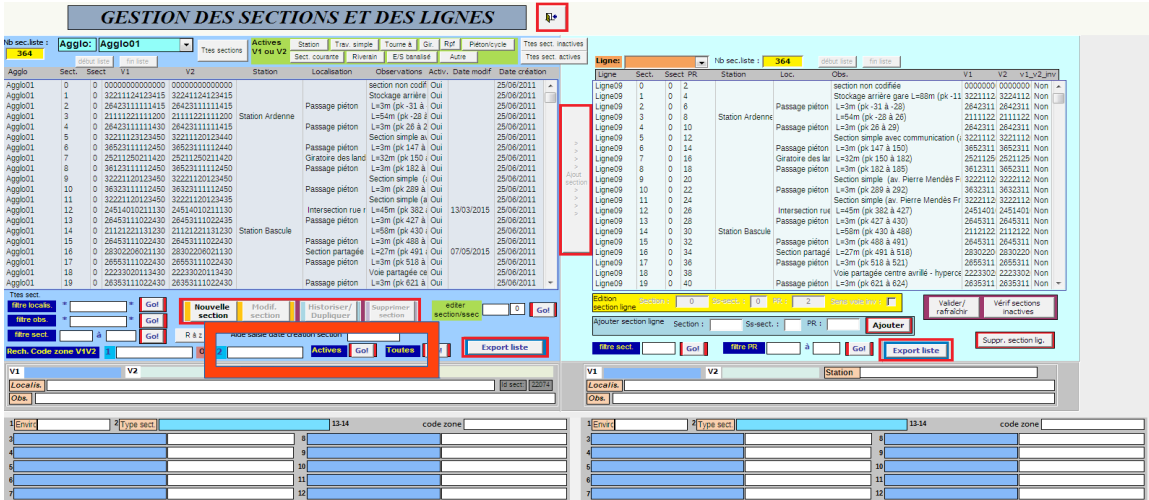

Lorsque l'on crée une nouvelle section à l'aide du bouton « Nouvelle section », la date de création de la section est alors automatiquement remplie.

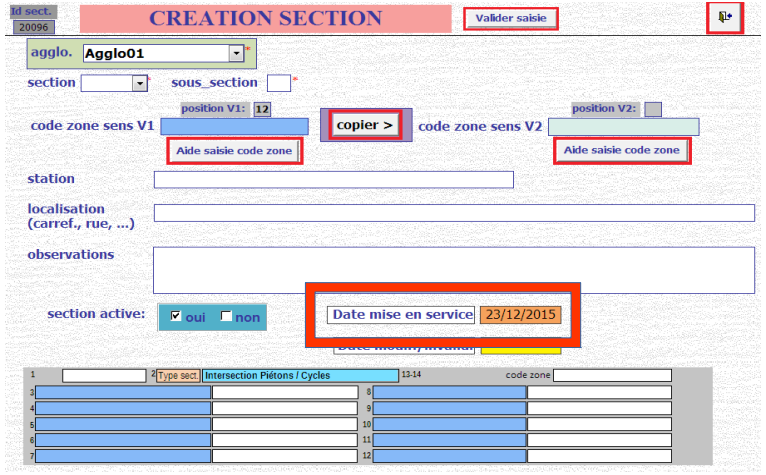

5.3.4. Copie du code zone V1 dans V2

Le bouton « Copier » permet de reprendre le code zone en V1 et de le copier dans le champ correspondant à celui en V2.

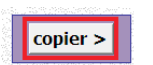

5.3.5. Enregistrement des données saisies ou modifiées

En cliquant sur le bouton « Valider saisie », cela permet d'enregistrer les modifications du formulaire et de vérifier si une saisie est erronée avant enregistrement.

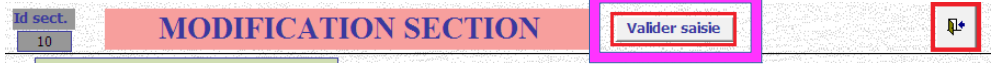

Si les données ont été modifiées, une fenêtre de validation des modifications s'affiche. Les données seront modifiées si l'on clique sur « Oui », et seront inchangées si l'on clique sur « Non ».

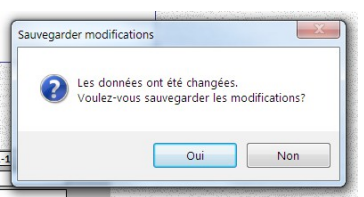

5.3.6. Sortie du formulaire de création/modification d'une section

Le bouton de sortie permet d'enregistrer les modification apportées à la section et de fermer le formulaire.

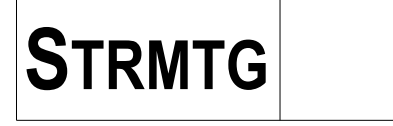

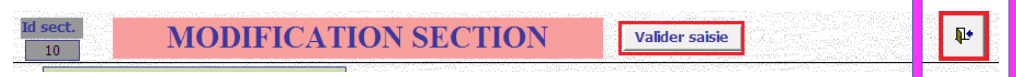

La fenêtre de validation des modifications est également affichée. S'il y a une erreur de saisie, les données ne seront pas sauvegardées.

5.3.7. Formulaire d'aide à la saisie du code zone

Pour chaque champ de saisie « code zone sens V1 » et « code zone sens V2 », un bouton « Aide saisie code zone » situé sous le champs de saisie est disponible.

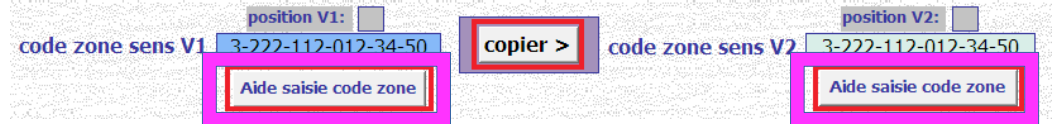

Lorsque l'on clique sur un de ces boutons, le formulaire d'aide à la saisie du code zone s'affiche. L'utilisation de ce formulaire est détaillée ci-dessous.

#### **5.3.7.1. Cas 1 : le champ « code zone » est vide**

Si le code zone est vide, la saisie commence avec le 1<sup>er</sup> chiffre.

La saisie du code zone se fait en choisissant dans la liste de gauche les caractéristiques de la section, chiffre après chiffre.

Cliquer dans la liste pour valider le choix.

Choix du premier chiffre : environnement urbain.

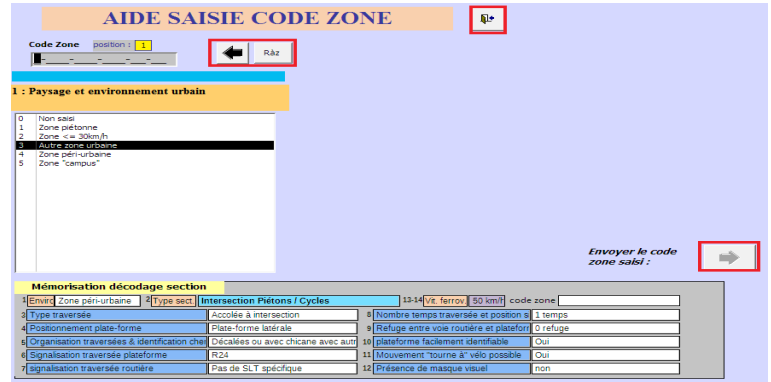

Choix du second chiffre : type de section.

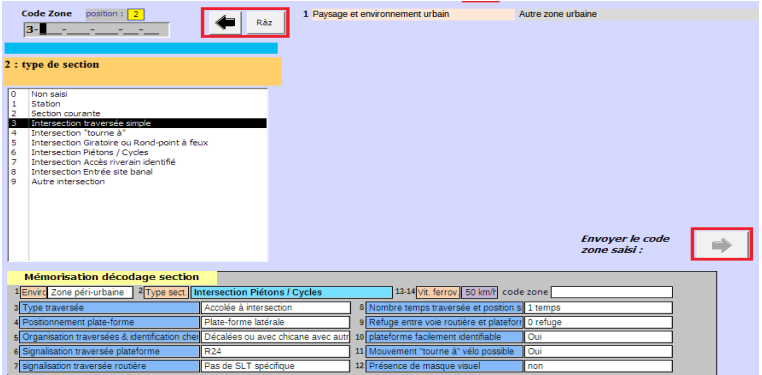

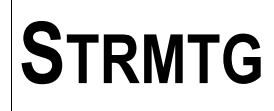

Choix du troisième chiffre : caractéristique de la section (suivant le type choisi précédemment)

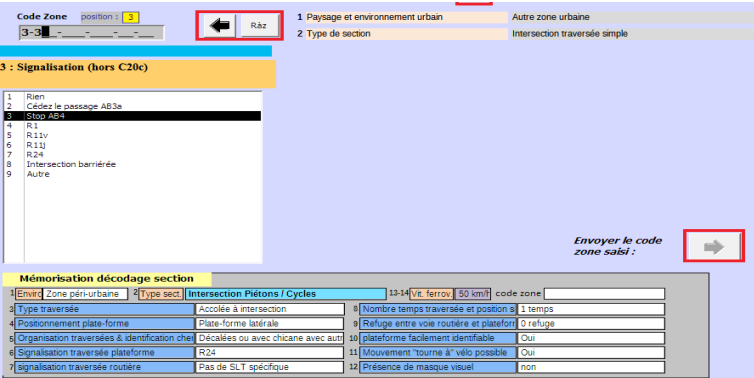

Lorsque les 14 chiffres on été choisis, la flèche vers la droite « Envoyer le code zone » devient active. Un clic sur ce bouton va mettre à jour le code zone V1 ou V2 de l'écran précédent.

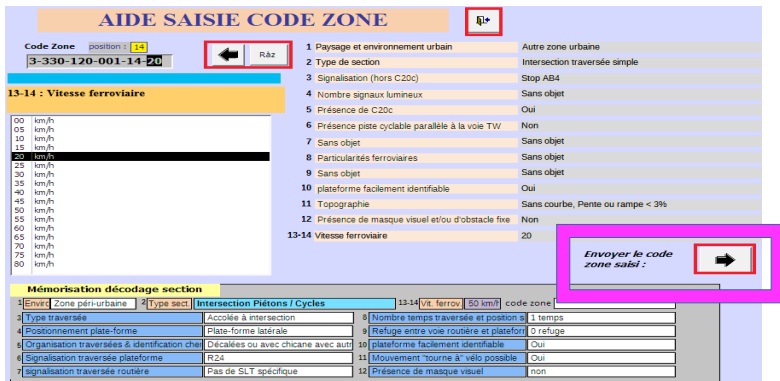

## **5.3.7.2. Cas 2 : champ « code zone » existant**

Si le code zone était existant, l'écran d'aide à la saisie s'affiche avec le décodage du code zone dans sa partie inférieure. Cet affichage sert aussi de mémoire lorsque le code zone sera modifié.

Pour modifier le code zone, il est possible de cliquer sur le chiffre à modifier. L'index de position du curseur s'affiche alors dans le champ « position », et les possibilités de choix correspondant au type de section sont affichés dans la liste.

Exemple : 6è chiffre d'intersection piéton/cycle

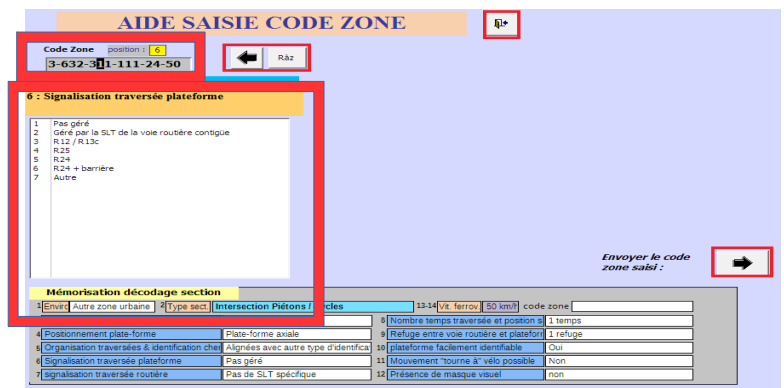

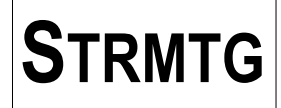

## **5.3.7.3. Commandes du formulaire**

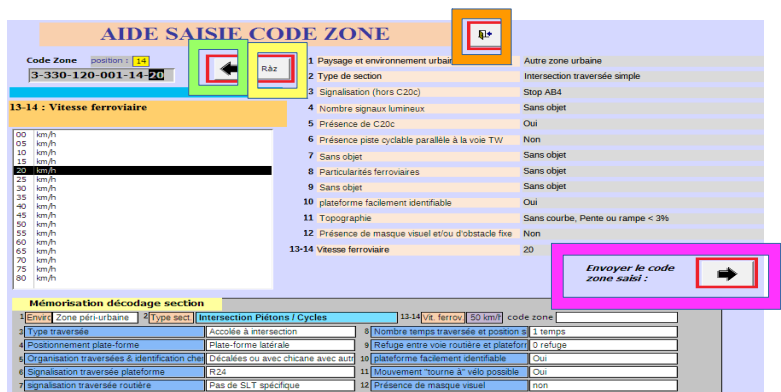

- le bouton Ràz (en jaune) efface les données du champ « code zone » ; la saisie reprend au premier chiffre.

- la flèche vers la gauche (en vert) remonte à l'étape précédente de la saisie. Par exemple, si les 14 chiffres ont été choisis, un clic sur la flèche supprime les deux derniers chiffres du code zone, et la liste des vitesses est proposée à la sélection. En cours de saisie, le dernier chiffre saisi est effacé et la saisie reprend au chiffre précédent.

- le bouton de sortie (en orange) permet de fermer la fenêtre du formulaire. Attention : dans ce cas, la modification du code zone n'est pas prise en compte.

- la flèche vers la droite « Envoyer le code zone » (en mauve) est active seulement lorsque les 14 chiffres ont été choisis.

**Un clic sur ce bouton valide la modification du code zone et met à jour le code zone V1 ou V2 de l'écran de création/modification d'une section.**

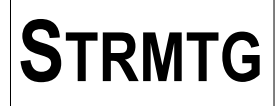

# *5.4. Formulaire de gestion des sections et des lignes - liste des sections d'un réseau*

Pour rappel, l'accès à la gestion de la codification dans la base de données se fait en cliquant sur le bouton « Gestion des sections et des lignes ».

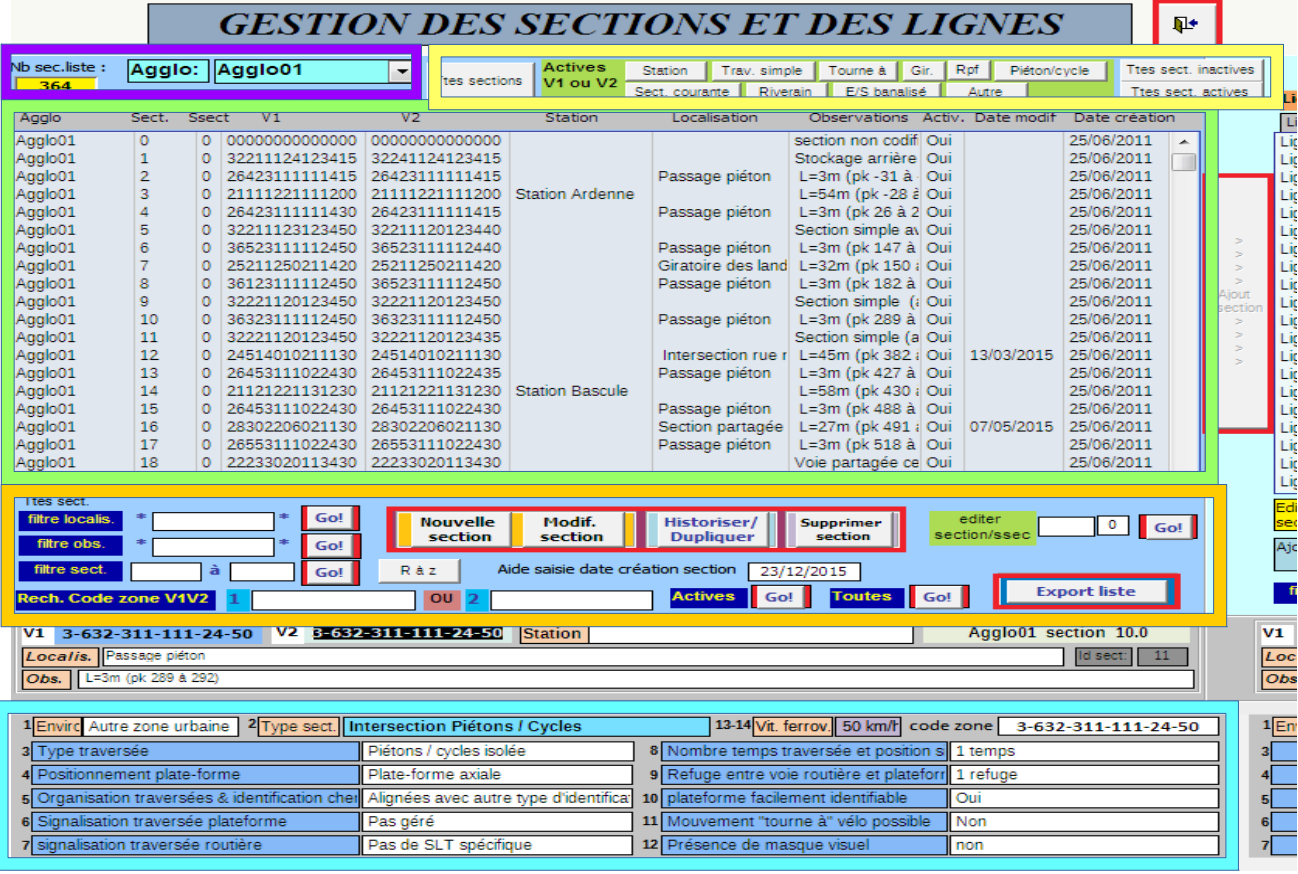

L'affichage pour la gestion des sections se trouve sur la partie gauche de l'écran.

Il comporte :

- une liste des sections du réseau (en vert)
- un bandeau de filtrage rapide des types de section (en jaune)
- une partie consacrée à la recherche et au filtrage des codes zone (en orange)
- une partie décryptant le code zone pour afficher les détails de la configuration de la section (en cyan)

En haut à gauche de l'écran se trouve une liste pour le choix de l'agglomération du réseau (en mauve). Ce choix est utile lorsque la base de donnée contient la codification et les événements de plusieurs réseaux, comme c'est le cas pour les bases des bureaux de contrôle.

Pour un exploitant seul, la liste sera automatiquement initialisée à l'agglomération de son réseau.

5.4.1. Filtrage des types de section

Un bandeau situé en haut de l'écran permet de filtrer rapidement les types de section actives : station, section courante, traversée simple, tourne à, giratoire/rond point, traversée piéton/cycle, accès riverain, entrée/sortie site banal, autre intersection.

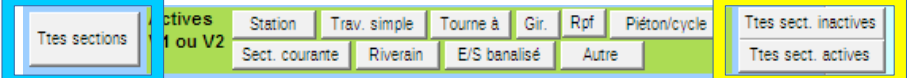

- bouton « Ttes sections » : affichage de l'ensemble des sections
- bouton « Ttes sect. inactives » : affichage des sections inactives seules
- bouton « Ttes sect. actives » : affichage des sections actives seules

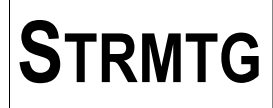

- boutons « Station », « Trav. Simple », « Tourne à », « Gir. », « Rpf », « Piéton/cycle », « Sect.courante », « Riverain », « E/S banalisé », « Autre » : affichage des sections actives par type de section basé sur la codification des lignes de tramway.

**Remarque :** pour les sections de type « Giratoire » de la codification, nous avons choisi de définir deux soustypes qui sont repris dans les filtres rapides des sections actives :

- le filtre « Gir. » concerne les giratoires avec une signalisation en entrée autre que le R11v

- le filtre « Rpf » (rond-point à feux)» concerne les giratoires avec une signalisation en entrée de type R11v

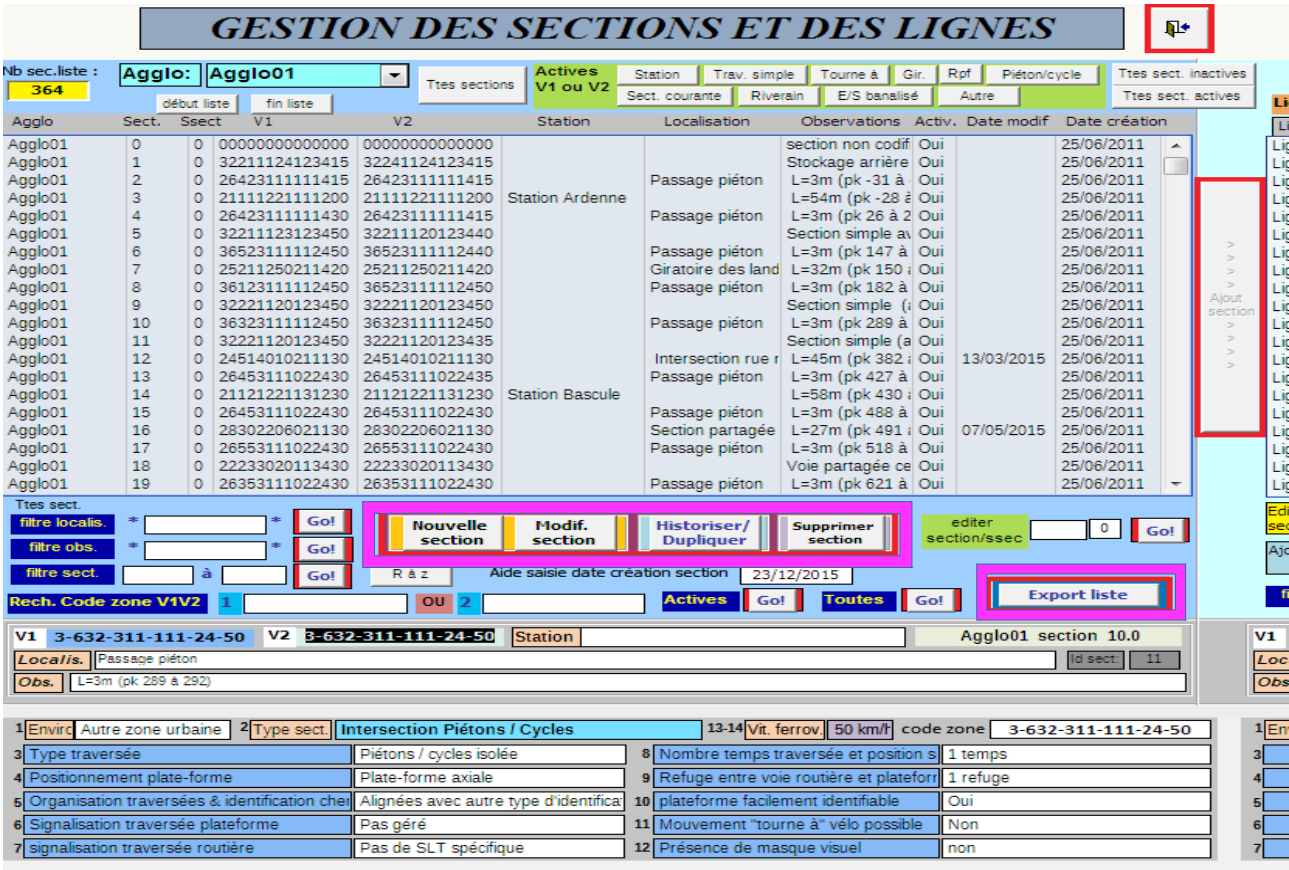

#### 5.4.2. Commandes du formulaire

# **5.4.2.1. Nouvelle section**

Le bouton « Nouvelle section » permet d'ajouter une section pour le réseau (voir paragraphe précédent).

## **5.4.2.2. Modification section**

Chaque section est éditable en double cliquant dans la liste des sections ou par simple clic dans la liste suite d'un clic sur le bouton « Modif. Section » (voir paragraphe précédent).

## **5.4.2.3. Historiser/dupliquer**

Le bouton « Historiser/dupliquer » permet de faire facilement la copie ou l' « historisation » d'une section.

En sélectionnant la section choisie dans la liste avec un simple clic et en appuyant sur ce bouton, l'écran de création d'une nouvelle section s'ouvre.

Cet écran reprend les informations de la section choisie, en incrémentant automatiquement le numéro de sous-section (ci-dessous : numéro sous-section = 1).

Il reste à remplir les champs décrivant les modifications apportées, et de saisir la date de mise en service.

**Remarque :** les principes d'historisation des sections sont repris dans le paragraphe « Faire évoluer la codification »

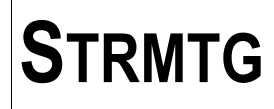

exemple : nouvelle section 4.1 copie de la section existante 4.0 :

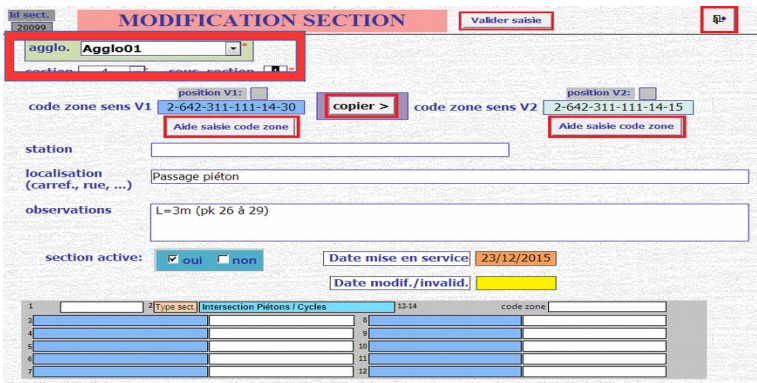

#### **5.4.2.4. Suppression**

Il est possible de supprimer une section en sélectionnant la section choisie dans la liste avec un simple clic et en appuyant sur le bouton « Supprimer section ». Un message de validation permet de confirmer l'action.

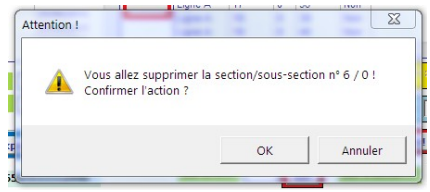

#### **5.4.3. Filtrage et recherche**

Pour les recherches de texte dans les champs « localisation » et « observations », les caractères génériques « \* » sont automatiquement insérés en début et en fin du champ de recherche.

Il n'est alors pas nécessaire de les saisie au clavier.

#### **5.4.3.1. Filtre localisation**

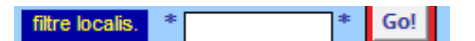

Pour rechercher une ou plusieurs sections par les informations saisies dans le champ «localisation», il est possible de définir une chaîne de recherche dans le champ « Filtre localisation ».

La recherche se lance en cliquant sur le bouton « Go » à droite du champ de saisie de la recherche. Ce filtre peut se combiner avec les filtres des types de section, des sections actives et des sections inactives.

#### **5.4.3.2. Filtre observations**

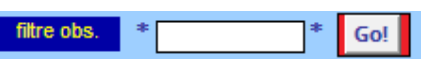

Pour rechercher une ou plusieurs sections par les informations saisies dans le champ « observations », il est possible de définir une chaîne de recherche dans le champ « Filtre obs. ».

La recherche se lance en cliquant sur le bouton « Go » à droite du champ de saisie de la recherche. Ce filtre peut se combiner avec les filtres des types de section, des sections actives et des sections inactives.

### **5.4.3.3. Filtre plage code section**

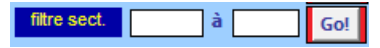

Pour faciliter la gestion des sections pour les réseaux complexes, il est possible de restreindre le nombre de sections affichées correspondant à un tronçon.

Pour cela, définir le filtre d'affichage des numéros de sections de « x » à « y ». Le filtre se lance en cliquant sur le bouton « Go » à droite des champs de saisie du filtre.

Ce filtre peut se combiner avec les filtres des types de section, des sections actives et des sections inactives.

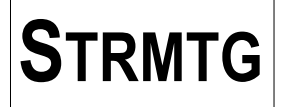

# **5.4.3.4.** *Recherche code zone*

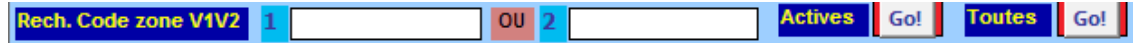

Il est possible de rechercher des caractéristiques particulières des sections par un filtrage sur le code zone.

Le principe de filtrage utilise les caractères génériques des chaînes :

- le caractère générique \* désigne n'importe quelle suite de caractères, même la chaîne vide : ainsi le champ recherche « \*20 » correspondra à la recherche des codes zone qui se terminent par 20.
- le caractère générique ? désigne un et un seul caractère : ainsi le champ recherche « ?1?2 ???????? 1?? » correspondra à la recherche des stations avec un quai axial et séparateur infranchissables.
- plusieurs caractères génériques ? peuvent être présents dans le modèle avec le caractère générique \* : ainsi le champ recherche « ?4??4????2\* » correspondra à la recherche des intersections tourne à avec stop en signalisation barrage et plate-forme pas facilement identifiable.

Le filtrage du code zone se fait sur V1 et V2, et peut combiner 2 chaînes de recherche.

On peut également choisir une recherche sur les sections actives seules ou sur l'ensemble des sections, incluant les inactives.

# **5.4.3.5.** *Export liste*

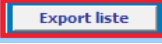

Le contenu de la liste de gauche des sections peut être transféré vers un formulaire de données permettant de copier les données dans un tableur Excel.

En cliquant sur le bouton « Export liste», l'écran suivant s'affiche :

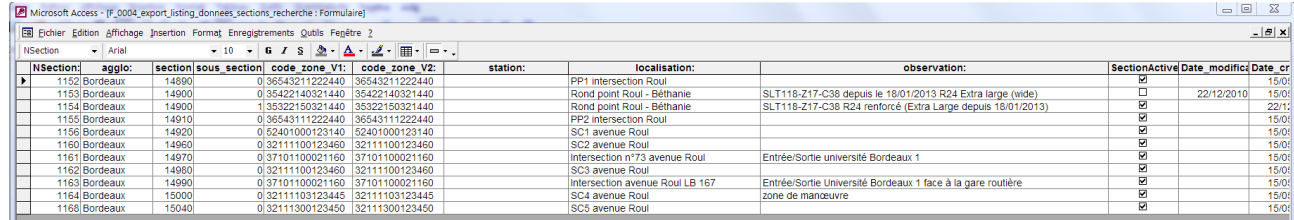

Cet écran reprend l'ensemble des informations des sections listées. Ces informations sont en lecture seule.

Il est ainsi possible de copier les lignes de ce formulaire vers une autre application.

## **5.4.4.** *Décodage code zone*

La partie inférieure du formulaire (en bleu) permet de décoder le code zone saisi en cliquant dans la liste des sections sur la section choisie.

Lors de ce simple clic, les informations de la section sont reprises dans les champs « Station », « Localisation » et « Observations », et le décodage du code zone V1 est automatiquement réalisé.

Il est possible de basculer du décodage V1 à celui de V2 en cliquant dans le champ Code zone sens V1 ou Code zone sens V2.

Le code zone qui fait l'objet du décodage apparaît sur fond bleu, et est affiché dans la partie décodage.

Les informations affichées sont en lecture seule.

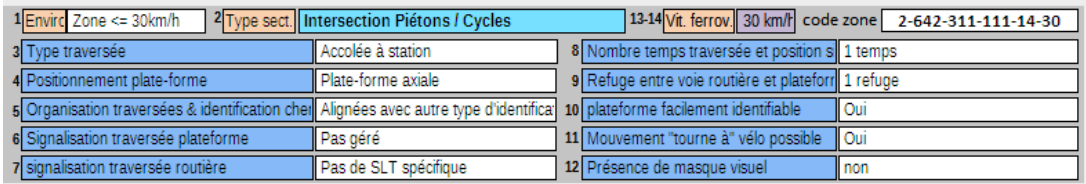

# *5.5. Formulaire de gestion des sections et des lignes – liste des sections des lignes*

5.5.1. Principes de gestion des lignes d'un réseau tramway

#### **5.5.1.1. Identifier les services commerciaux utilisés pour la saisie d'événement**

Une fois les sections créées dans la base de données, il faut alors les associer aux lignes définies dans la base de données.

Selon les réseaux, cela peut correspondre aux lignes commerciales ou aux tronçons de ligne.

Par exemple, dans le cas suivant (en reprenant le schéma du § 2.1.2), nous prenons l'hypothèse de deux lignes, une AD et une CB :

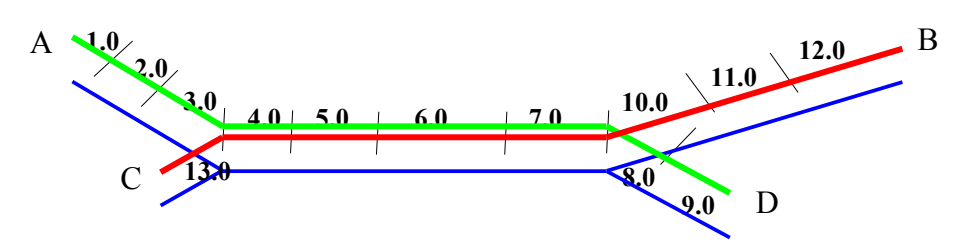

La ligne AD s'appelle "ligne 1" et la ligne CB "ligne 2".

Les sections permettant d'identifier la ligne 1, dans l'ordre choisi de la ligne (sens V1), sont donc les sections : 1.0, 2.0, 3.0, 4.0, 5.0, 6.0, 7.0, 8.0, 9.0

Les sections permettant d'identifier la ligne 2, dans l'ordre choisi de la ligne (sens V1) sont donc les sections : 13.0, 4.0, 5.0, 6.0, 7.0, 10.0, 11.0, 12.0

On retrouve les mêmes sections 4.0, 5.0, 6.0, 7.0 dans le listing des deux lignes, car il s'agit du tronc commun des deux lignes. Ces quatre sections sont bien uniques dans l'agglomération et n'ont été saisies qu'une seule fois.

#### **5.5.1.2. Affecter les sections aux lignes et choisir le PR**

Il faut désormais associer les sections créées aux lignes du réseau. C'est l'objet de la partie droite du formulaire de gestion des sections et des lignes.

Pour gérer la liaison entre les sections et les lignes, il faut définir, pour chaque ligne, les sections qui la composent, puis choisir l'ordre de ces sections au moyen du point repère PR. A chaque section correspond alors un PR.

Le point repère PR ne sert que pour ordonner les sections, et donc pour ordonner leur affichage dans le listing des sections par ligne, et permettre ainsi de retrouver un ordre comme si on parcourait la ligne en V1  $\overline{$ ou V2.

Pour la valeur du PR, il est préconisé un incrément de 2 au moins entre 2 valeurs pour pouvoir insérer aisément une section entre deux sections existantes. Nous rappelons que la valeur du PR est décimale et non entière ; il est donc toujours possible de créer une valeur de PR intermédiaire.

Ainsi, dans le cas décrit précédemment, les PR associés aux sections de la ligne 1 pourront être les suivants :

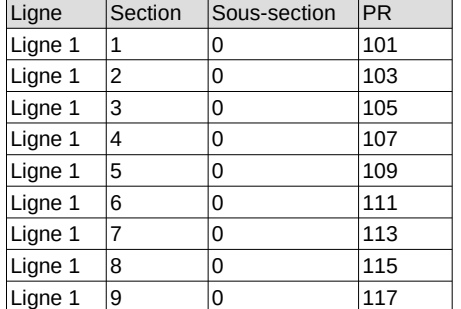

Pour la ligne 2, les PR associés aux sections seront les suivants :

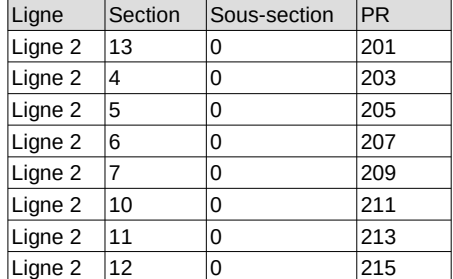

## 5.5.2. Ajout d'une nouvelle ligne dans la base

Si le réseau s'agrandit d'une nouvelle ligne, il est possible d'ajouter la ligne avec sa dénomination pour créer la codification de cette nouvelle ligne.

Pour cela, cliquer sur le bouton « Gestion des lignes » de la page du menu principal.

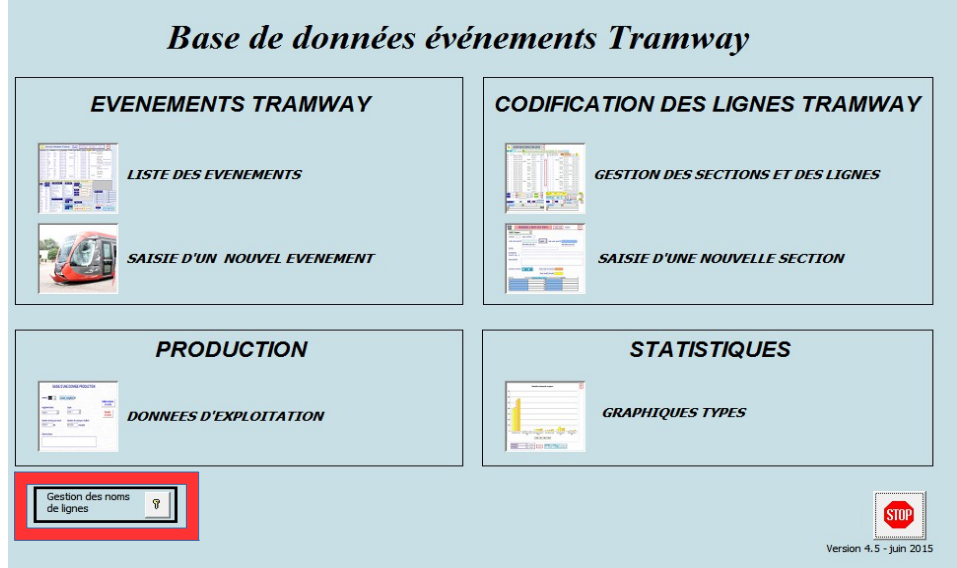

La table contenant les lignes du réseau s'affiche.

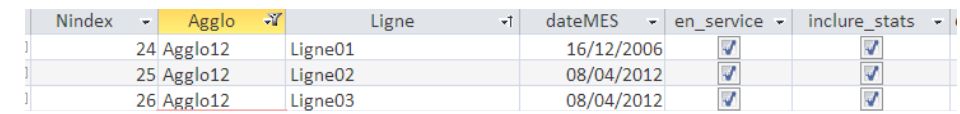

Le champ « Nindex » est un champ interne de numérotation automatique en lecture seule. Ne rien saisir dans ce champ.

Le champ « Agglo » contient le nom de la ville principale du réseau.

Le champ « Ligne » contient le nom de la ligne associée aux noms des lignes de la saisie des événements et de la codification.

Le champ « en service» permet de gérer la saisie/modification des événements pour la ligne. Si cette case n'est pas cochée, les événements de la ligne ne seront pas affichés dans la liste des événements.

Le champ « inclure-stats» permet de gérer la présentation des calculs statistiques pour la ligne. Si cette case n'est pas cochée, les événements de la ligne ne seront pas inclus dans la présentation des statistiques du réseau.

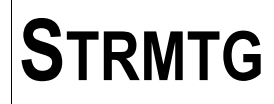

Ainsi, suite à la codification d'une nouvelle ligne d'un réseau existant dans la base de données, et pour pouvoir associer les sections à la nouvelle ligne, il faut d'abord ajouter cette ligne via l'interface ci-dessus ; par exemple, ajout de la ligne « Ligne04 » pour le réseau « Agglo12 ».

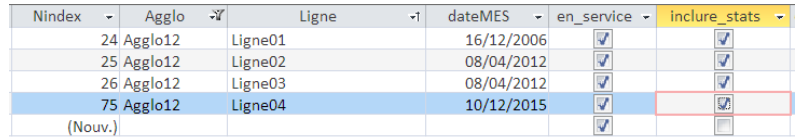

5.5.3. Ajout des sections nouvelles dans la liste des sections

Afin de compléter la description de la nouvelle ligne « Ligne04 » par ses sections, il est nécessaire dans le cas général d'ajouter les sections correspondant à la nouvelle ligne dans la codification.

Dans l'exemple en cours, pour la nouvelle ligne « Ligne04 », il est intéressant de choisir un groupe de numérotation distinct pour les nouvelles sections, par exemple dans l'intervalle 4001 – 4999.

Pour une aide à la saisie des nouvelles sections, cliquer sur « Gestion des sections et des lignes ».

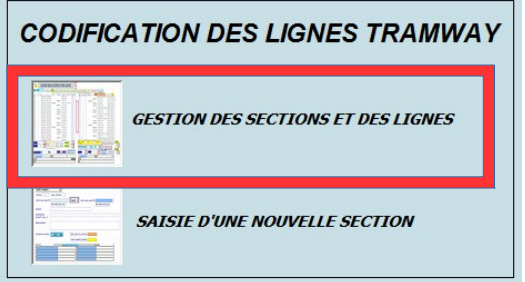

Saisir la date de mise en service de la nouvelle ligne dans le champ « Aide saisie date création section » Ajouter chaque section en saisissant les données suivantes dans les champs correspondant : numéro de section (champ « section »), le code zone (champs « code zone sens V1 » et «code zone sens V2 »), le nom de la station le cas échéant (champ « station »), les informations de localisation (champ « localisation »), des remarques particulières (champ « observations »).

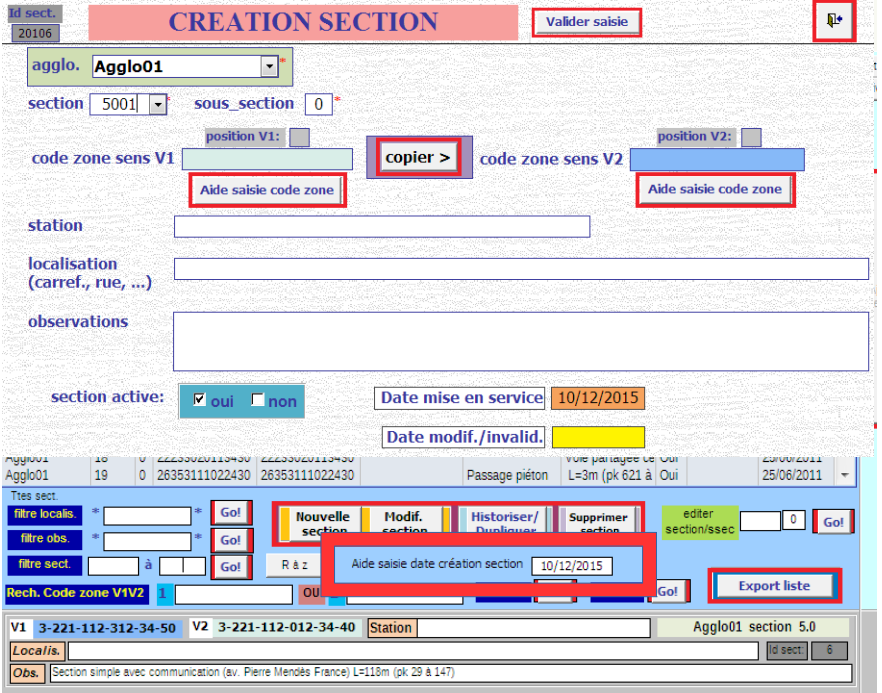

Note : les informations suivantes sont automatiquement initialisées à la création de la nouvelle section : numéro de sous-section (champ « sous section ») à '0', section active = « oui ».

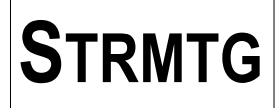

5.5.4. Rattachement des nouvelles sections à la nouvelle ligne

Une fois les nouvelles sections saisies dans la base, il faut les affecter à la nouvelle ligne. Pour affecter les nouvelles sections à la ligne « Ligne04 », il faut d'abord sélectionner cette ligne avec la liste déroulante « Ligne ». La liste des sections affectées à la ligne est vide.

Le bouton « Ajout section » devient alors actif.

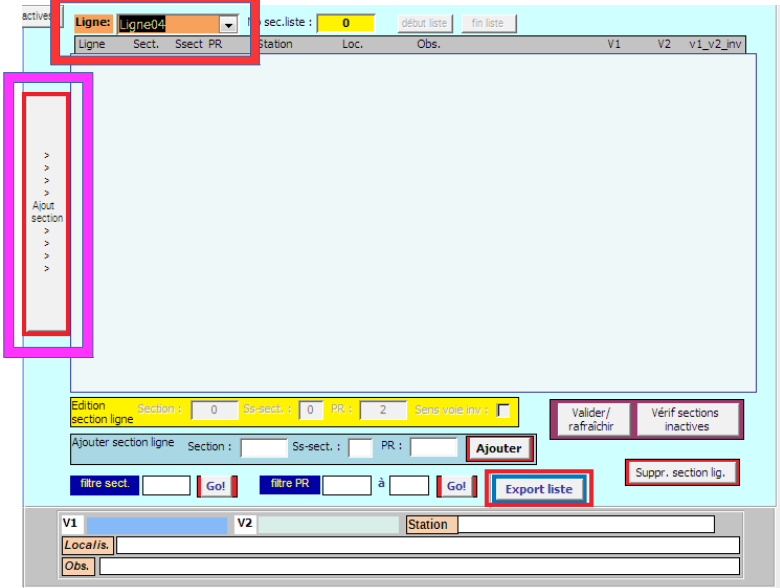

Les sections peuvent être ajoutées à la ligne de deux façons :

- soit individuellement en sélectionnant les sections une à une dans la liste des sections à gauche,

- soit de façon groupée en sélectionnant plusieurs sections dans la liste de gauche à l'aide des touches « shift » et « ctrl ».

# **5.5.4.1. Insertion individuelle d'une section**

Pour insérer une section dans la ligne, choisir la section en cliquant dans la liste des sections à gauche, et insérer la section en cliquant sur le bouton « Ajout section ».

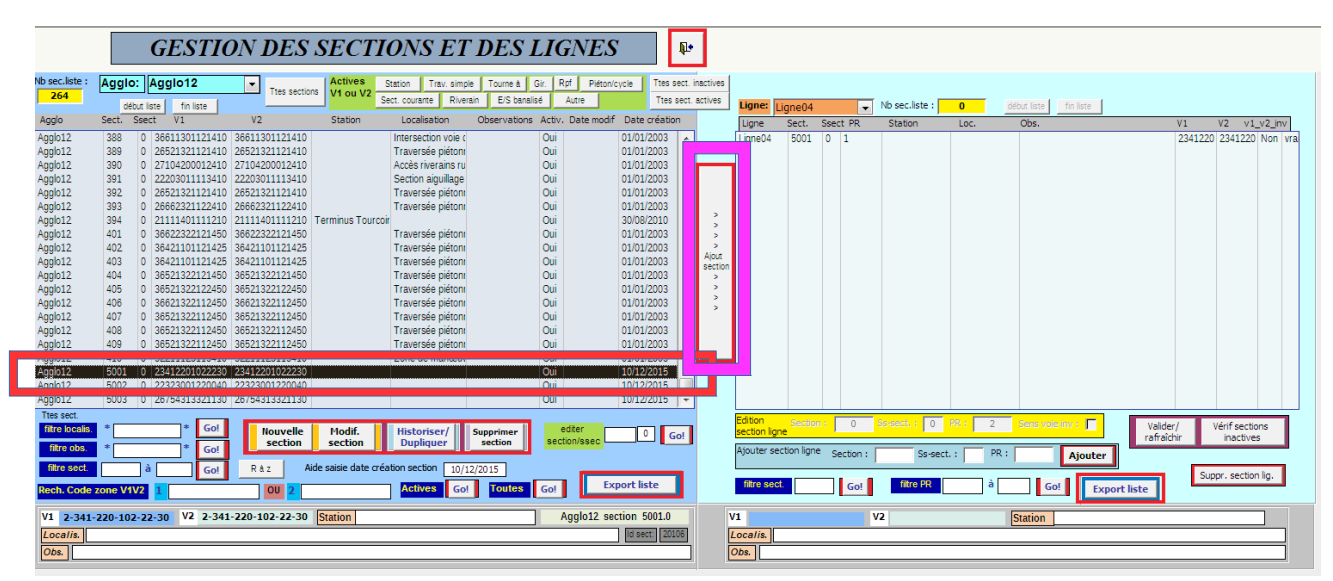

Une valeur de PR va être proposée à l'utilisateur. Pour la première section, le PR égal à 1 est proposé.

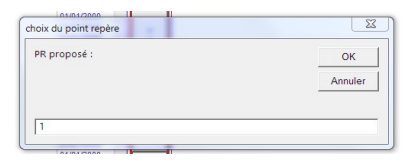

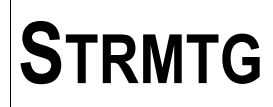

Après avoir cliqué sur le bouton « Ajout section », la section choisie dans la liste de gauche apparaît dans la liste de droite.

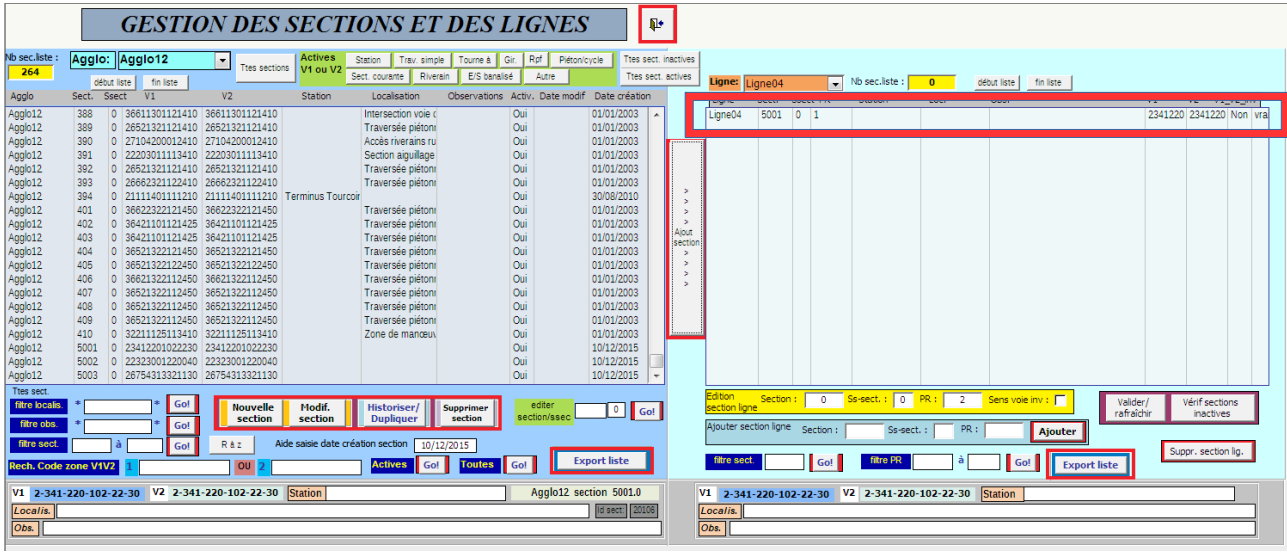

Note : pour insérer une section entre 2 PR séparés de 1 unité, il est possible de sélectionner un PR décimal (exemple : 8,5).

On procède de même par la suite pour construire le reste de la ligne avec les sections de la liste de gauche.

## **5.5.4.2. Insertion groupée de sections**

Pour insérer plusieurs sections dans la ligne, choisir les sections dans la liste de gauche à l'aide des touches « shift » (au-dessus de la touche « Ctrl ») et « Ctrl » :

- sélection d'un groupe de section : clic sur la première section, appui sur la touche « shift » et maintien de l'appui, clic sur la dernière section relâchement de la touche »shift »

- sélection d'un groupe de section et de sections individuelles : clic sur la première section, appui sur la touche « shift » et maintien de l'appui, clic sur la dernière section, relâchement de la touche « shift », appui sur la touche «Ctrl» et maintien de l'appui, clic sur chacune des sections à ajouter, relâchement de la touche «Ctrl»

Dans notre exemple, suite à la sélection d'un groupe de sections, l'affichage des section sélectionnées correspond à l'image ci-dessous.

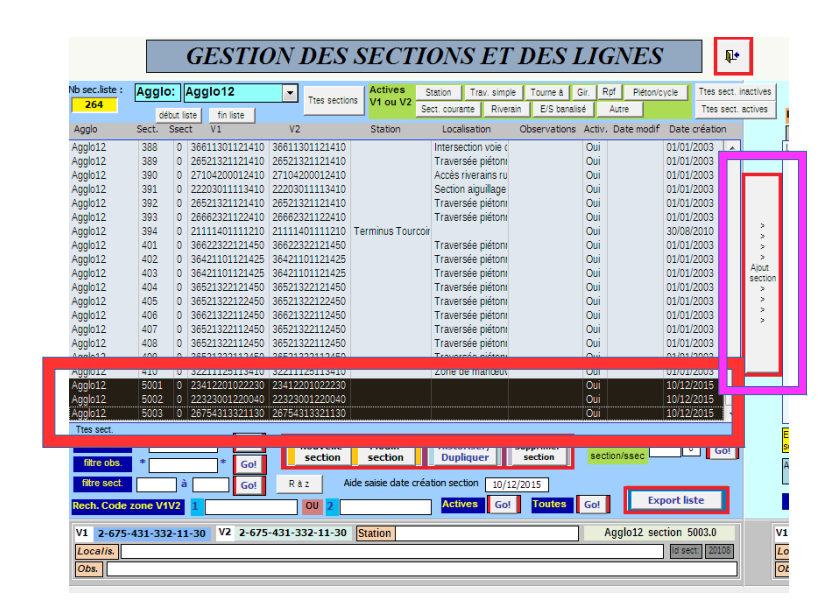

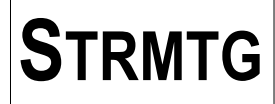

Une fois les sections choisies , cliquer sur le bouton « Ajout section » pour les affecter à la ligne « Ligne04 ». Une valeur de PR début et une valeur d'incrément du PR vont être proposées à l'utilisateur. Un PR égal à 1 est proposé par défaut.

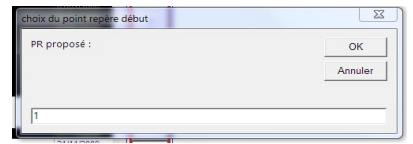

Une valeur d'incrément est ensuite proposée à une valeur de 2 par défaut (cette valeur permettant d'insérer plus facilement des sections à une ligne existante).

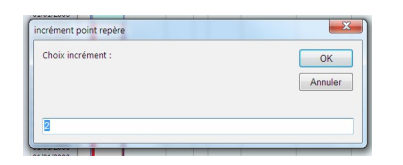

Une fois le PR et l'incrément saisis, les sections sélectionnées sont ajoutées à la ligne choisie « Ligne04 » et apparaissent dans la liste de droite.

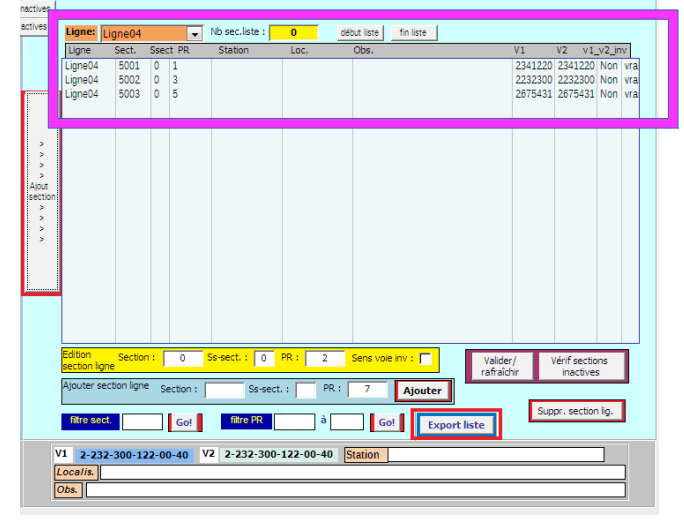

## 5.5.5. *Modification / suppression des sections d'une ligne*

#### **5.5.5.1.** *Modifier les informations d'une section décrite dans une ligne*

Il est possible de modifier le PR, le numéro de section et le numéro de sous-section dans la liste directement dans le pavé de couleur jaune.

Pour cela, sélectionner la section choisie en cliquant dans la liste.<br>  $\frac{1}{2} \lim_{\text{pero}} \lim_{\text{pero}} \lim_{\text{pero}} \lim_{\text{pero}} \lim_{\text{pero}} \lim_{\text{pero}} \lim_{\text{pero}} \lim_{\text{pero}} \lim_{\text{pero}} \lim_{\text{pero}} \lim_{\text{pero}} \lim_{\text{pero}} \lim_{\text{pero}} \lim_{\text{pero}} \lim_{\text{pero}} \lim_{\text{per$ 

début liste | fin liste  $\overline{\mathsf{m}}$  :  $\overline{\phantom{0}}$  5002 Ss-sect. : 0 Valider/<br>rafraîchi Vérif section<br>inactives Suppr. section lig filtre sect. Go! filtre PR  $\overline{\phantom{a}}$  and  $\overline{\phantom{a}}$ Go! Export liste V1 2-232-300-122-00-40 V2 2-232-300-122-00-40 Station

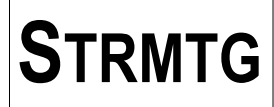

Les informations relatives à la section s'affichent dans les champs Section, Ss-sec., PR et Sens voie inv. qui sont des champs modifiables.

**Attention : il n'y a pas de message d'alerte suite à la modification de ces informations : pour annuler la modification le cas échéant, appuyer sur la touche « Esc » ou faire « ctrl »+ « Z ». Pour confirmer la modification, appuyer sur le bouton « Rafraîchir liste » ; la liste est alors mise à jour avec les nouvelles données.**

#### **5.5.5.2.** *Suppression individuelle d'une section*

Afin de supprimer une section de la liste de droite, sélectionner la section en cliquant dans la liste puis appuyer sur le bouton « Suppr. section lig.».

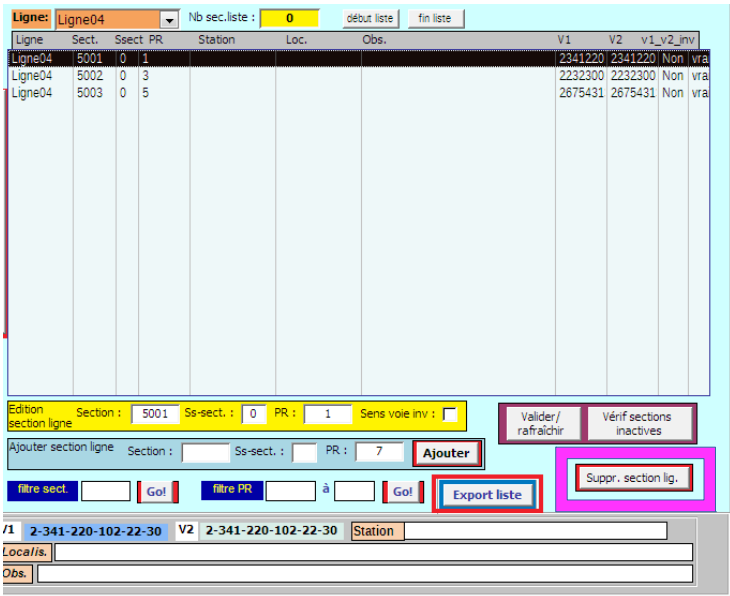

Un message d'alerte va s'afficher avant de procéder à la suppression effective de la section.

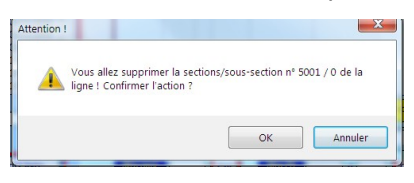

Il est possible d'annuler la suppression en cliquant sur « Annuler ».

## **5.5.5.3.** *Suppression groupée de sections*

Pour supprimer plusieurs sections de la liste des sections de la ligne à droite, choisir les sections en cliquant dans la liste des sections à droite à l'aide des touches « shift » et « ctrl », puis appuyer sur le bouton « Suppr. section lig.»

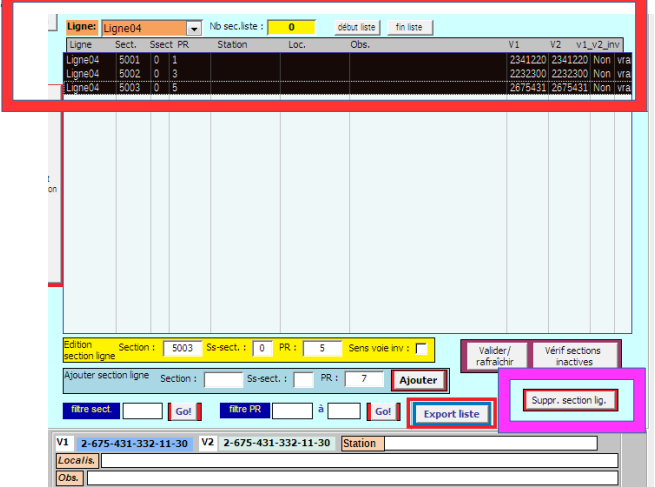

Un message d'alerte va s'afficher avant de procéder à la suppression effective des sections.

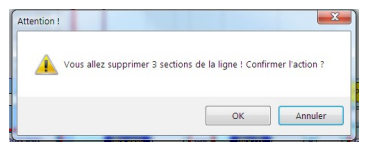

Il est possible d'annuler la suppression en cliquant sur « Annuler ».

#### *5.5.6. Vérifier l'absence de sections inactives*

Par principe, les sections inactives doivent être supprimées des lignes car elles ne doivent plus faire partie de leur description, même si elles sont conservées dans la liste des sections pour garder en mémoire les anciennes configurations.

Afin de vérifier qu'il n'y a pas de section inactive dans les lignes, cliquer sur le bouton « Vérif sections inactives ».

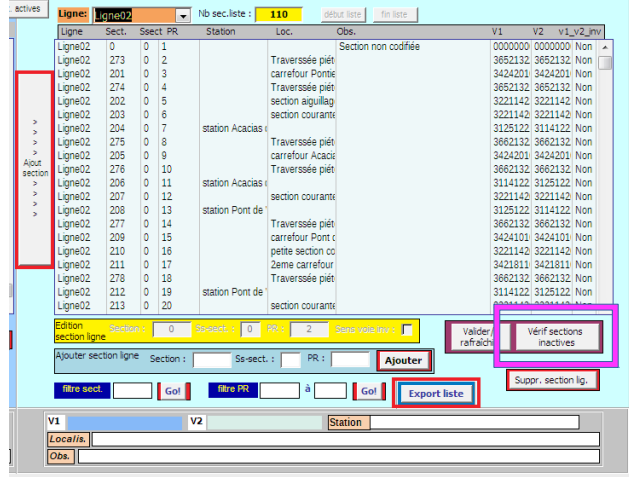

S'il reste des sections inactives, le message suivant sera affiché :

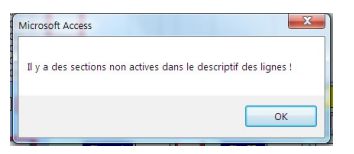

Les sections inactives des lignes du réseau seront affichées dans la liste des sections des lignes du réseau.

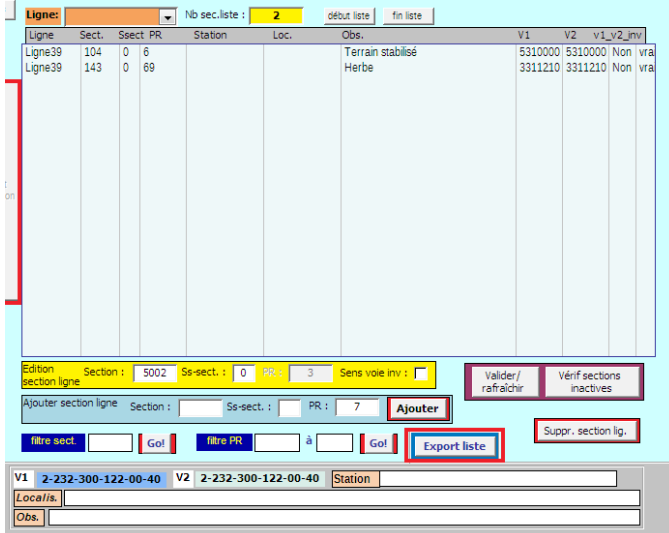

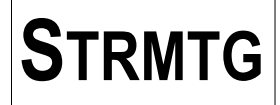

5.5.7. Ajouter une section par son numéro

Il est possible d'ajouter directement une section dans le descriptif de la ligne en saisissant son numéro de section, le numéro de sous-section, et le PR.

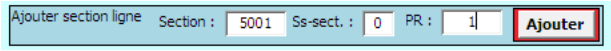

Lorsque les données de la section à ajouter ont été saisies, cliquer sur le bouton « Ajouter ». Un message de confirmation d'ajout est alors affiché.

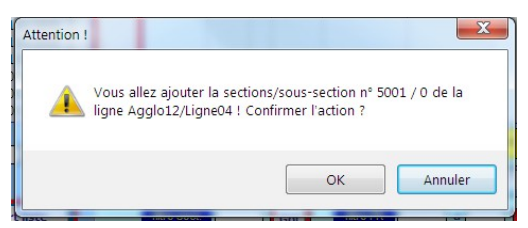

Si la section existe déjà dans la liste des sections de la ligne, un message d'erreur sera affiché et la section ne sera pas ajoutée.

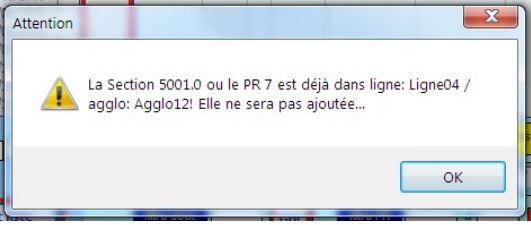

#### 5.5.8. Filtrer un numéro de sections

Pour filtrer un numéro de section dans la liste des sections du réseau, par exemple pour vérifier qu'elle existe bien sur plusieurs lignes pour les troncs communs, saisir le numéro de section choisie et cliquer sur le bouton « Go » à droite du champ.

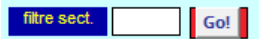

5.5.9. Filtrer une plage de PR

Pour filtrer les sections de PR à PR dans la liste des sections du réseau ou dans la liste des sections de la ligne, saisir les PR de début et de fin choisis et cliquer sur le bouton « Go » à droite des champs.

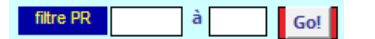

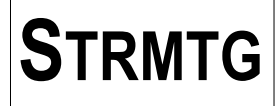

# 5.5.10. *Décodage code zone*

Au bas de la partie droite du formulaire (en bleu), le pavé de décodage du code zone permet l'affichage des caractéristiques de la section sélectionnée dans la liste.

En cliquant dans la liste des sections, les informations de la section sont reprises dans les champs « Station », « Localisation » et « Observations », et le décodage du code zone V1 est automatiquement réalisé. Le type de la section est également affiché.

Il est possible de basculer du décodage code zone V1 à celui du code zone V2 en cliquant dans le champ Code zone sens V1 ou Code zone sens V2.

Le code zone qui fait l'objet du décodage apparaît sur fond bleu foncé, et est affiché dans la partie décodage. Les informations affichées sont en lecture seule.

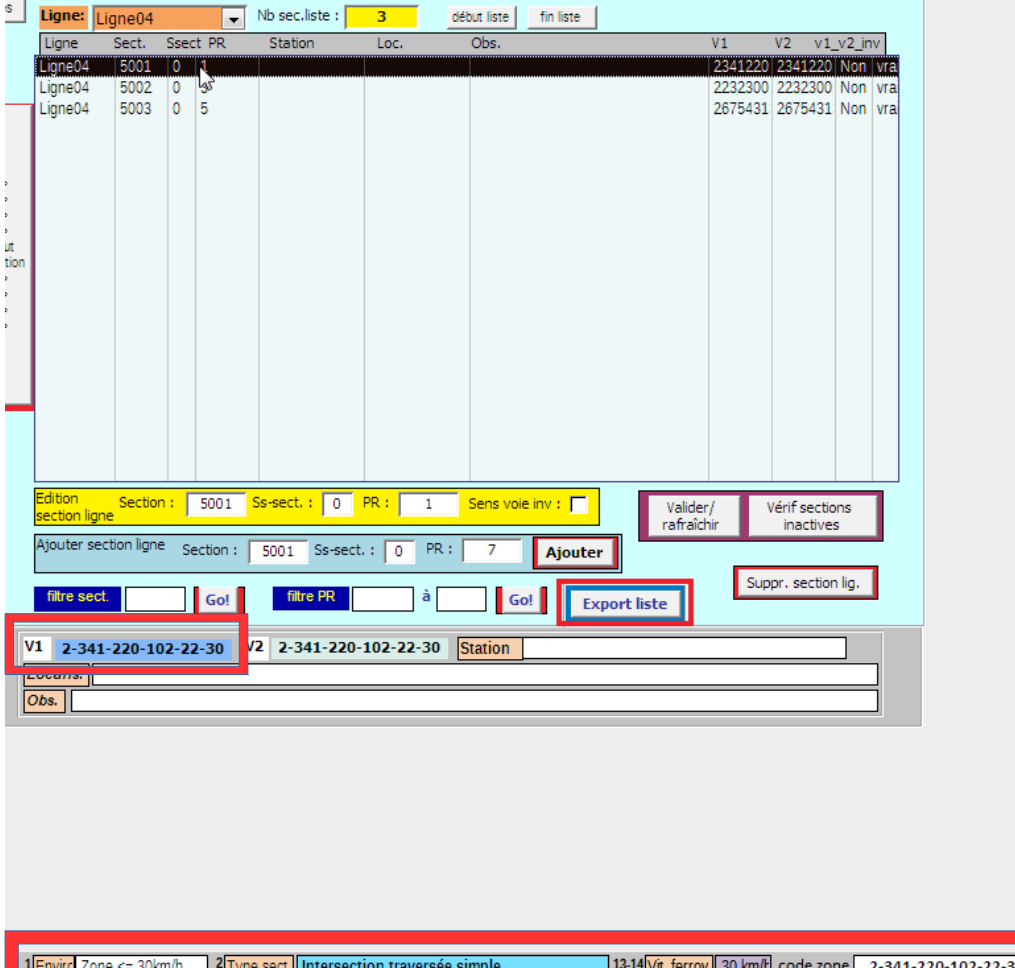

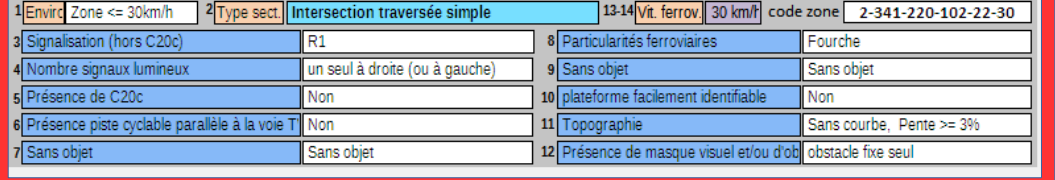

# *5.6. Faire évoluer la codification*

5.6.1. Principe d'évolution de la codification des sections

Nous décrivons par la suite l'exemple de travaux entrepris sur la section 3.0 qui ont modifié sa configuration.

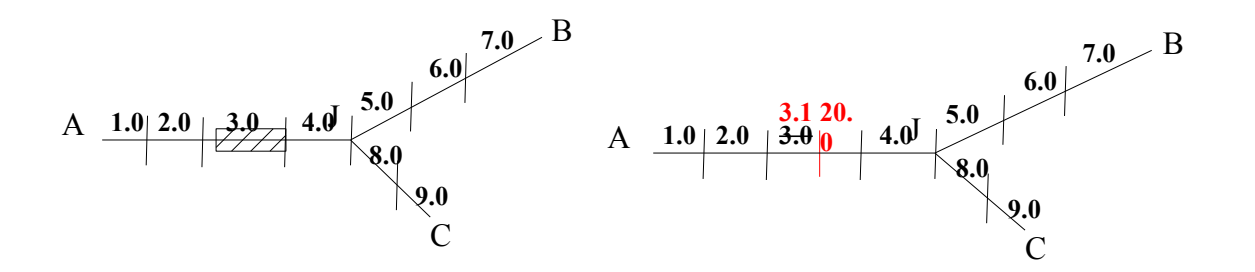

La zone hachurée fait l'objet de travaux. Par exemple, un nouveau passage piéton a été créé après la section 3.0.

Il faudra alors faire évoluer la codification pour prendre en compte le nouvel aménagement de la section 3.0 La section initiale 3.0 est découpée dans la codification en deux sections : une section 3.1 (historisation de la section initiale 3.0) et une nouvelle section (ici numérotée par exemple 20.0 ; il est préconisé de regrouper les nouvelles sections individuelles dans un groupe de numéros permettant de les retrouver aisément).

Le terme « historisation des sections » concerne la mise à jour des caractéristiques d'une section existante.

5.6.2. Exemple d'historisation des sections

## **5.6.2.1. Historiser/dupliquer la section 3.0**

La section 3.1 sera créée en utilisant la possibilité de dupliquer les informations d'une section. Pour cela, aller dans l'écran de gestion des sections du réseau, sélectionner la section 3.0 et cliquer sur le bouton « Historiser/Dupliquer ».

L'écran de création d'une nouvelle section s'ouvre. Cet écran reprend automatiquement les informations de la section 3.0, en incrémentant le numéro de sous-section (ci-dessous : numéro sous-section = 1).

Il reste à remplir les champs décrivant les modifications apportées, et de saisir la date de mise en service. **Attention : ne pas oublier de rendre inactive la section d'origine et de modifier sa date de modification/invalidation.**

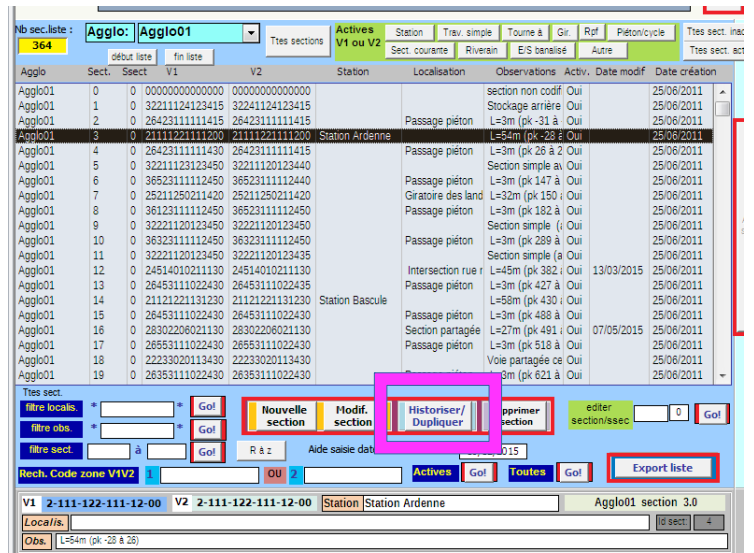

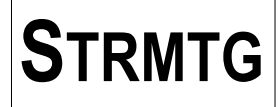

#### **5.6.2.2. Nouvelle section 3.1**

L'écran de saisie de la nouvelle section s'affiche : le numéro de sous-section est automatiquement incrémenté de 1, et les valeurs des champs « Code zone sens V1 », « Code zone sens V2 », « station », « localisation », « observations » sont recopiés depuis la section d'origine.

Il restera à modifier les champs avec les valeurs modifiées correspondant à la nouvelle configuration de la section.

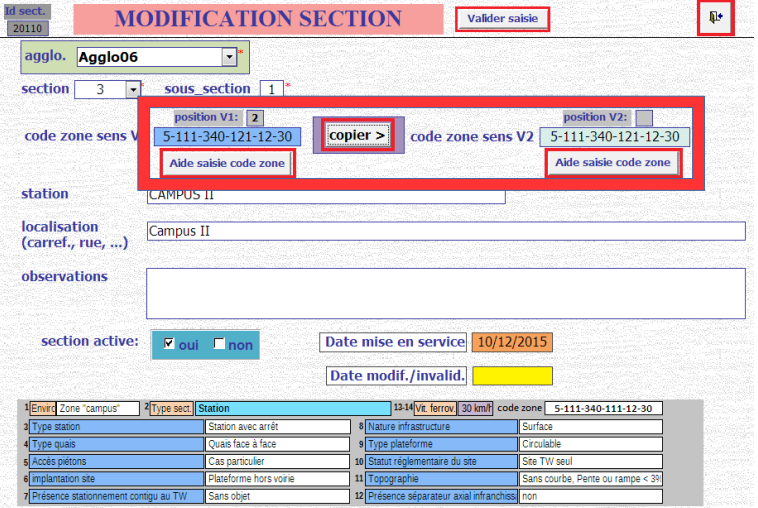

En sortant du formulaire ou en cliquant sur le bouton « Valider saisie », un message de confirmation d'enregistrement des données est affiché.

#### **5.6.2.3. Mise à jour de la section 3.0**

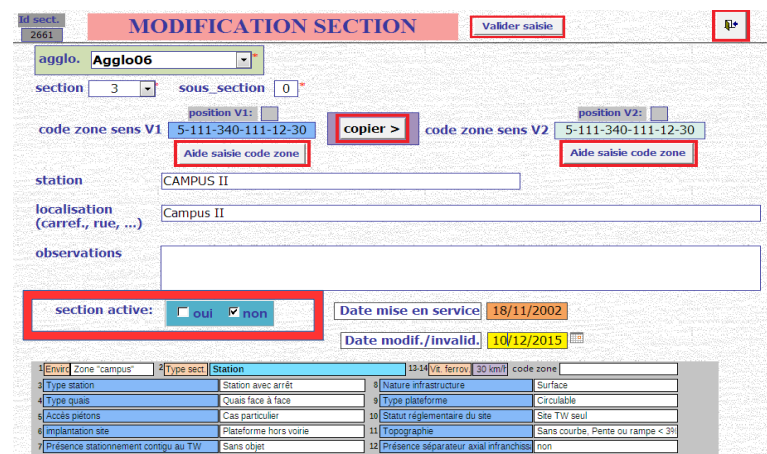

Il ne faut pas oublier d'éditer la section 3.0 pour la rendre inactive (clic sur la case à cocher « Non » de section active = plus en service), et de modifier sa date de modification/invalidation. Cette date devra être la même que la date de création de la section 3.1.

# **5.6.2.4. Création de la section 20.0**

La section 20.0 sera créée en cliquant sur le bouton « Nouvelle section » et renseigner les champs nécessaires.

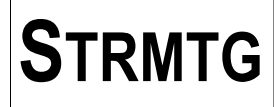

# **5.6.2.5. Ajout/modification des sections dans la liste des sections de la ligne**

Une fois les deux sections 3.1 et 20.0 créées, il est nécessaire de remplacer la section 3.0 par la section 3.1 dans le descriptif de la ligne.

Pour cela, dans la liste des sections de la ligne, sélectionner la section 3.0 et remplacer le champ « Sssect. » à 0 par la valeur 1. Le PR reste à priori le même.

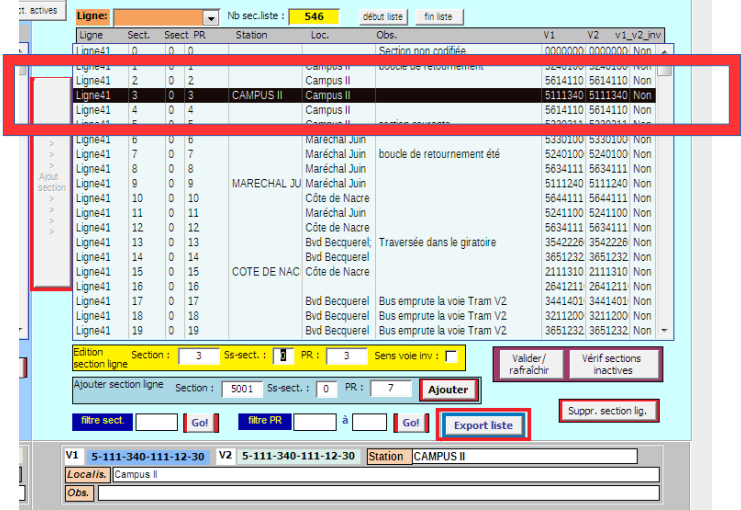

Cliquer sur le bouton « Valider/rafraîchir » pour vérifier que la modification a été prise en compte.

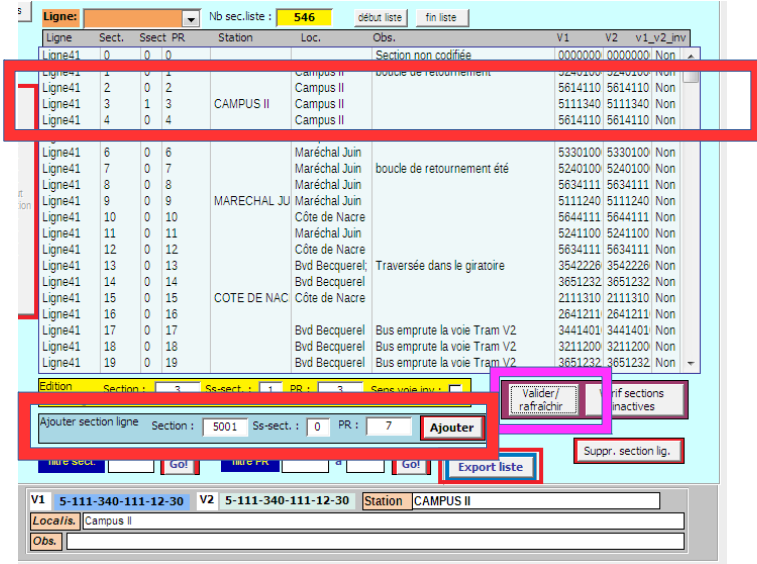

Procéder de même pour insérer la section 20.0 en saisissant les informations dans les champs nécessaires pour l'ajout d'une section en choisissant le PR adapté : on peut aussi sélectionner la section 20.0 dans la liste de gauche, et cliquer sur le bouton « Ajouter section ».

**Cas des troncs communs :** dans cet exemple, il existe deux lignes AB et AC qui sont concernées par la modification de l'aménagement de la section 3.0 : il faut alors mettre à jour les deux lignes avec les sections 3.1 et 20.0.

Afin de tenir compte d'une modification d'aménagement qui supprime par exemple un carrefour et les traversées piétonnes associées, il faut rendre inactives les sections concernées dans la liste de gauche de l'écran de gestion des sections du réseau, et supprimer les sections des lignes dans la liste de droite de l'écran de gestion des sections du réseau.

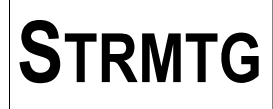

# **6. Module « Production - données d'exploitation»**

Ce module est utilisé pour la saisie des données de production du réseau par année.

Les données concernées sont le nombre de km parcourus pas les rames ainsi que le nombre de voyages réalisés.

Si le nombre de voyages ne peut être mesuré, il pourra être estimé à partir d'autres données. Dans la mesure du possible, ces données devront être fournies pour chaque ligne du réseau.

Ces données de production sont utilisées pour calculer les deux taux d'accidentologie suivants :

- taux d'événements et de collisions avec un tiers pour 10000km parcourus
- taux d'événements par million de voyageurs

#### *6.1. Formulaire de liste des données d'exploitation*

Le formulaire de visualisation des données d'exploitation saisies pour le ou les réseaux de tramway s'affiche en cliquant sur le bouton « données d'exploitation ».

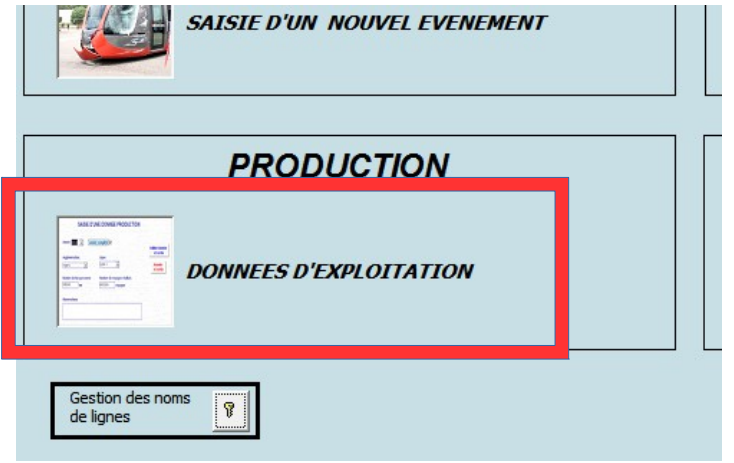

Pour le réseau et, le cas échéant, pour les lignes concernées, l'historique des données saisies depuis l'année 2004 s'affiche.

Informations contenues dans les champs :

- « Année » : année de référence pour les données saisies

- « Agglomération » : nom de l'agglomération concernée par le réseau

- « Ligne » : nom de la ligne pour les données saisies ; en cas d'impossibilité d'obtenir les chiffes pour une ligne seule, la valeur de ce champ sera « réseau ».

- « Km » : kilomètres commerciaux parcourus par les rames de tramway, affectés à la ligne concernée ou à l'ensemble du réseau le cas échéant.

- « Voyages » : nombre de voyages effectués par les voyageurs de la ligne concernée ou à l'ensemble du réseau le cas échéant.

- « Année compl. »:case à cocher pour indiquer que les données « Km » et « Voyages » concernent une année complète d'exploitation. Décocher la ligne si au moins 15j d'exploitations sont manquants. Pour les nouvelles lignes ou les nouveaux réseaux mis en service après le 15 novembre, ne pas renseigner de données d'exploitation pour l'année de mise en service.

- « Observations » : champ libre pour expliquer un contexte d'exploitation particulier (année incomplète, coupures d'exploitation, estimations des chiffres, ...)

Ce formulaire est en mode ajout/modification/suppression ; il permet de modifier directement les données saisies, d'ajouter une donnée et de supprimer une donnée.

**Remarque :** le champ Id est un champ en lecture seule.

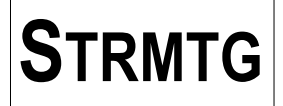

# *6.2. Saisie/modification des données d'exploitation*

## 6.2.1. Ajout d'une donnée

Il est possible d'ajouter une donnée d'exploitation directement dans le formulaire ou en cliquant sur le bouton « Saisie nouvelle donnée ».

Par exemple, pour saisir les données pour l'agglomération « Agglo04 » et la ligne « Ligne09 » de l'année 2015 :

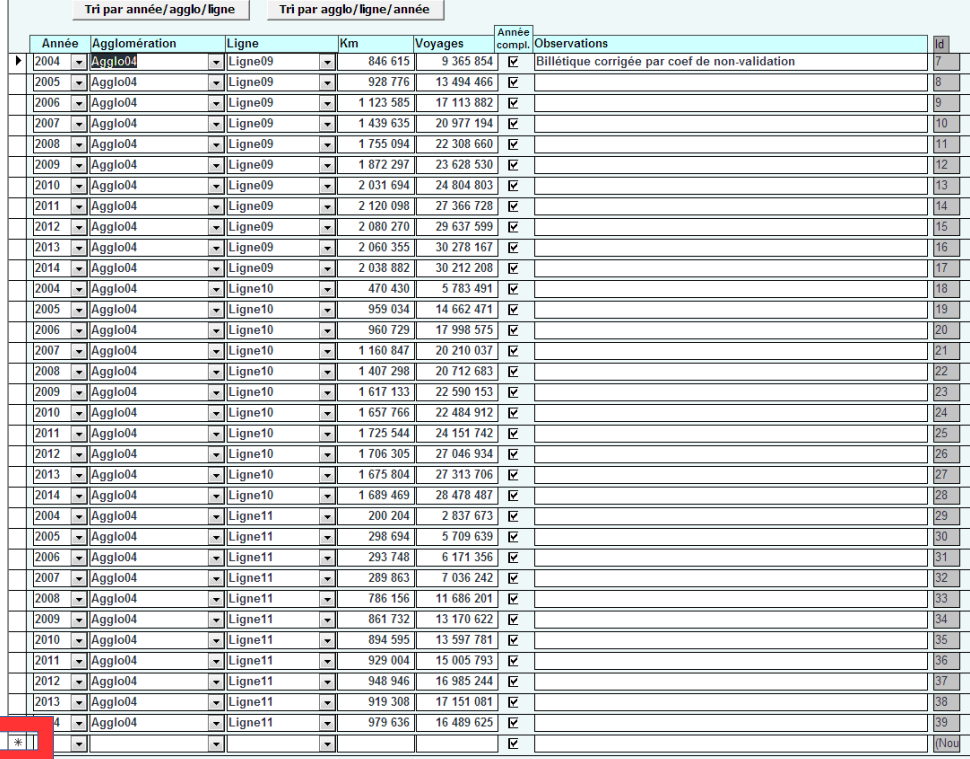

- placer le curseur de la souris sur la ligne précédée d'une étoile « \* » qui correspond à l'ajout d'une donnée

- choisir l'année dans la liste déroulante ou taper l'année au clavier

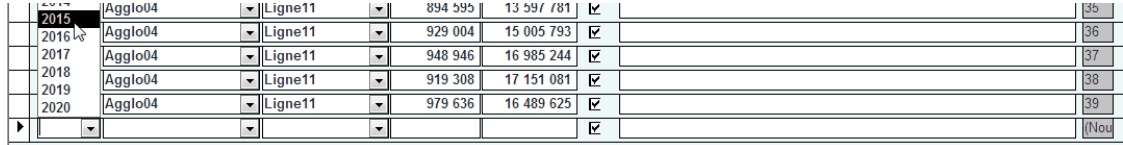

- choisir l'agglomération dans la liste déroulante

- choisir la ligne dans la liste déroulante

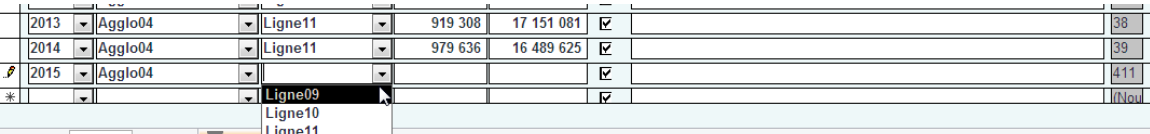

**Enr: H**  $\leftarrow$  134 sur 34  $\rightarrow$  H H H T Filtre Ligne 11

- saisir les données « Km » et « Voyages » pour l'année et la ligne concernée

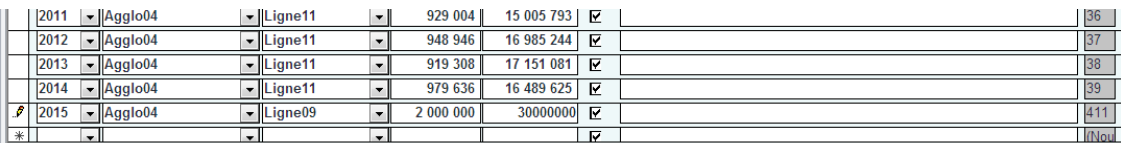

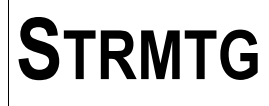

La saisie des données est aussi possible en cliquant sur le bouton « Saisie nouvelle donnée ».

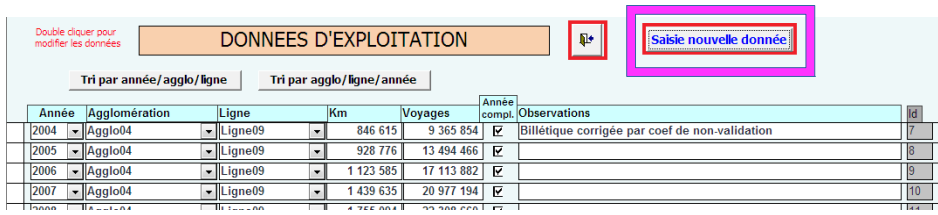

L'écran de saisie s'affiche, avec les champs « Agglomération » et « année complète » remplis par défaut.

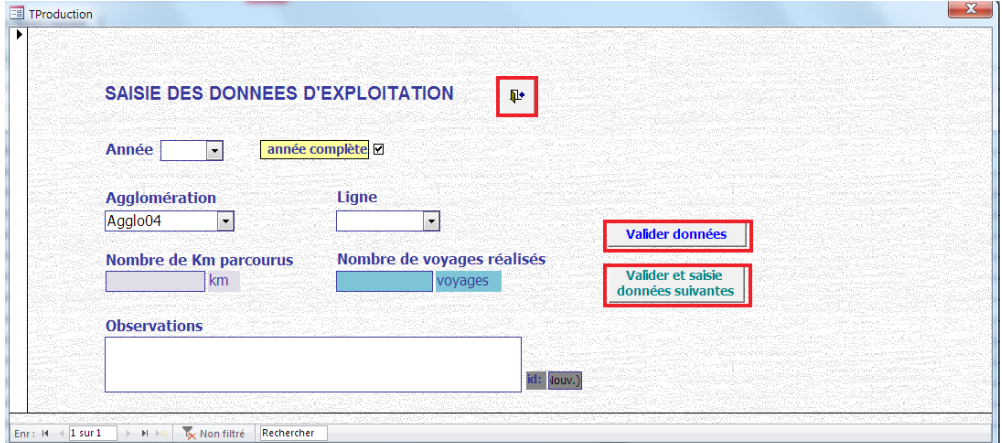

- choisir l'année dans la liste déroulante ou taper l'année au clavier

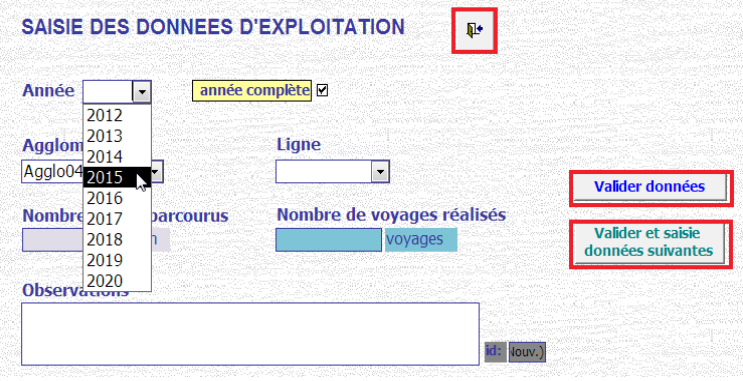

- choisir l'agglomération dans la liste déroulante
- choisir la ligne dans la liste déroulante

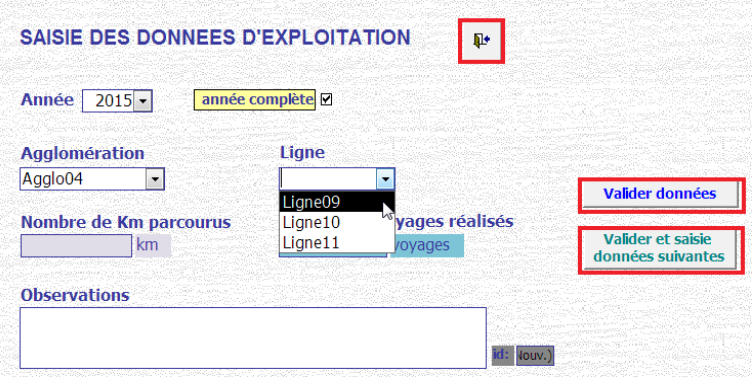

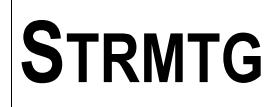

- saisir les données « Km » et « Voyages » pour l'année et la ligne concernée

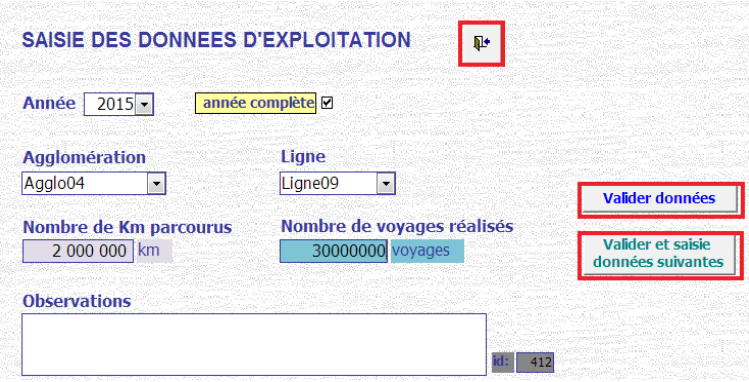

Le bouton « Valider données » permet d'enregistrer les données saisies. Si les données ont été modifiées, un message de confirmation d'enregistrement est alors affiché.

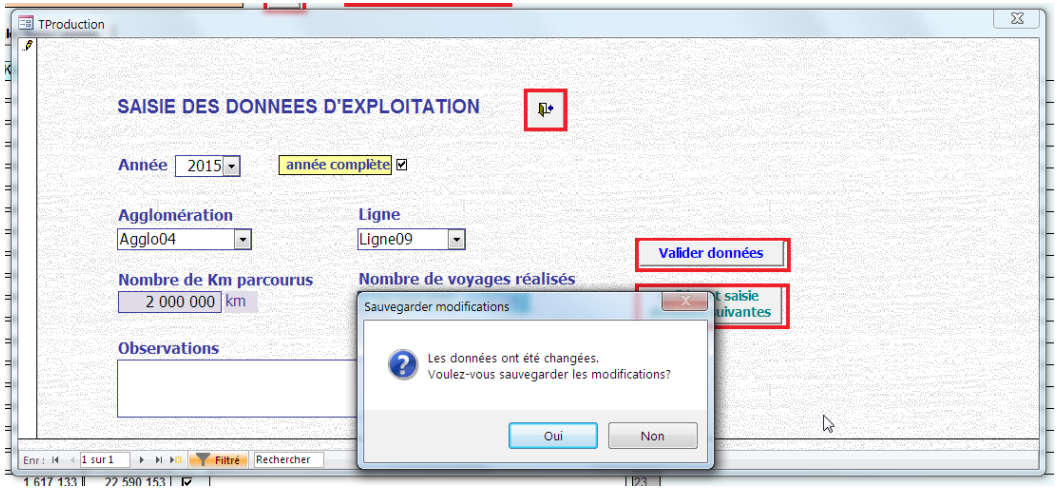

Le bouton « Valider données et saisie donnée suivante» permet d'enregistrer les données saisies et de saisir une nouvelle donnée de production. Si les données ont été modifiées, un message de confirmation d'enregistrement est alors affiché.

Le bouton « Sortie » permet de retourner à la liste des données de production saisies sans enregistrer les données saisies. Si les données ont été modifiées, un message de confirmation d'enregistrement est alors affiché.

# 6.2.2. Modification d'une donnée existante

Pour modifier une donnée saisie, choisir la donnée dans la liste et modifier directement les champs concernés.

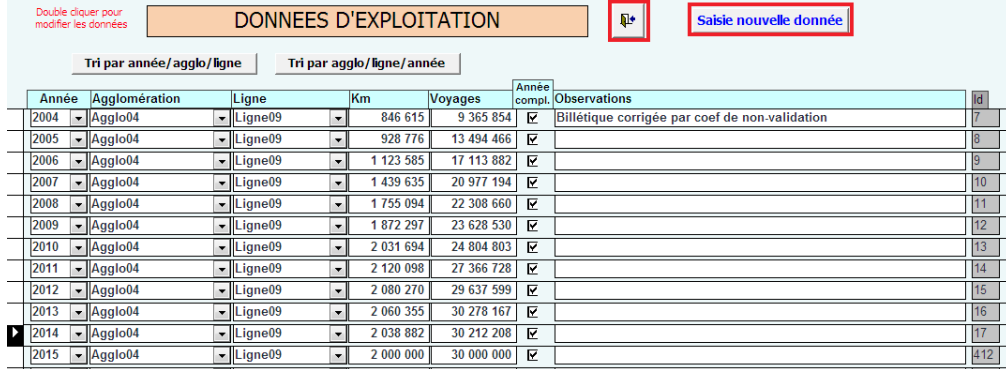

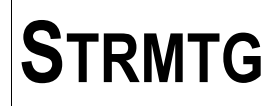

Il est également possible d'afficher le formulaire de modification en double cliquant sur la ligne des données à modifier.

Le formulaire de modification des données s'affiche.

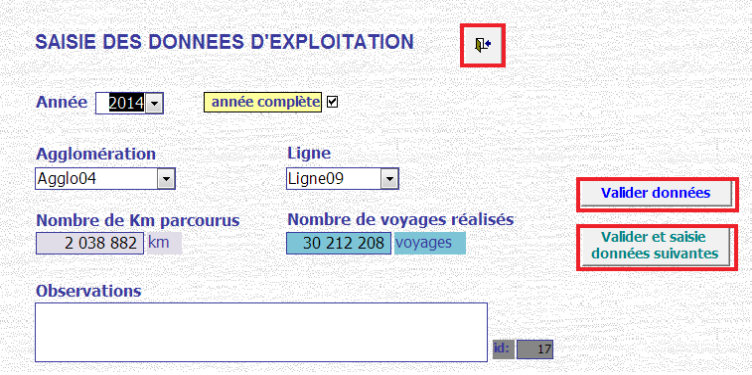

Le bouton « Valider données et sortie » permet d'enregistrer les données modifiées et de retourner à la liste des données de production saisies.

Le bouton « Annuler et sortie » permet de retourner à la liste des données de production saisies sans enregistrer les données modifiées.

# 6.2.3. Suppression d'une donnée

Il est possible dans ce formulaire de supprimer une donnée saisie précédemment.

Pour cela sélectionner la ligne de la donnée à supprimer dans la liste et cliquer sur le bouton « Suppr » du clavier.

Un message de confirmation de suppression s'affiche.

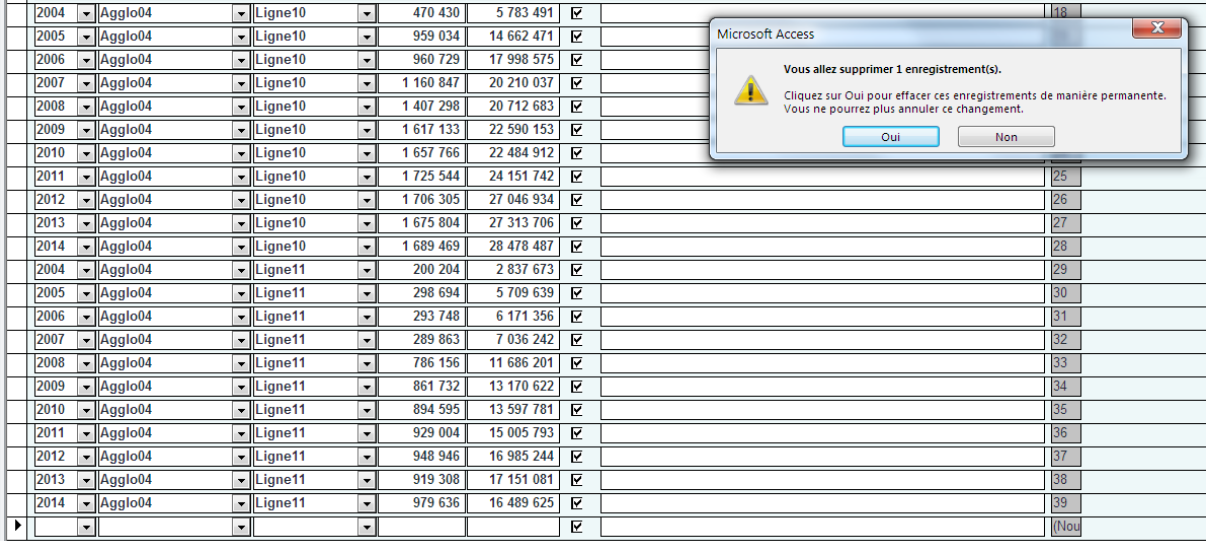

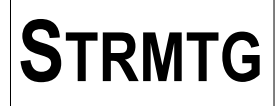

# **6.2.4. Tri des données**

Le formulaire d'affichage de la liste des données permet de trier les données de 2 façons : par année/agglo/ligne ou par agglo/ligne/année.

**6.2.4.1. Affichage avec tri année/agglo/ligne** C'est le mode d'affichage par défaut de la liste.

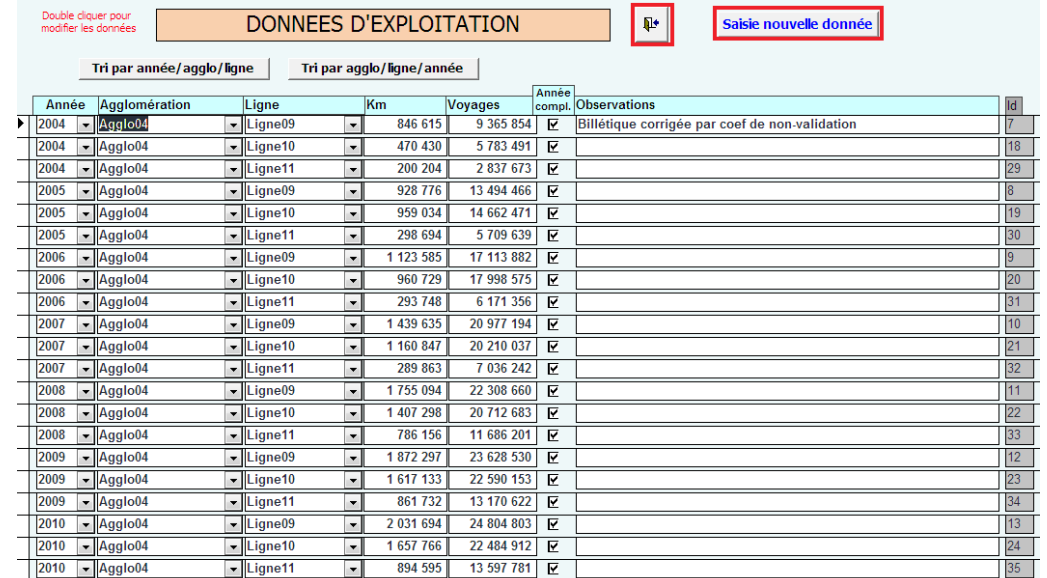

# **6.2.4.2. Affichage avec tri agglo/ligne/année**

Ce mode permet de voir l'évolution suivant les années des données de production pour une ligne ou un réseau particulier.

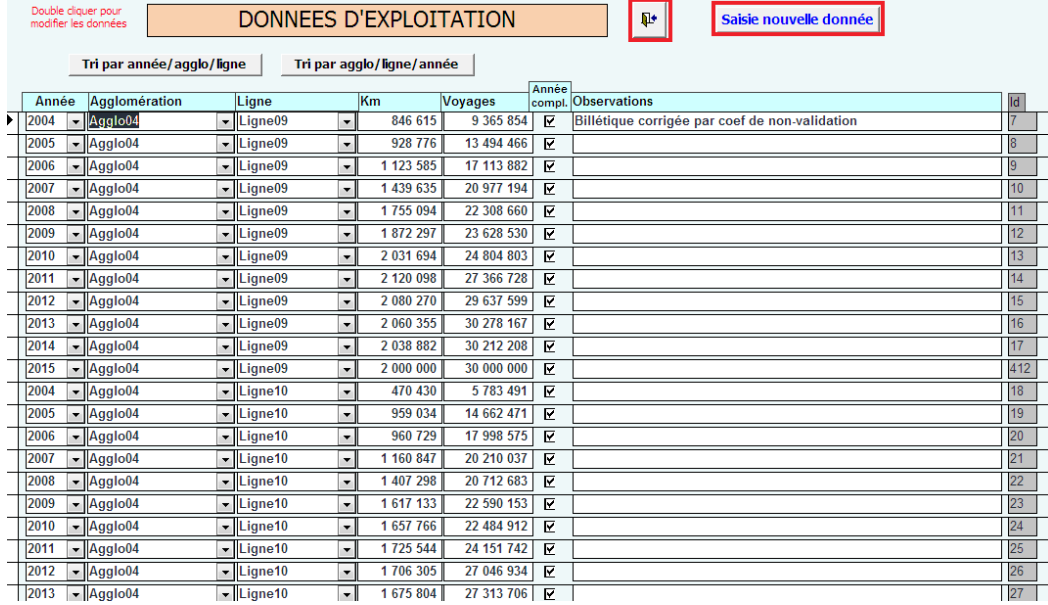

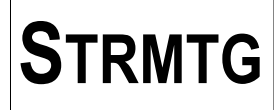

# **7. Module «Statistiques»**

Ce module permet de générer des graphiques statistiques pour l'ensemble des réseaux de tramway de la base.

Le menu des graphiques s'affiche en cliquant sur le bouton « Graphiques types » du menu principal.

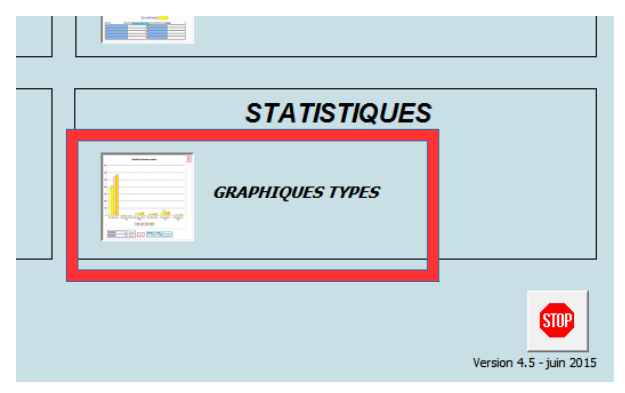

# *7.1. Présentation générale*

Les graphiques disponibles sont regroupés dans un menu de sélection avec des boutons correspondant à chaque graphique.

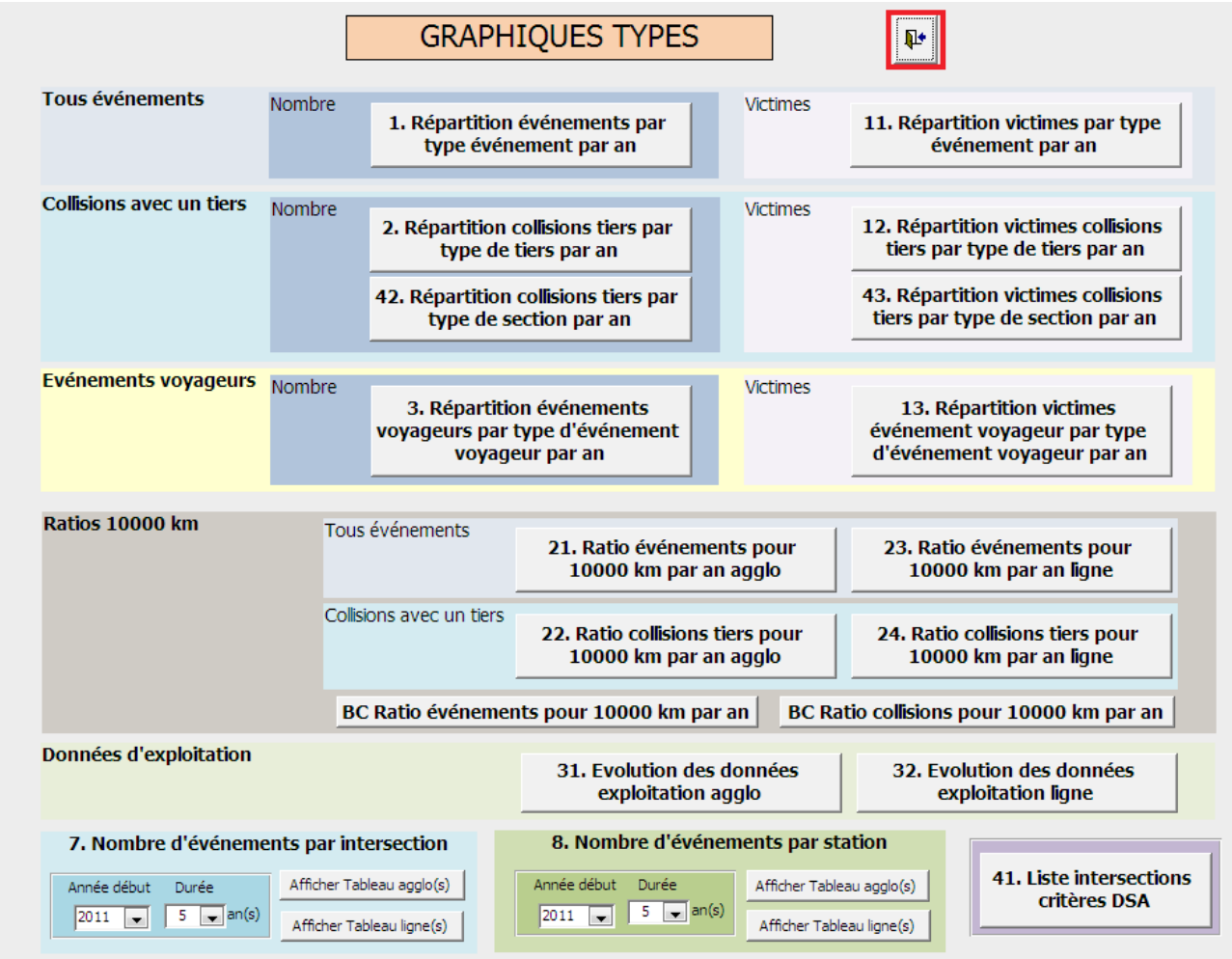

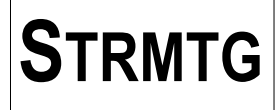

Les boutons des graphiques sont disposés de la façon suivante :

- à gauche, famille des graphiques : tous événements, collisions avec un tiers , événements voyageurs, ratio aux 10000km parcourus

- pour les types d'événement, graphiques suivant le nombre d'événement ou le nombre de victimes
- pour les graphiques aux 10000km parcourus, graphiques pour l'agglomération ou pour la ligne
- évolution des données d'exploitation
- nombre d'événements par intersection ou par station, par agglo ou par ligne
- intersections concernées par l'analyse des événements selon les critères du Dossier de Sécurité actualisé

# *7.2. Principes d'affichages particuliers dans les graphiques*

Lorsque un graphique est sélectionné, l'affichage des données se fait par défaut sur une période de 5 ans. Pour la plupart des graphiques, il est possible de choisir la période d'observation ou une ligne particulière pour l'affichage des données une fois le graphique sélectionné.

Cette possibilité existe pour les graphiques aux 10000km parcourus en fonction des données d'exploitation saisies : soit pour chaque ligne, soit pour l'ensemble du réseau.

Si la base accidents comporte plusieurs réseaux de tramway, il est aussi possible de sélectionner un réseau particulier.

#### 7.2.1. Choix d'un réseau

Pour choisir un réseau particulier pour afficher le graphique, sélectionner le réseau dans la liste déroulante « Filtre par agglo » et cliquer sur le bouton « filtre agglo »

Le graphique est alors mis à jour avec les données du réseau et le titre du graphique est modifié automatiquement.

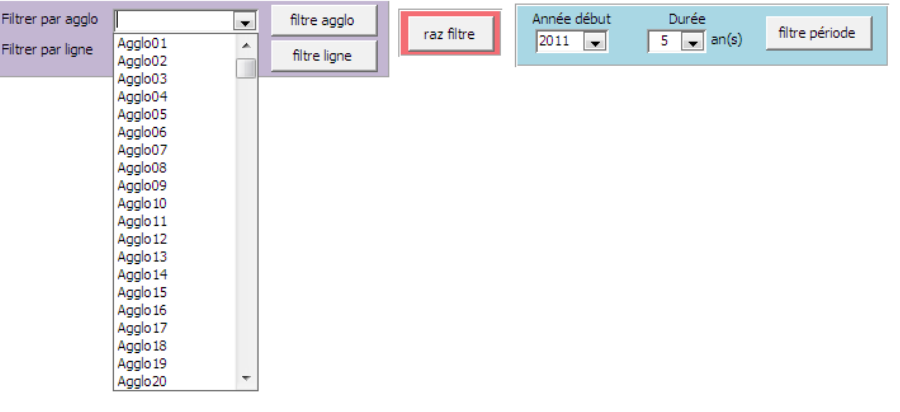

#### 7.2.2. Choix d'un ligne

Pour choisir une ligne particulière pour afficher le graphique, sélectionner la ligne dans la liste déroulante « Filtre par ligne» et cliquer sur le bouton « filtre ligne» .

Le graphique est alors mis à jour avec les données de la ligne et le titre du graphique est modifié automatiquement.

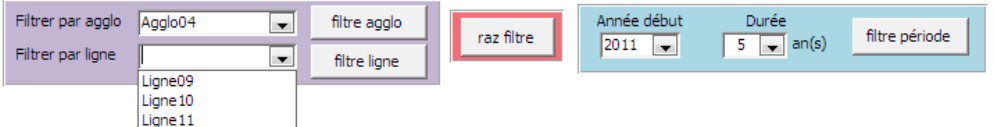

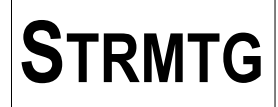

7.2.3. Choix d'une période d'observation

Pour choisir une période d'observation particulière pour afficher le graphique, sélectionner l'année de début pour l'observation dans la liste déroulante « Année début» et choisir la durée dans la liste déroulante « Durée » puis cliquer sur le bouton « filtre période» .

Le graphique est alors mis à jour avec les données de la période choisie.

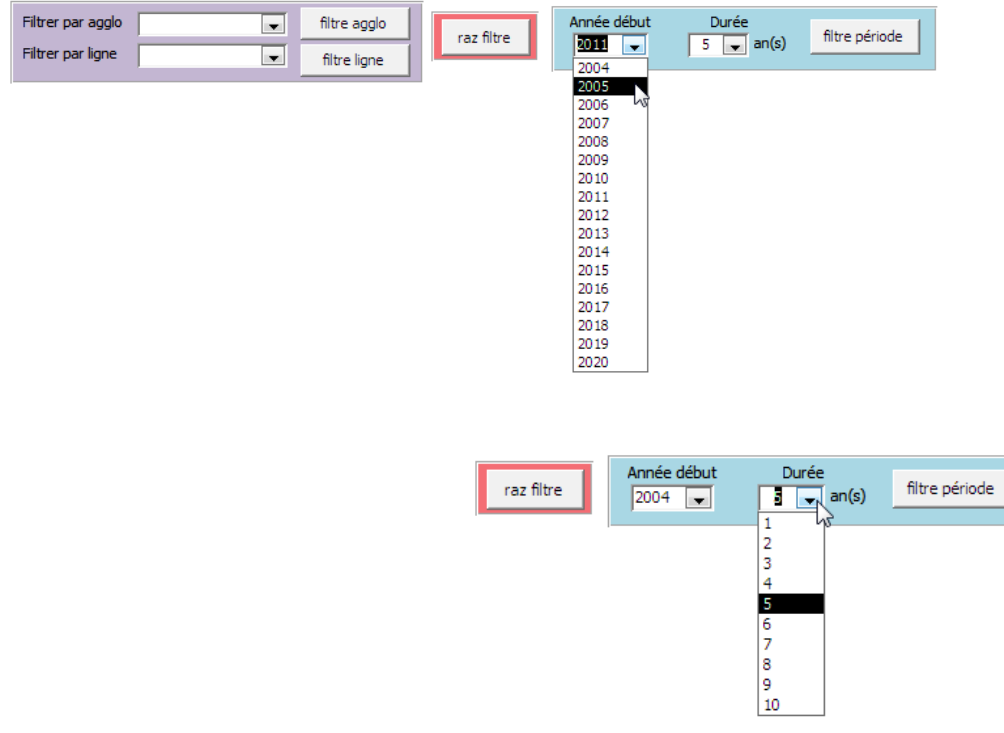

7.2.4. Remise aux valeurs par défaut pour le graphique

En cliquant sur le bouton « raz filtre », les données pour le graphique sont remises à leur valeur d'affichage par défaut :

- « Filtre par agglo » : première agglo si une seule agglo, rien si plusieurs agglos

- « Filtre par ligne» : première ligne si une seule ligne, rien si plusieurs lignes

- « Année début » : valeur de l'année en cours – 5 ans (ci-dessous : exemple pour 2015)

- durée d'observation : 5 ans

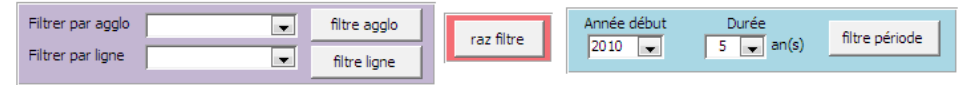

7.2.5. Export d'un graphique dans une autre application

Chaque graphique peut être copié vers un éditeur de texte en le sélectionnant et en le copiant avec les touches « CTRL C »/ « CTRL V » au clavier.
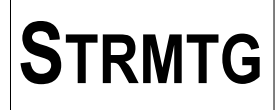

# *7.3. Liste des graphiques disponibles*

7.3.1. Répartition du nombre d'événement / type d'événement / an

Ce graphique affiche, pour les réseaux dont les événements sont saisis dans la base, la répartition des événements par type d'événement et par an.

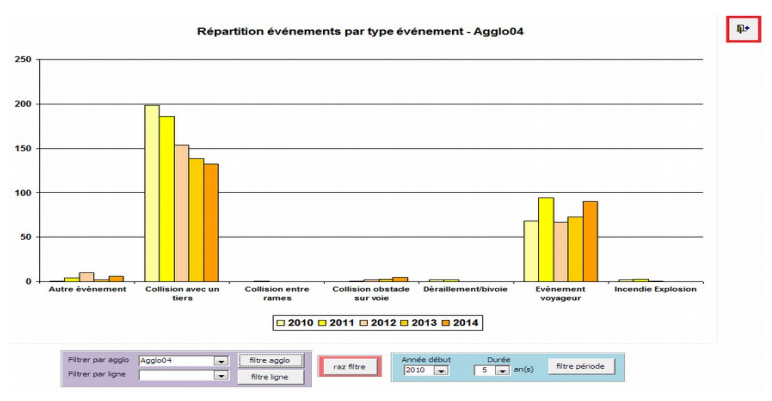

## 7.3.2. Répartition des victimes / type d'événement / an

Ce graphique affiche, pour les réseaux dont les événements sont saisis dans la base, la répartition du nombre de victimes par type d'événement et par an.

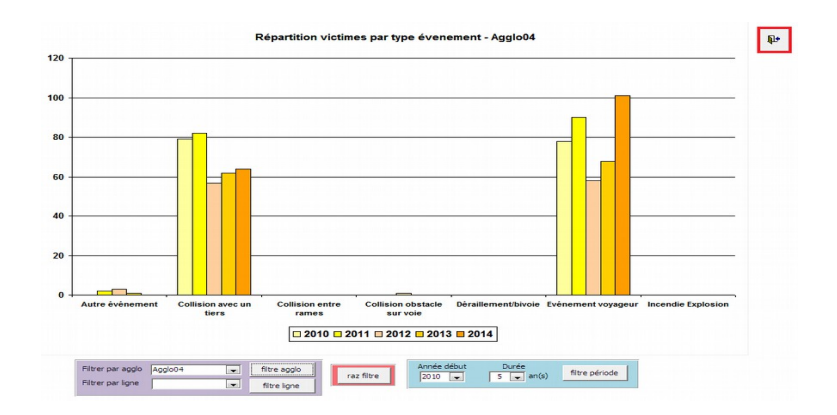

7.3.3. Répartition du nombre de collisions avec un tiers / type de tiers / an

Ce graphique affiche, pour les réseaux dont les événements sont saisis dans la base, la répartition du nombre de collisions avec un tiers par type de tiers et par an, suivant les catégories de tiers définies pour la saisie des événements.

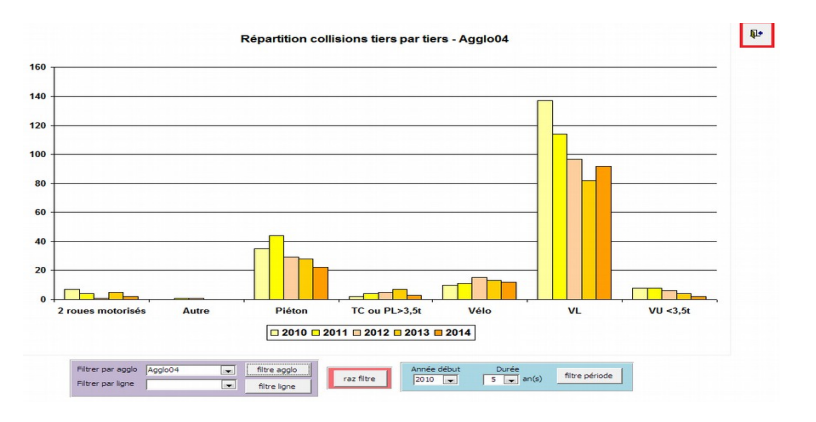

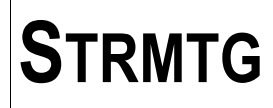

7.3.4. Répartition des victimes de collisions avec un tiers / type de tiers / an

Ce graphique affiche, pour les réseaux dont les événements sont saisis dans la base, la répartition des victimes de collisions avec un tiers par type de tiers et par an, suivant les catégories de tiers définies pour la saisie des événements.

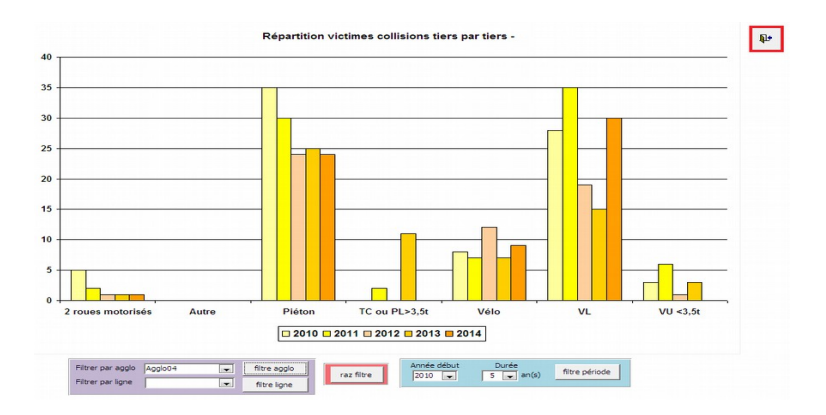

7.3.5. Répartition du nombre de collisions avec un tiers / type de section / an

Ce graphique affiche, pour les réseaux dont les événements sont saisis dans la base, la répartition du nombre de collisions avec un tiers par type de section et par an, suivant les catégories de section définies pour la codification, en séparant les giratoires des rond-points à feux.

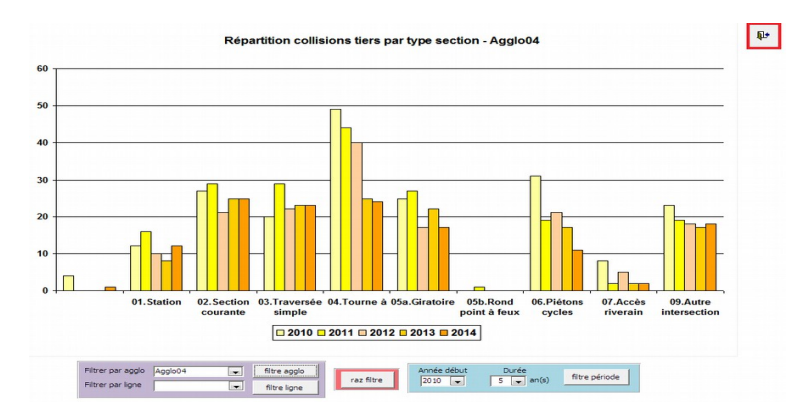

7.3.6. Répartition des victimes de collisions avec un tiers / type de section / an

Ce graphique affiche, pour les réseaux dont les événements sont saisis dans la base, la répartition des victimes de collisions avec un tiers par type de section et par an, suivant les catégories de section définies pour la codification, en séparant les giratoires des rond-points à feux.

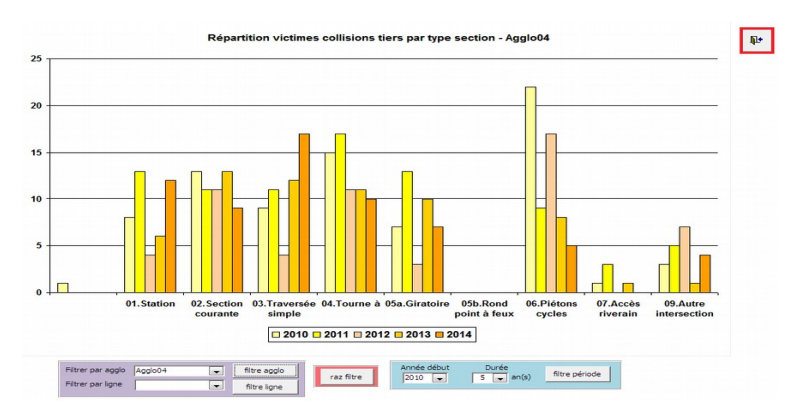

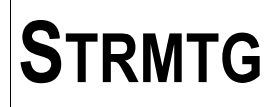

7.3.7. Répartition des événements voyageur / type d'événement voyageur / an

Ce graphique affiche, pour les réseaux dont les événements sont saisis dans la base, la répartition des événements voyageur par type d'événement voyageur et par an, suivant les catégories d'événement voyageur définies pour la saisie des événements.

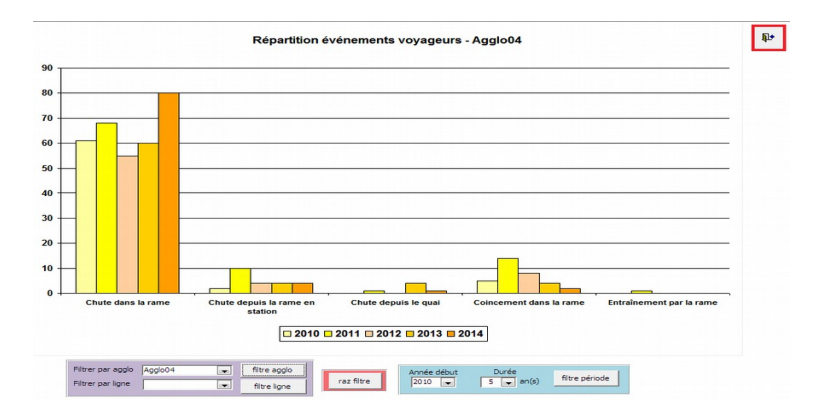

7.3.8. Répartition des victimes d'événements voyageur / type d'événement voyageur / an

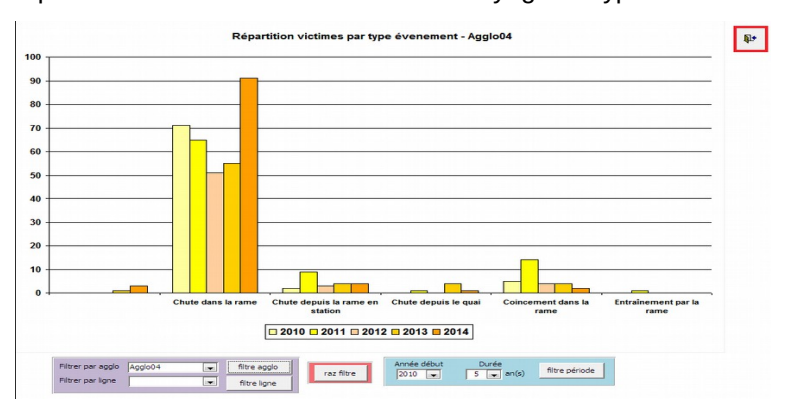

Ce graphique affiche, pour les réseaux dont les événements sont saisis dans la base, la répartition des victimes d'événements voyageur par type d'événement voyageur et par an, suivant les catégories d'événement voyageur définies pour la saisie des événements.

7.3.9. Ratio du nombre d'événements d'un réseau / 10000 km parcourus / an

Ce graphique affiche, pour un réseau sélectionné dont les événements sont saisis dans la base, la répartition du ratio du nombre d'événements pour 10000 km parcourus et par an.

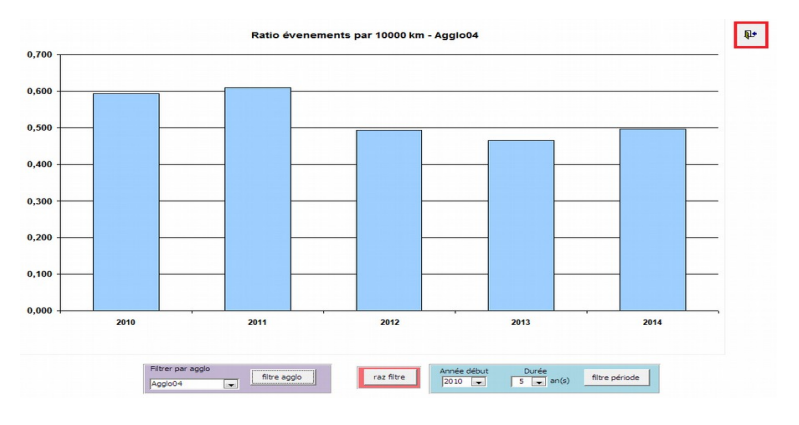

Par défaut, le premier réseau de la liste des agglos « Filtre par agglo » est sélectionné.

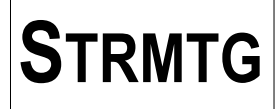

7.3.10. Ratio du nombre d'événements d'un réseau / 10000 km parcourus / an / ligne

Ce graphique affiche pour un réseau sélectionné dont les événements sont saisis dans la base, la répartition du ratio du nombre d'événements pour 10000 km parcourus et par an, ceci pour chaque ligne, en regroupant des données par ligne pour voir l'évolution suivant les années.

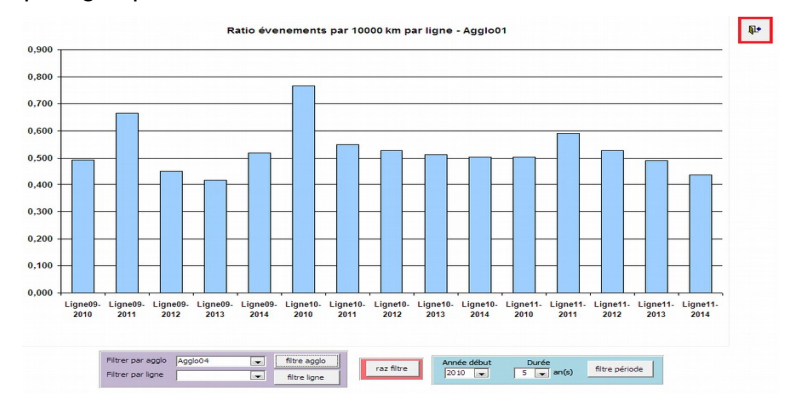

Par défaut, le premier réseau de la liste des agglos « Filtre par agglo » est sélectionné.

7.3.11. Ratio du nombre de collisions avec un tiers d'un réseau / 10000 km parcourus / an

Ce graphique affiche, pour un réseau sélectionné dont les événements sont saisis dans la base, la répartition du ratio du nombre de collisions avec un tiers pour 10000 km parcourus et par an.

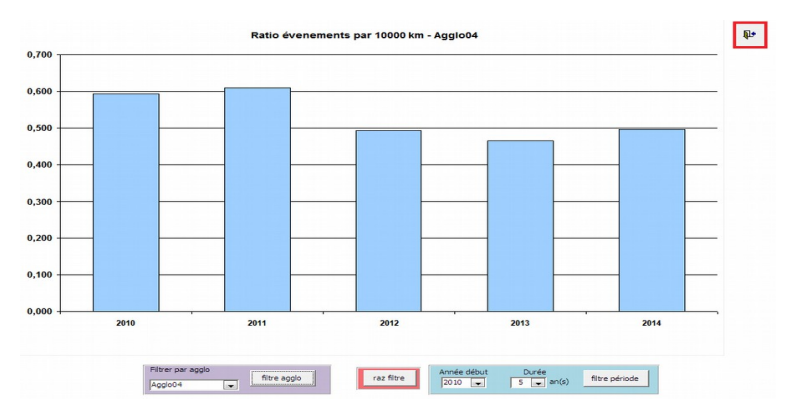

Par défaut, le premier réseau de la liste des agglos « Filtre par agglo » est sélectionné.

7.3.12. Ratio du nombre de collisions avec un tiers d'un réseau / 10000 km parcourus / an / ligne

Ce graphique affiche, pour un réseau sélectionné dont les événements sont saisis dans la base, la répartition du ratio du nombre de collisions avec un tiers pour 10000 km parcourus et par an, ceci pour chaque ligne, en regroupant des données par ligne pour voir l'évolution suivant les années.

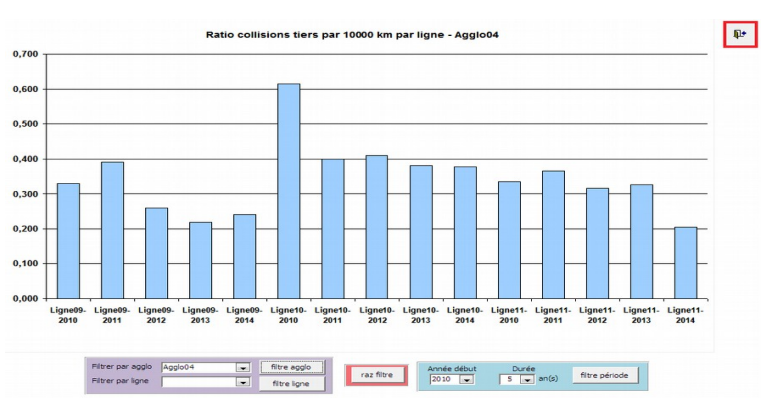

Par défaut, le premier réseau de la liste des agglos « Filtre par agglo » est sélectionné.

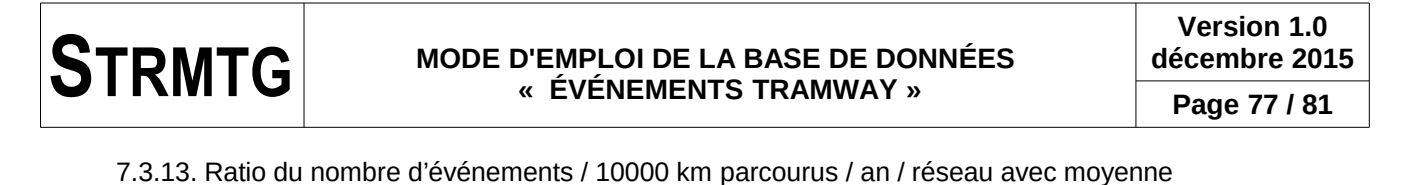

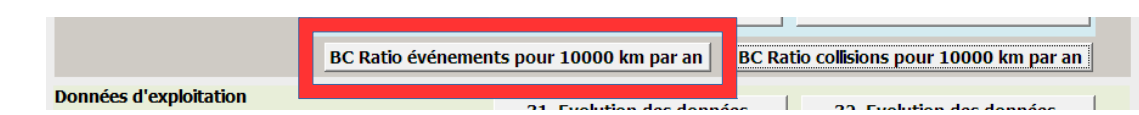

Destiné aux bureaux de contrôle ou aux exploitants organisés en Groupe, ce graphique affiche, pour tous les réseaux dont les événements sont saisis dans la base, la répartition du ratio du nombre d'événements pour 10000 km parcourus et par an, en affichant les données de tous les réseaux ainsi que la moyenne sur un même graphique.

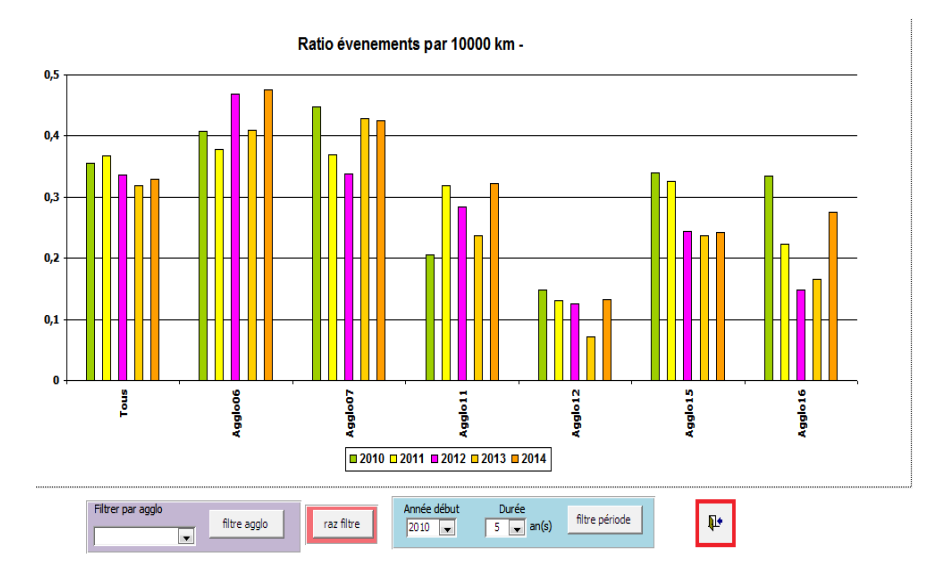

7.3.14. Ratio du nombre de collisions avec un tiers / 10000 km parcourus / an / réseau avec moyenne

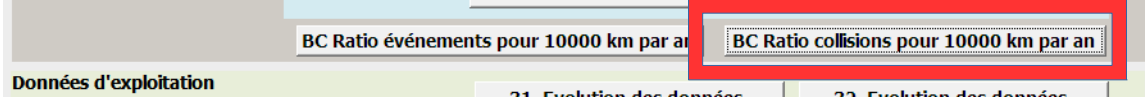

Destiné aux bureaux de contrôle ou aux exploitants organisés en Groupe, ce graphique affiche, pour tous les réseaux dont les événements sont saisis dans la base, la répartition du ratio du nombre de collisions avec un tiers pour 10000 km parcourus et par an, en affichant les données de tous les réseaux ainsi que la moyenne sur un même graphique.

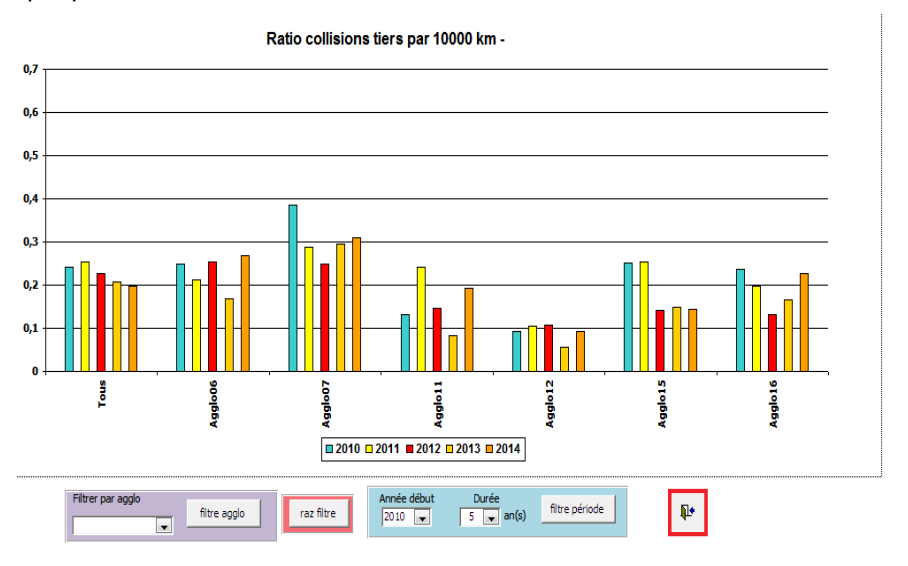

7.3.15. Graphique des données d'exploitation d'un réseau par an

Ce graphique affiche, pour un réseau sélectionné dont les données d'exploitation sont saisies dans la base, l'évolution du nombre de km parcourus et du nombre de voyages par an.

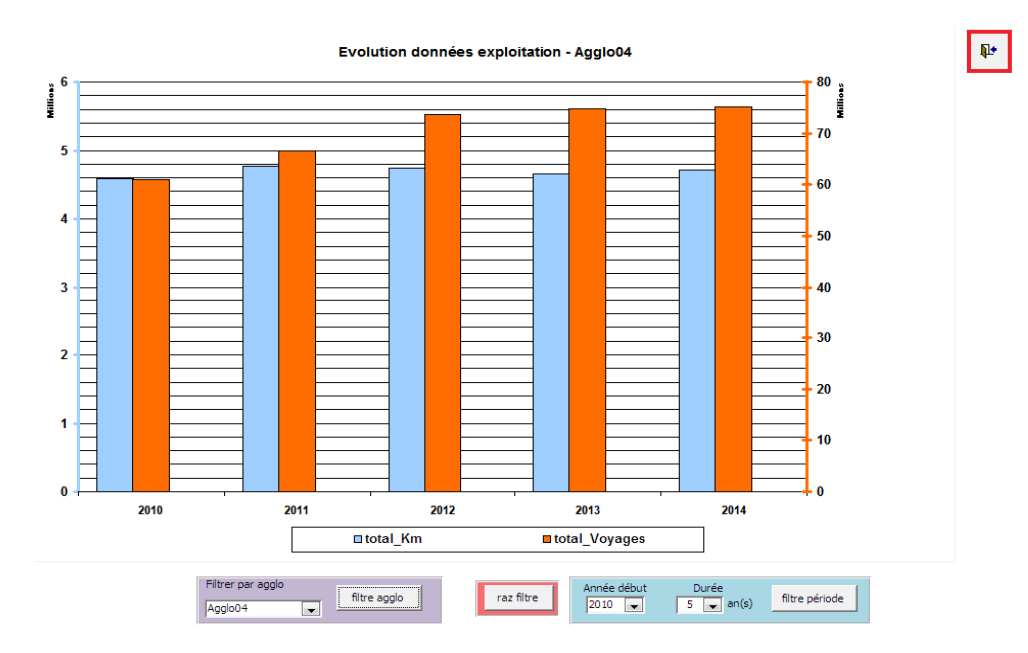

Par défaut, le premier réseau de la liste des agglos « Filtre par agglo » est sélectionné.

7.3.16. Graphique des données d'exploitation d'un réseau et de ses lignes par an

Ce graphique affiche, pour un réseau sélectionné dont les données d'exploitation sont saisies dans la base, l'évolution du nombre de km parcourus et du nombre de voyages par an et par ligne.

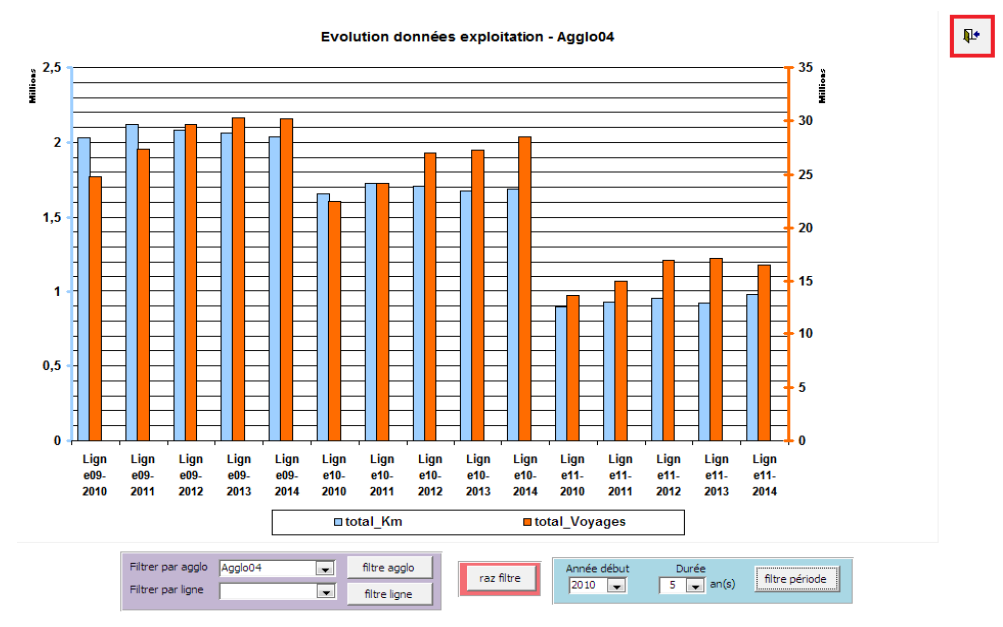

Par défaut, le premier réseau de la liste des agglos « Filtre par agglo » est sélectionné.

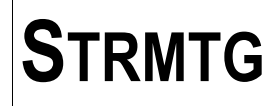

7.3.17. Table du nombre d'événements par intersection

### **7.3.17.1. Affichage par agglo**

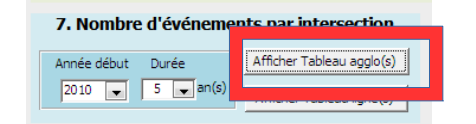

Ce formulaire permet d'afficher, pour tous les réseaux dont les événements sont saisis dans la base, une liste contenant les intersections (repérées par leur numéro de section, et les champs « Code zone » et « localisation ») et le nombre de collisions associées par ordre décroissant et sur une période d'observation choisie.

Le seuil d'affichage est fixé à 3 événements minimum.

Il est possible de copier/coller les données de cette liste vers une application externe.

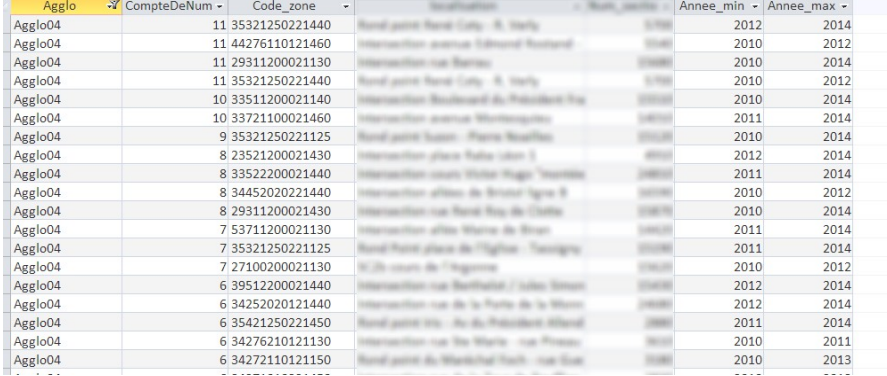

#### **7.3.17.2. Affichage par ligne**

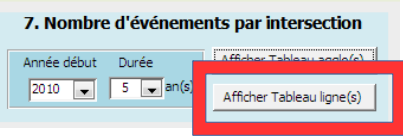

Ce formulaire permet d'afficher, pour tous les réseaux dont les événements sont saisis dans la base, une liste contenant les intersections (repérées par le nom de la ligne, leur numéro de section, et les champs « Code zone » et « localisation ») et le nombre de collisions associées par ordre décroissant pour chaque ligne, et sur une période d'observation choisie.

Le seuil d'affichage est fixé à 3 événements minimum.

Il est possible de copier/coller les données de cette liste vers une application externe.

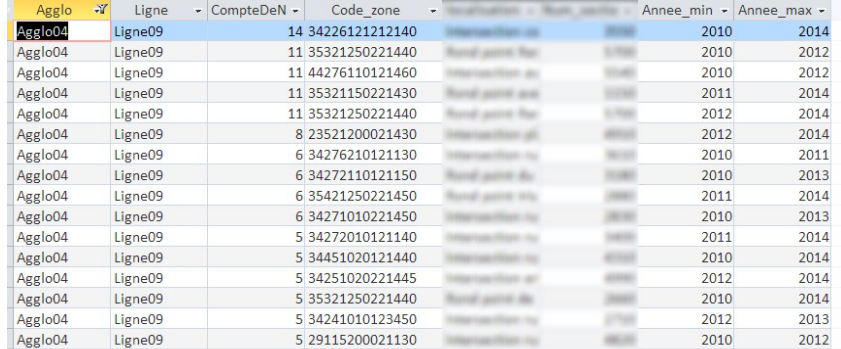

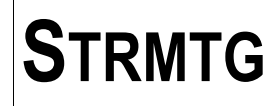

7.3.18. Table du nombre d'événements par station.

### **7.3.18.1. Affichage par agglo**

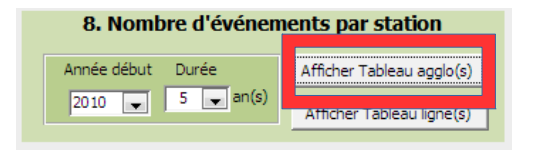

Ce formulaire permet d'afficher, pour tous les réseaux dont les événements sont saisis dans la base, une liste contenant les stations (repérées par leur numéro de section, et les champs « Code zone » et «station») et le nombre d'événements associés par ordre décroissant et sur une période d'observation choisie.

Le seuil d'affichage est fixé à 3 événements minimum.

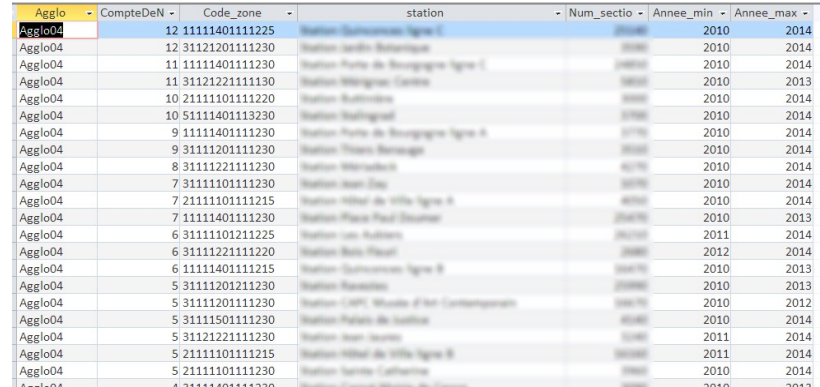

Il est possible de copier/coller les données de cette liste vers une application externe.

### **7.3.18.2. Affichage par ligne**

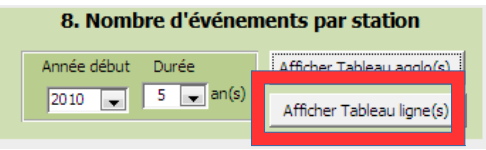

Ce formulaire permet d'afficher, pour tous les réseaux dont les événements sont saisis dans la base, une liste contenant les stations (repérées par le nom de la ligne, leur numéro de section, et les champs « Code zone » et «station») et le nombre d'événements associés par ordre décroissant pour chaque ligne, et sur une période d'observation choisie.

Le seuil d'affichage est fixé à 3 événements minimum.

Il est possible de copier/coller les données de cette liste vers une application externe.

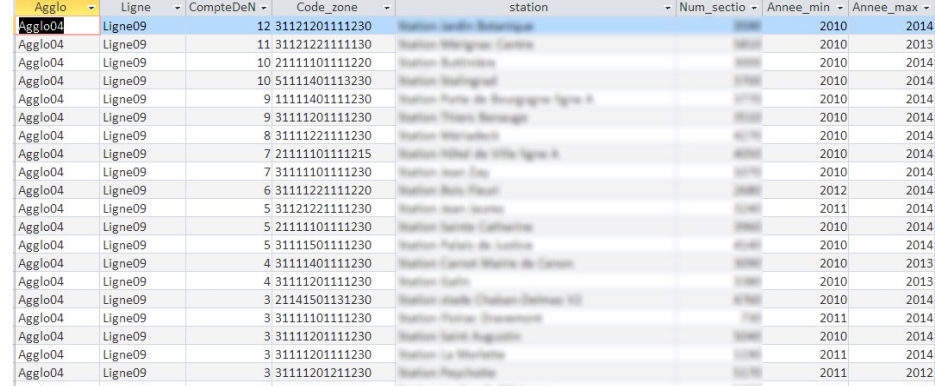

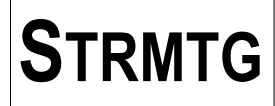

# *7.4. Critères d'accidentologie du Dossier de Sécurité actualisé*

Le bouton « «Liste intersections critères DSA » permet d'afficher un tableau des intersections présentant suite à analyse statistique les critères définis dans le guide d'application « Contenu du Dossier de Sécurité actualisé » rappelés ci-dessous.

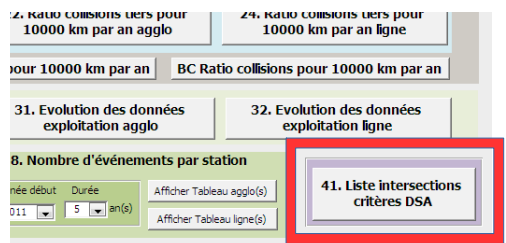

Pour tous les réseaux dont les événements sont saisis dans la base, les intersections concernées sont affichées avec les données suivantes : numéro de section, type de section, champ « localisation » , et les 3 colonnes correspondant aux critères du guide.

Pour rappel, les 3 critères sont :

- C1 : tout carrefour dont la moyenne sur les 10 dernières années d'exploitation est supérieure à 1.7 collisions par an

OU

- C2 : ayant eu au moins 1 événement "grave" (1 tué ou 1 blessé grave ou des conséquences matérielles importantes ou plus de 5 victimes)

OU

- C3 : Au moins 3 collisions sur une année

Chaque section peut donc répondre à un ou plusieurs critères. Les critères remplis pour chaque section sont affichés dans le formulaire par une croix « X » dans la colonne correspondante.

Il est possible de copier/coller les données de cette liste vers une application externe.

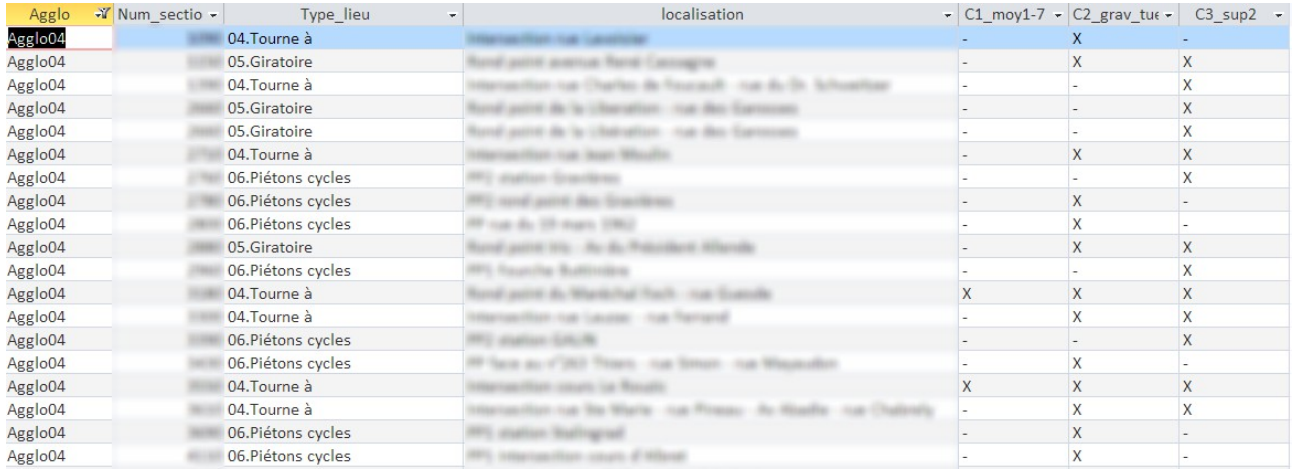